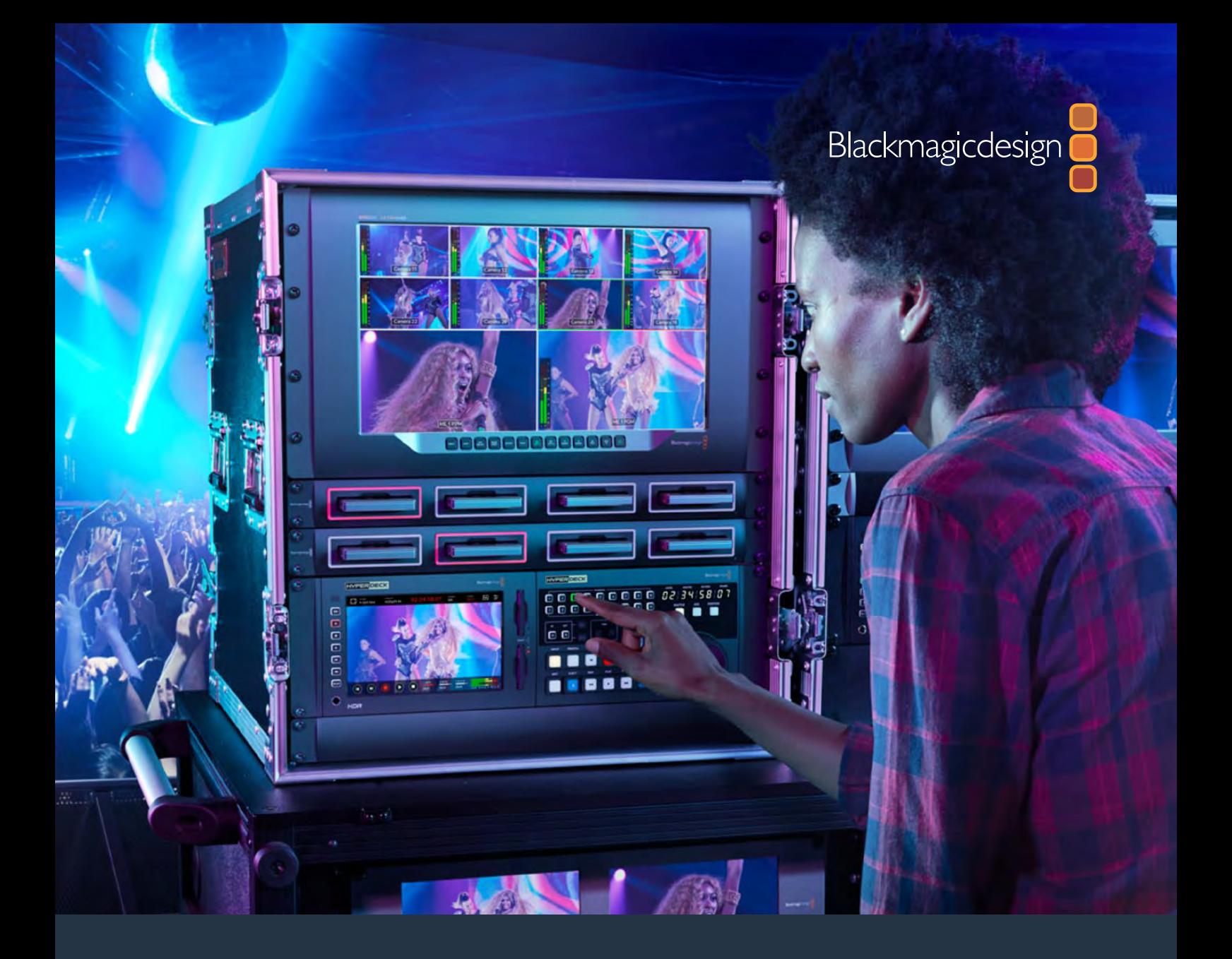

**Installation and Operation Manual**

# HyperDeck Extreme 8K HDR and HyperDeck Extreme Control

**July 2019**

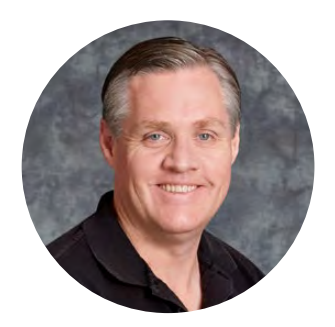

# Welcome

When we released the original Blackmagic HyperDeck disk recorders, our dream was to allow anyone to record and play back the highest quality video using portable SSD storage. Now we are excited to introduce HyperDeck Extreme 8K HDR!

HyperDeck Extreme 8K HDR is a professional video recording deck that records up to 8K video using Apple ProRes and H.265 codecs. The unit features a bright and colorful HDR touchscreen that gives you control via tap and swipe gestures plus displays scopes for professional SDR and HDR workflows.

You can record up to 8K H.265 on CFast cards or 8K ProRes files via external disks. If you install the optional cache feature, media speed doesn't matter so you can record 8K video to any Cfast card or even connect an external HDD dock via USB-C and record to an external hard drive!

A variety of video and audio sources can be connected including decks, monitors, routers and cameras, or legacy broadcast decks via composite analog inputs, which is especially useful for archival workflows converting from tape to file.

We also wanted to create a deck controller that works just like a traditional broadcast deck with a search dial and familiar controls. With HyperDeck Extreme Control, you can control your HyperDeck Extreme 8K HDR as well as broadcast decks such as Betacam SP, Digital Betacam decks and even 1 inch machines. HyperDeck Extreme Control can control up to 8 broadcast decks via industry standard RS-422 connections and we believe you will find the experience intuitive and efficient!

This instruction manual contains all the information you need to get started with HyperDeck Extreme 8K HDR and HyperDeck Extreme Control. Please check the support page at www.blackmagicdesign.com for the latest version of this manual and updates to the HyperDeck software. Keeping your software up to date will always ensure you get all the latest features. When downloading software, please register with your information so we can keep you updated when new software is released. We are constantly working on new features and improvements, so we would love to hear from you!

Grant F

**Grant Petty** CEO Blackmagic Design

# <span id="page-2-0"></span>**Contents**

# **HyperDeck Extreme 8K HDR and HyperDeck Extreme Control**

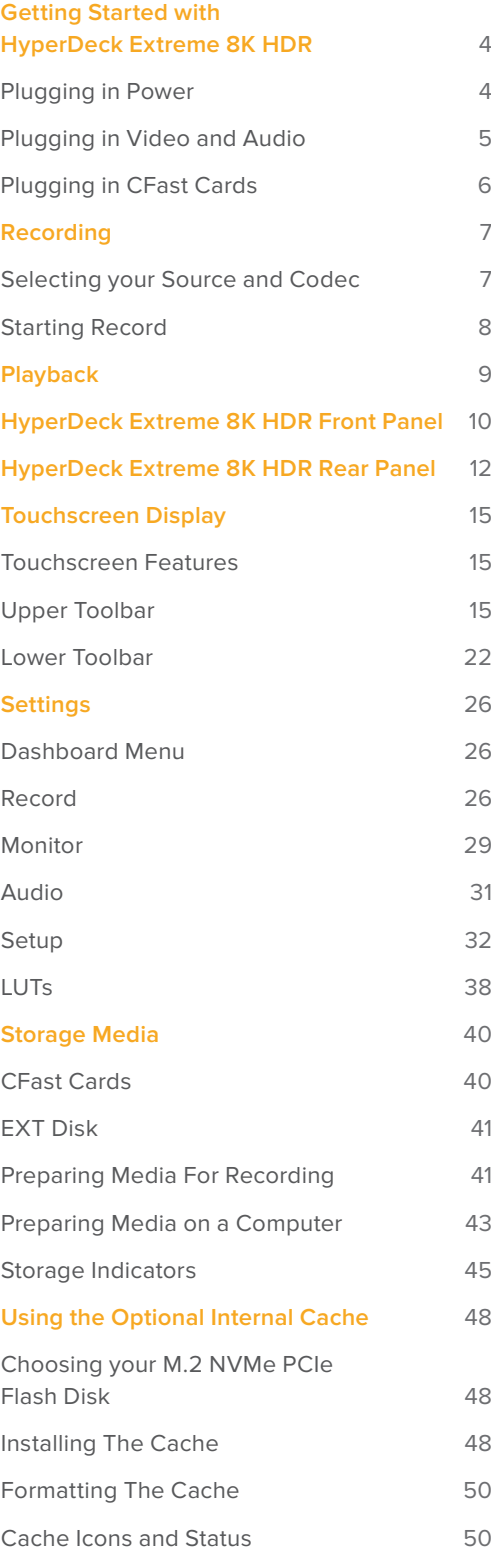

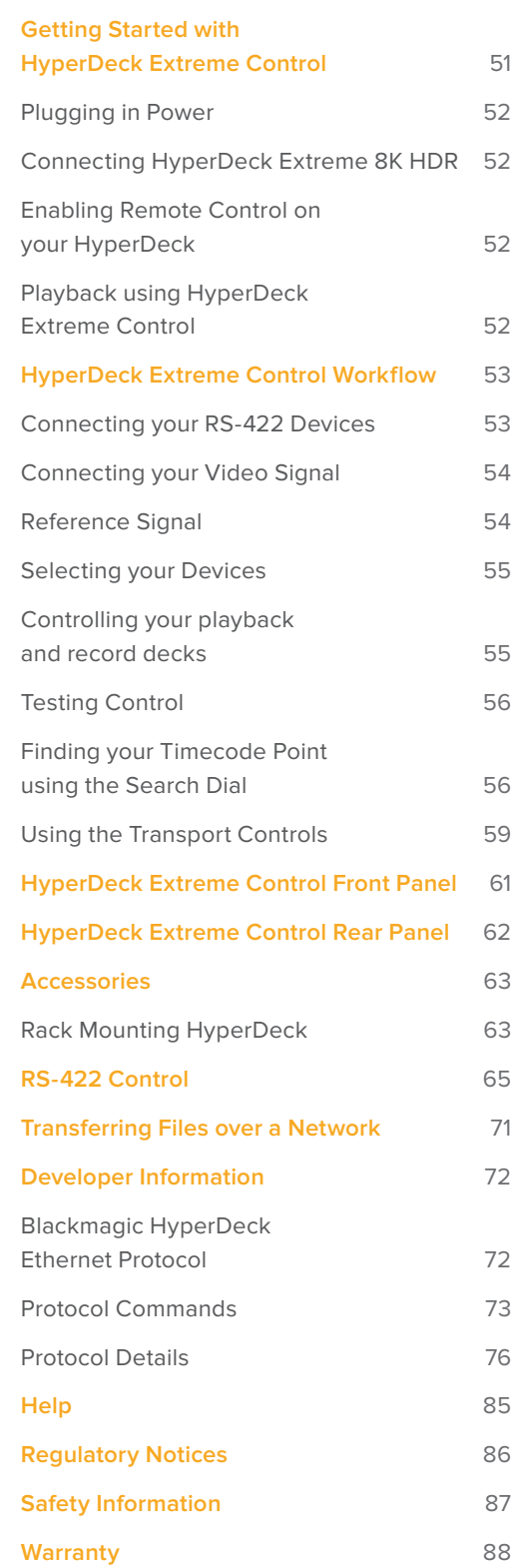

# <span id="page-3-0"></span>**Getting Started with HyperDeck Extreme 8K HDR**

This section of the manual shows how to get started using your HyperDeck Extreme 8K HDR.

Getting started is as simple as connecting power, plugging in your video and audio, inserting a formatted CFast card and pressing the record button! You can then stop recording and play back your files using the built in touchscreen or transport control buttons on the front panel.

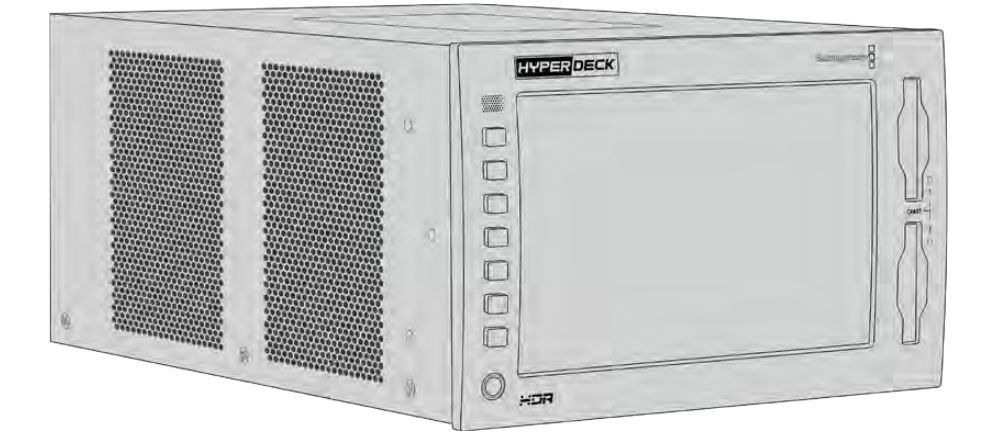

However, you can also connect Blackmagic HyperDeck Extreme Control and operate your HyperDeck remotely. This is a powerful external controller with many features including a search dial for precise jog and shuttle control. An entire section dedicated to HyperDeck Extreme Control is provided later in this manual.

# **Plugging in Power**

To power your HyperDeck Extreme 8K HDR, connect a standard IEC cable to the AC power input on the rear of the unit. You can also use the 12V DC input if you want to connect external power or redundancy via an external power supply, for example an uninterruptible power supply or external 12V battery.

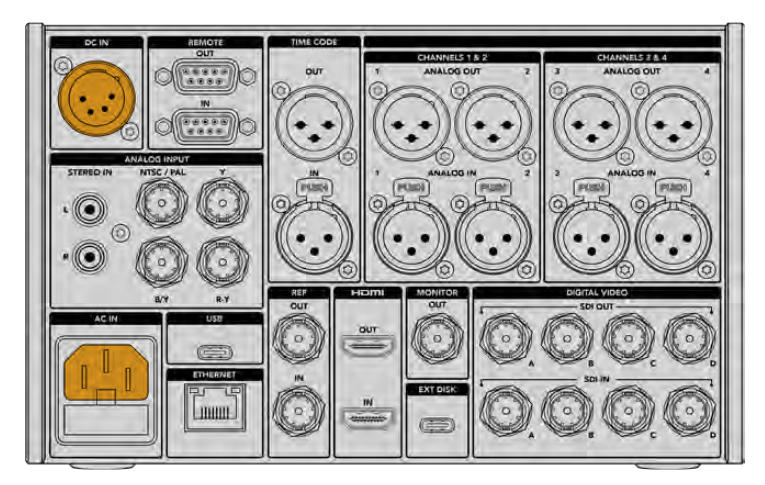

Connect power to the AC or DC power inputs on the rear of the unit

<span id="page-4-0"></span>**NOTE** When plugging in external power, make sure the power voltage output matches the input voltage range marked on the rear panel.

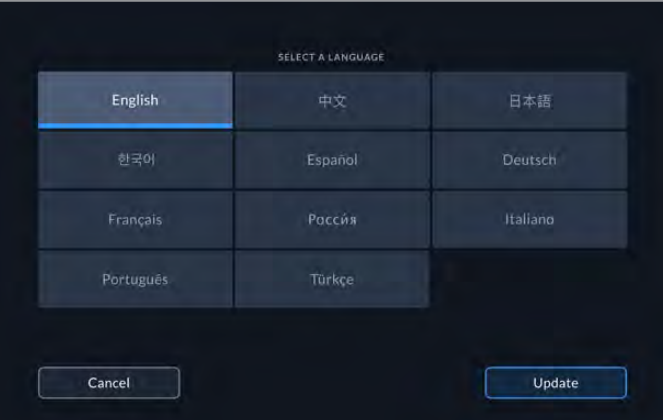

Once powered, the touchscreen display will prompt you to select your language. To select your language, tap on the language option followed by 'update'. The main window will now appear.

Select your language and tap update to confirm

**TIP** You can change your language at any time via the setup menu. For more information, see the 'setup tab' later in this manual.

# **Plugging in Video and Audio**

There are a range of connectors on the rear of the unit so you can plug in a variety of sources, from analog composite and component video, to SDI and HDMI.

If you want to connect an HDMI or SDI monitor, plug them into the HDMI or SDI outputs.

Audio is embedded in SDI and HDMI so you don't have to worry about connecting audio. However, if you want to plug in analog audio sources you can connect them via the balanced XLR or unbalanced RCA inputs. For detailed information on all the input and output connectors, refer to the 'HyperDeck Extreme 8K HDR rear panel' section of this manual.

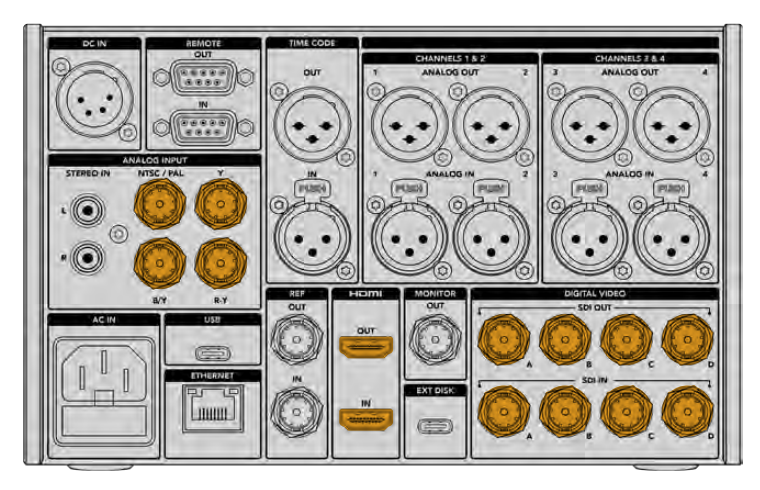

Plug your video source into the SDI, HDMI or analog video inputs

<span id="page-5-0"></span>**TIP** HyperDeck Extreme 8K HDR automatically detects the video format and frame rate and you can see this information displayed on the touchscreen overlay.

# **Plugging in CFast Cards**

HyperDeck Extreme 8K HDR ships ready to record immediately. All you need is a formatted CFast card!

You can format your CFast cards via the touchscreen LCD or via a computer. For more information, see the 'preparing storage media' section later in this manual.

# **Using CFast Cards**

The front panel features two CFast 2.0 slots for recording. CFast cards are capable of supporting very high data rates, so are perfect for recording HD and Ultra HD Apple ProRes and 8K H.265 files.

To insert a CFast card, slide it into the CFast card slot with the smaller socket facing upwards. Apply gentle pressure until you feel it click into place. If the card is inserted incorrectly, you will feel a solid resistance and the card will not seat.

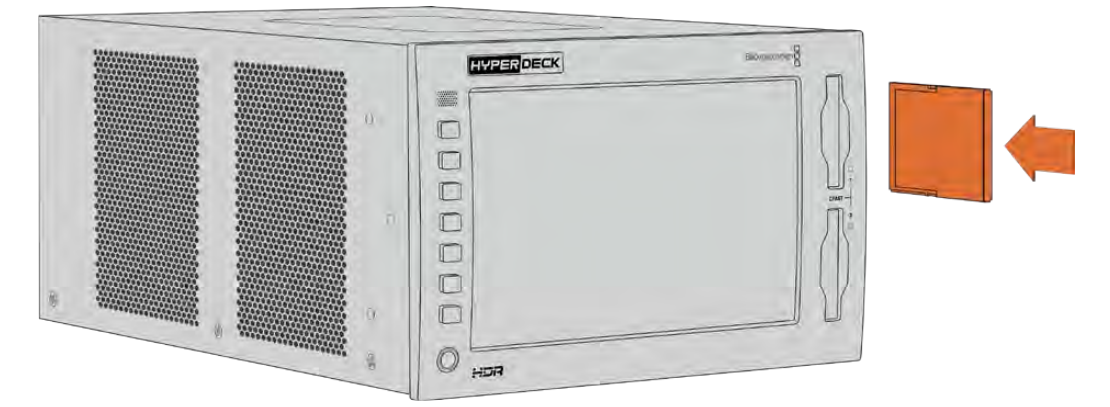

Insert the CFast card with the card's small slot facing upwards

To remove a CFast card, gently push the CFast card into the slot until you feel it click, then release. The card will eject enough for you to hold the end of the card and remove it from the slot.

That's all there is to getting started! With the unit powered, your video source plugged in and CFast cards formatted and inserted, you can now start recording!

Keep reading this manual to learn about all the record and playback controls on your HyperDeck and how to change settings using the touchscreen display. You can also find information about the connectors on the rear panel, including how to connect analog archival video via the composite and component inputs.

# <span id="page-6-0"></span>**Recording**

HyperDeck Extreme 8K HDR records video using H.265 and Apple ProRes codecs. The default codec is Apple ProRes so you can press record straight away and record high quality 10-bit video. If you want to record 8K video, you will need to change the codec to H.265. This section of the manual will show you how to do that.

# **Selecting your Source and Codec**

Change the source and codec settings using the intuitive touchscreen display.

# **To select a source:**

- **1** Tap the 'source' icon to the right of the timecode display at the top of the touchscreen to open the 'record' menu.
- **2** From the input options, tap the icon corresponding to the source input your video signal is connected to, for example HDMI or component.

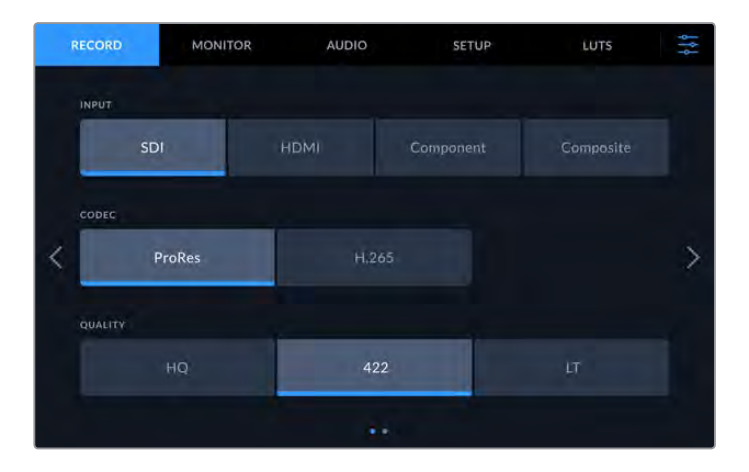

# **To select a codec:**

- **1** From the codec options, tap on ProRes or H.265.
- **2** Different quality settings are available depending on the codec selected and you can choose one by tapping the desired 'quality' icon. For ProRes, 'HQ' is the highest quality available. If you have selected H.265, 'high' will record the highest quality.

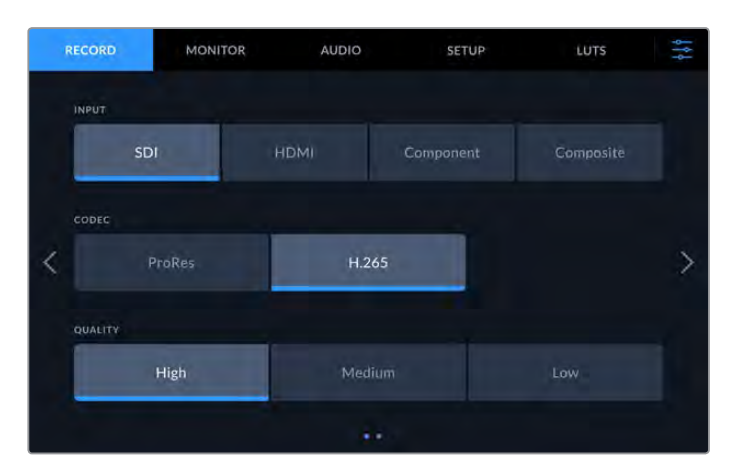

To return to the main display, tap the menu icon in the top right corner. Your input and codec selection will appear on the top toolbar of the main display along with the video source on the LCD.

<span id="page-7-0"></span>**TIP** For more information on codecs and available quality settings, see the 'codec and quality' section in the record menu later in this manual.

# **Starting Record**

Now that you have set your source and codec, you can start recording.

Press the 'record' button on the front panel, or tap the red record icon on the touchscreen. You can see your HyperDeck is recording because the record button will illuminate red along with the timecode display and media icon. To stop recording, simply press either the touchscreen or front panel 'stop' button. If you press 'play' while your HyperDeck Extreme is recording, the recording will cease and playback will begin immediately from the first frame of the recording. This means you can stop recording and start playback with the press of a single button!

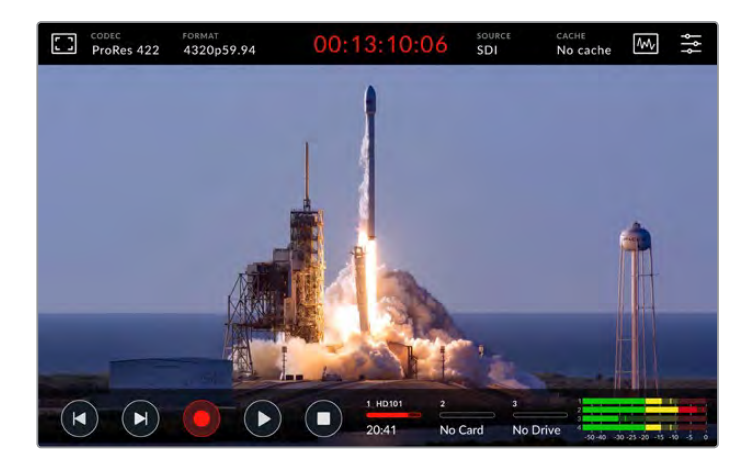

# Media Warning Indicator

If you are recording Ultra HD or high quality 8K video using slower media, you may experience problems with your media. For example, 8K recording uses a higher data rate compared to Ultra HD, so your CFast cards need to be the fastest available. If there are problems with your media during recording, you will see a red exclamation icon above the audio meters on the touchscreen overlay.

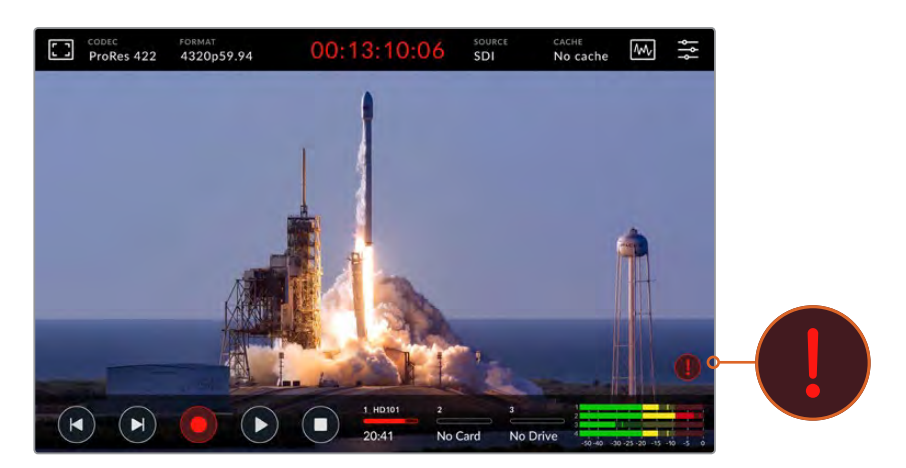

An exclamation mark will appear in the lower right hand corner of the display if problems with your media have been detected

We strongly recommend making sure your media is on the approved media list, which can be found in the 'storage media' section later in this manual.

# <span id="page-8-0"></span>Cache Recording

You can avoid the risk of problems with your media completely by using the optional cache recording feature in HyperDeck Extreme 8K HDR. This lets you record the highest resolutions and frame rates on even the slowest media. For example, with a cache you can record 8K ProRes HQ files onto a CFast card.

The optional cache recording feature records all files to an internal M.2 PCIe NVMe flash disk before they are transferred to your storage media. Depending on the speed of your storage media, this transfer can appear almost instantaneous! A benefit of M.2 PCIe NVMe flash disks is that they are incredibly fast, completely removing the risk of problems even with slow recording media!

Another benefit of the cache feature is that recordings will continue even after your connected storage media is full! When the card has no recording space left, the recording will continue to the cache. Once a formatted CFast card or external disk inserted, the recording will automatically start transferring to the newly inserted card.

For more information about cache recording, including how to install the M.2 PCIe NVMe SSD, see the 'about cache' section later in this manual.

# **Playback**

Once you have finished recording, simply press the 'play' button, or tap the play icon on the touchscreen to start playback immediately.

You might have noticed that if you press the play button or tap the play icon more than once, the play icon on the touchscreen changes. That is because pressing play more than once enables the 'loop' feature. Looping can be helpful if you want the playback to continue looping the same clip indefinitely, or to loop all clips on the timeline.

You can tell which loop feature is enabled by observing the play icon on the touchscreen. If it is not the loop feature you want, simply keep pressing or tapping play to cycle it to the feature you do want.

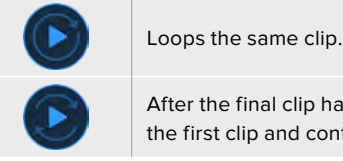

After the final clip has played, playback will return to the first clip and continue playing all clips.

To disable the loop feature, simply tap or press play until the loop icons are no longer visible.

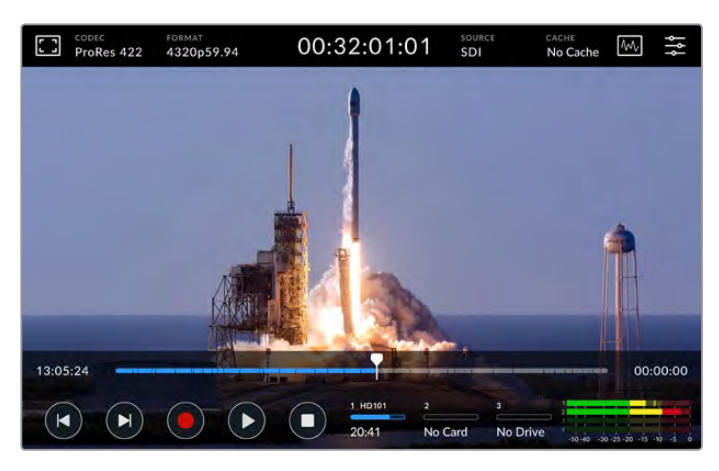

Toggle the stop button to switch between playback and record mode

<span id="page-9-0"></span>You aren't locked in to using the soft touch buttons or touchscreen buttons to control the HyperDeck Extreme 8K HDR. Using the HyperDeck Extreme Control your HyperDeck Extreme 8K HDR and 7 other remote devices at once!

For more information on HyperDeck Extreme Control, see the dedicated section later in this manual.

# **HyperDeck Extreme 8K HDR Front Panel**

The front panel includes soft touch buttons for easy, immediate access and an ultra bright 2000 nit HDR display to see your video in brilliant true to life colors.

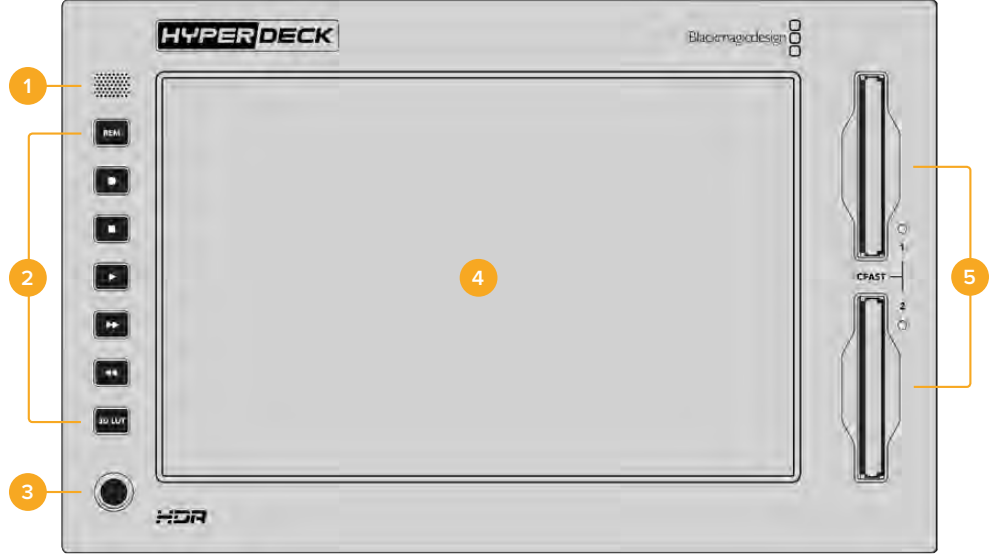

### **1 Front Panel Speaker**

The built in mono speaker on the front panel lets you check your audio levels directly from the front panel. Simply tap on the volume meters on the bottom right of the touchscreen display and adjust the speaker level using the slider.

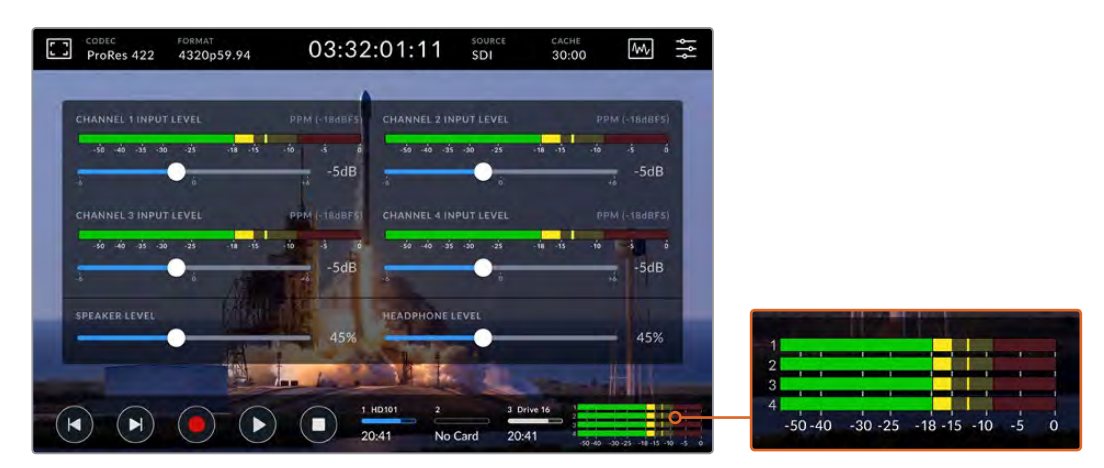

Tap on the audio meters to display and adjust the speaker level

#### **2 Soft Touch Buttons**

HyperDeck Extreme 8K HDR features 7 soft touch buttons on the front panel so you can quickly access traditional transport controls or apply LUTs. Each button is backlit when the unit is powered so you can easily see the buttons when the unit is installed in low light conditions, such as a dubbing facility.

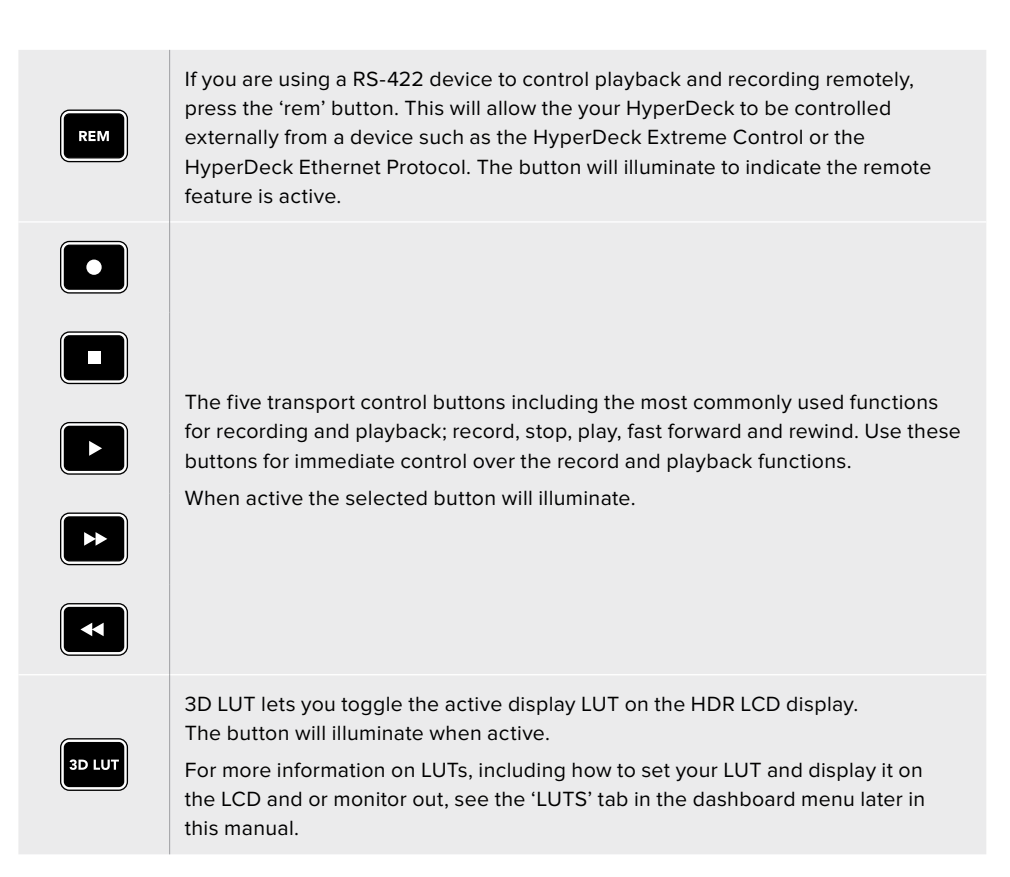

**NOTE** It is worth noting that if the unit does not have a valid signal connected, pressing the 'record' button has no effect on the unit. This is the same for the play and fast forward and rewind buttons when no storage media is connected.

# **3 Headphone Port**

Connect a set of headphones to the 1/4" headphone jack on the front panel to listen to the audio. To change the headphone volume level, tap on the volume meters on the touchscreen display and adjust the 'headphone level' slider.

# **4 Touchscreen**

The 7" LCD display features a large ultra bright HDR video display with intuitive touchscreen controls. The wide color gamut displays both Rec. 2020 and Rec. 709 color spaces and 100% of the DCI-P3 format. You can also display full screen video scopes. You can access all available on screen controls and menu options via the touchscreen display!

For more information on the menu settings and using the touchscreen, see the 'touchscreen settings' section further in this manual.

#### **5 CFast 2.0 Card Slots**

2 CFast slots on the front of the panel for your CFast cards. LED lights to the right of the slow indicate the media status.

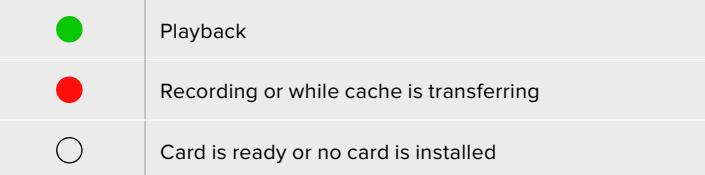

# <span id="page-11-0"></span>**HyperDeck Extreme 8K HDR Rear Panel**

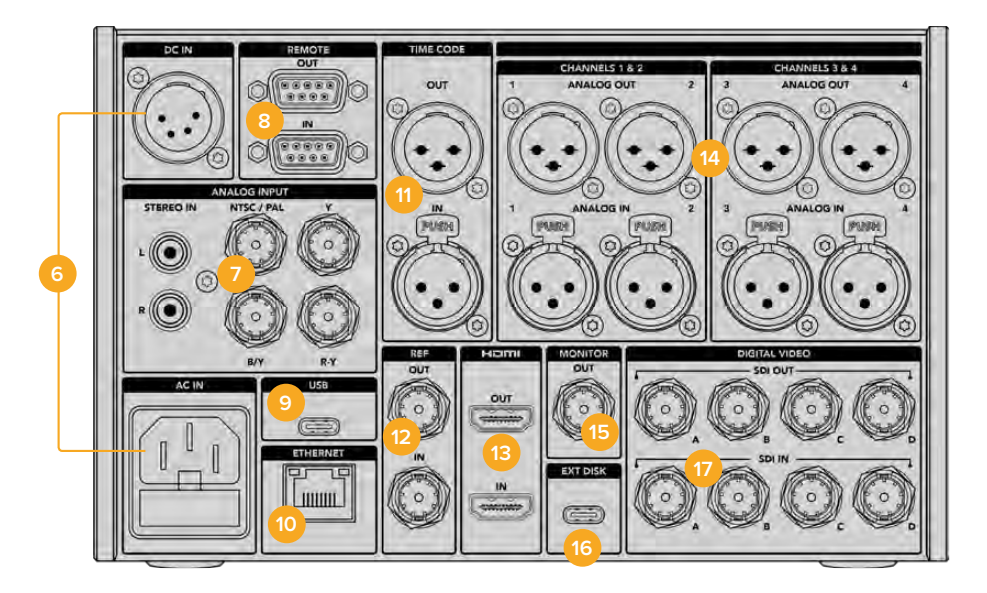

# **6 Power**

There are two power options on the rear, an AC power input for IEC mains power input as well as a 12V 4 pin XLR DC input for connecting redundancy or battery power. Ensure any DC power source connected to the units is compatible with the input voltage and current rating marked at the DC IN connector

### **7 Analog Input**

Connect analog sources for archiving via the analog stereo left and right RCA connectors, the single BNC composite input or via the component in.

#### **8 Remote**

There are two RS-422 DB9 connectors for remote in and out.

### **9 USB**

Use the USB-C connector with the white surround for software updates via a computer using the HyperDeck Setup Utility.

### **10 Ethernet**

A 10Gb/s ethernet connection lets you connect directly to your network for fast ftp transfers or to remotely control the unit via the HyperDeck Ethernet Protocol.

Connect it to the same network as an ATEM Switcher and you can use your HyperDeck for playback using the HyperDecks palette in ATEM Software Control or via an ATEM broadcast panel. For more details on transferring files via an FTP client, see the 'transferring files over a network' section later in this manual.

## **11 Time Code**

Receive external timecode via the XLR timecode inputs or loop out timecode via the XLR timecode out connection. For more information on how to select your timecode options, see the 'setup' menu later in this manual.

### **12 Ref**

Your HyperDeck Extreme 8K HDR features a stabilized video reference output corresponding to standard definition black burst and high definition tri-sync standards. You can also receive reference signals from external sources such as a sync generator. This means you can have multiple devices in your facility receiving a reference signal from a single source, such as the Blackmagic Sync Generator, to genlock all your equipment together! Select between the input and external reference source via the touchscreen setup menu.

For more information on selecting your reference source, see 'setup' settings later in the manual.

# **13 HDMI**

The HDMI connections are perfect for when you're using the unit as a field recorder and connecting to an HDMI enabled display for playback. For signals from standard definition to 2160p60, the HDMI input will auto detect SDR and HDR video standards when the signal is flagged with the correct metadata. This means you can display stunning HDR images on HDR enabled HDMI screens using the HDMI out.

# **14 Analog Audio**

You can connect up to 4 channels of balanced analog audio in or out via 3 pin XLR connectors. Select your audio input using the 'audio' tab in the dashboard menu. See the 'audio' section later in this manual for more information.

# **15 Monitor Out**

An 3G-SDI monitor out connection provides a downscaled output with overlays so that you can monitor on an external display. The overlays include focus and exposure tools such as grid and false color that you can toggle on and off as well as drive icons, audio meters and a time counter display. For more information on the Monitor SDI settings, including how to output a clean signal, see the 'monitor' page in the dashboard menu later in this manual.

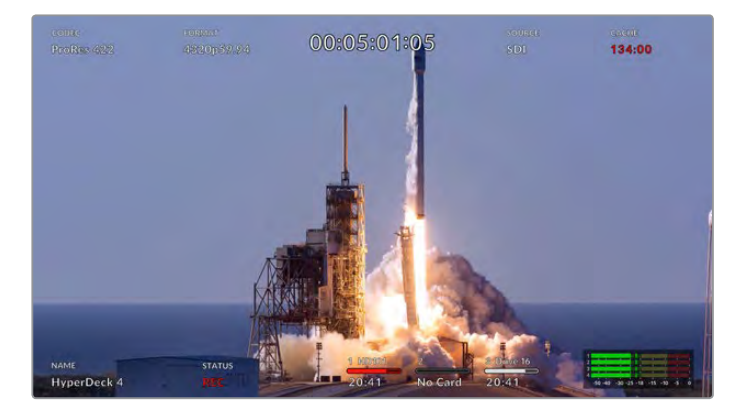

# **16 Ext Disk**

Connect a flash disk to the USB-C connector on the rear so you can record to external disks at up to 10Gb/s. You can also connect to multi port USB-C hubs or the MultiDock 10G allowing you to connect one or multiple SSDs for far greater storage capacity! Recording to high speed SSD's and hard drives reduces the risk of problems with your media compared to CFast 2.0 cards. For more information on external disks, see the 'storage media' section later in this manual.

#### **17 12G-SDI Digital Video**

Featuring four 12G-SDI inputs and outputs on the rear for video signals from standard definition to Ultra HD via a single cable, 8K30p via dual link 12G-SDI and up to 8K60p via quad link 12G-SDI.

Using the quad link 12G-SDI connections you can use HyperDeck Extreme in 8K workflows. Connect it to ATEM Constellation 8K as a playback or recording device that can be accessed via the HyperDecks palette in ATEM Software Control

Connect your 4 12G-SDI cables from the input or output on the HyperDeck Extreme to one of the 8K inputs or outputs on the rear of the ATEM Constellation 8K. It is important to connect your quad link SDI cables in the correct order. For example, connect the SDI input or output labelled 'c' on HyperDeck Extreme to the third input or output on the ATEM Constellation 8K.

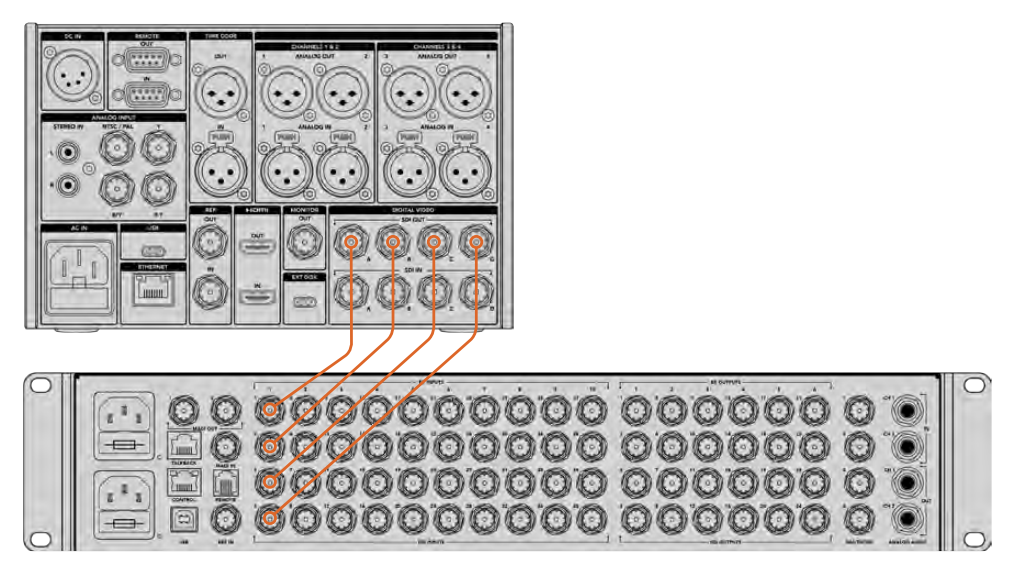

Plugging the 8K quad link SDI output of a HyperDeck Extreme 8K HDR into the SDI input of the ATEM Constellation 8K.

# Two Sample Interleave

There are two different methods for 8K workflows; two sample interleave and square division. HyperDeck Extreme 8K HDR and ATEM Constellation 8K both use two sample interleave, known as 2SI. With 2SI, each 12G-SDI connection delivers an 8K signal at 1/4 of the resolution. When combined, you have a full resolution 8K signal!

A benefit of the 2SI method is that if one of the 4 connections become loose, you will only lower the resolution rather than lose one corner of the image, as would be the case in a square quadrant setup.

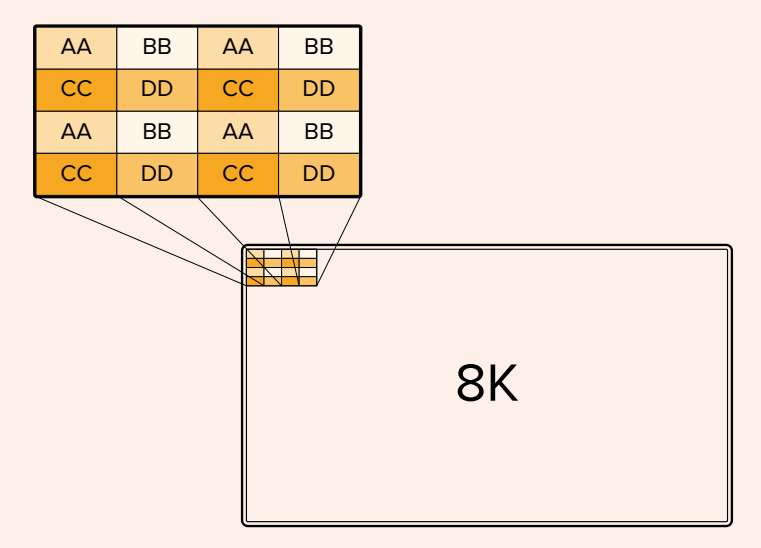

If your 8K workflow involves devices using the square division method, your can use Teranex Mini SDI to HDMI 8K HDR to convert automatically from 2SI to square division.

# <span id="page-14-0"></span>**Touchscreen Display**

# **Touchscreen Features**

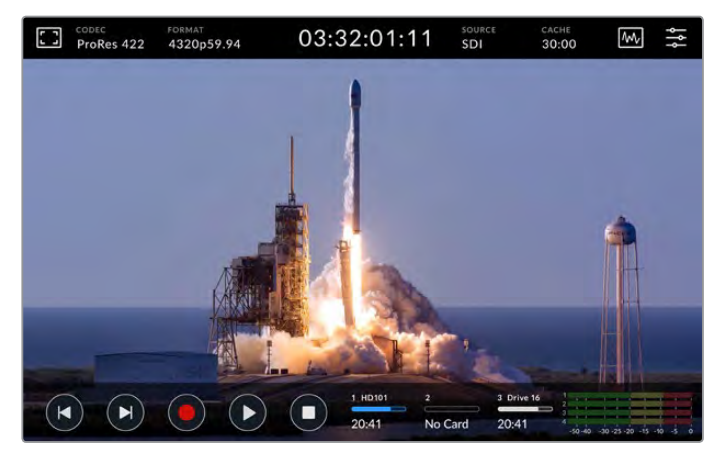

The interactive touchscreen display lets you view and select options directly from the screen

The intuitive 7 inch display lets you view and select many of the HyperDeck Extreme functions directly from the touchscreen display.

The display includes an upper and lower toolbar. These toolbars display settings and status information, for example the current source, or the clip currently being recorded or played. Settings can also be adjusted by tapping on their relevant icons, for example to change the source, tap on the 'source' icon, then tap on one of the source options.

Indicators show the current status for items such as the source video format and frame rate, timecode, media record time remaining, audio levels and transport controls.

The lower toolbar can be hidden or revealed by swiping the touchscreen up or down.

# **Upper Toolbar**

Tap on 'monitor overlay' or the audio meters for immediate access to available settings with slider controls to adjust speaker levels and select focus assist tools.

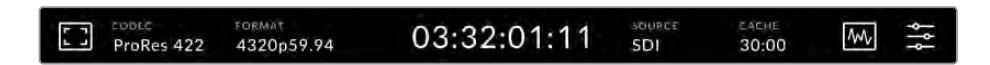

Navigate directly to the related menu options by tapping 'source' or 'codec'. Selecting your active drive for recordings and playback is done by tapping anywhere on the drive icons.

# Monitor options

Tap on the monitor icon on the left to access the monitor overlay settings. These settings let you select and modify the appearance of overlay options including zebra, focus peaking, guides, grid, false color, contrast, brightness and saturation. This is especially useful when using the HyperDeck Extreme 8K HDR as a field recorder.

# **Zebra**

Zebra mode will help you to achieve the optimum exposure by displaying diagonal lines over the areas of content that exceed the set zebra level. To enable zebra mode, toggle the switch to on. Use the slider or the arrows to the left and right of the percentage icon to select your zebra level. A level of 100% will mean any area of the image displaying diagonal lines is overexposed.

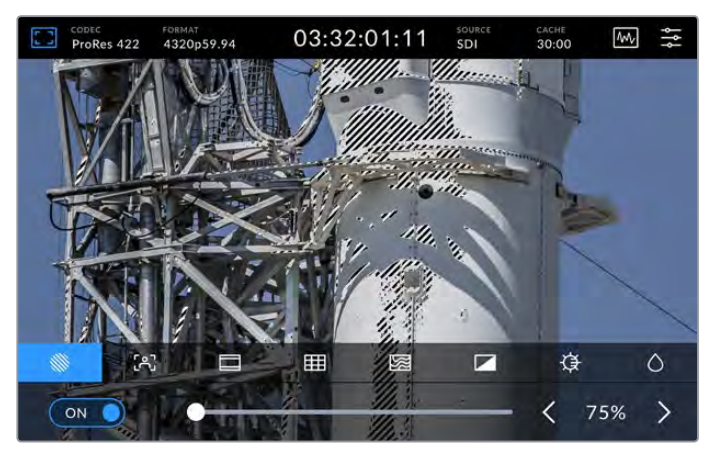

Use the slider or arrow to select your zebra percentage

**TIP** You can also set the zebra to highlight areas of your image that represent specific video levels on a waveform, for example setting the zebra for 50% means you can visually identify which regions of your image will appear at approximately 50% on a waveform scope.

# **Focus Assist**

Focus assist gives you powerful tools to help focus your image fast. Focus assist displays edge lines on the sharpest areas of the image. To turn on focus assist, toggle the switch to on. Sensitivity settings let you change how strong the lines are from 'low', 'medium' or 'high'. In images with lots of detail and high contrast, the lines can be distracting, so in these conditions you can select 'low' or 'medium'.

Alternatively, for low contrast shots with less detail, select 'high' so the lines are stronger and easier to see. If you find lines are too visually intrusive, you can select 'peak' levels instead. For more information on how to set peak levels, see the 'monitor' settings later in this manual.

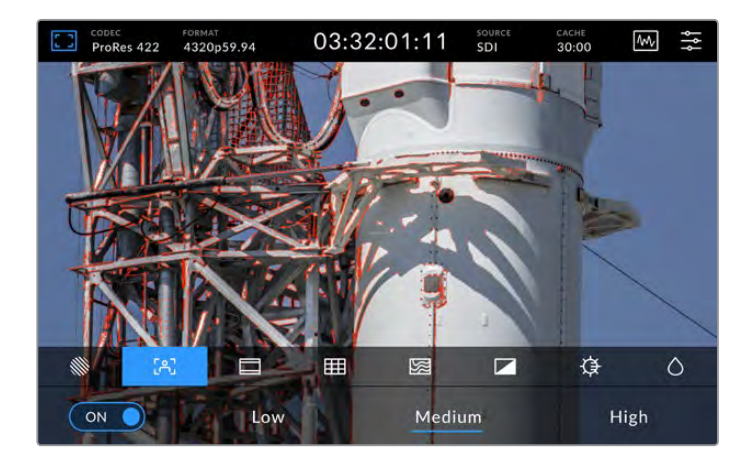

# **Frame Guides**

Guides provide a range of aspect ratios from various film, television and online standards. Tap the toggle switch to on and then select your guide by tapping the left and right arrows or by dragging the slider control.

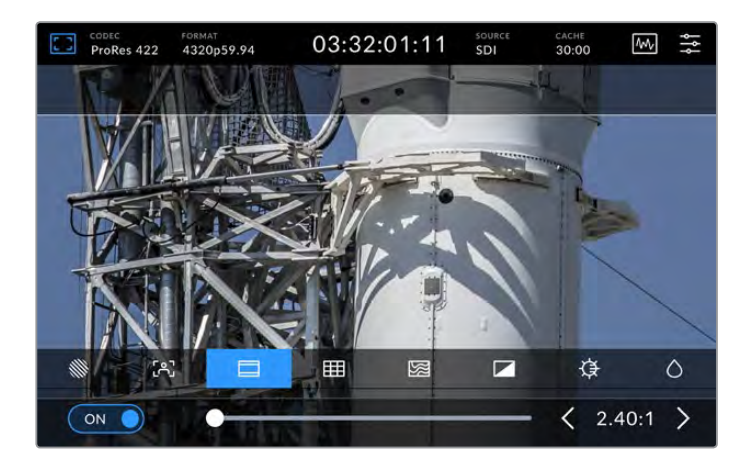

# **Grid**

The grid view display provides three overlays to assist with shot framing. There are three different views available on the HyperDeck Extreme 8K HDR to assist with shot framing.

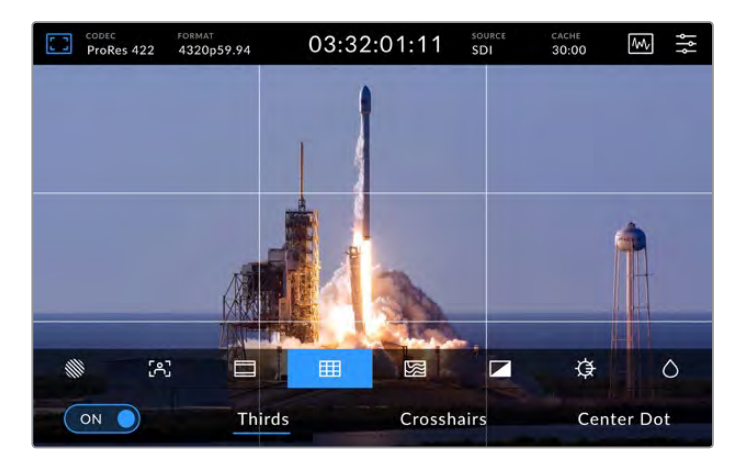

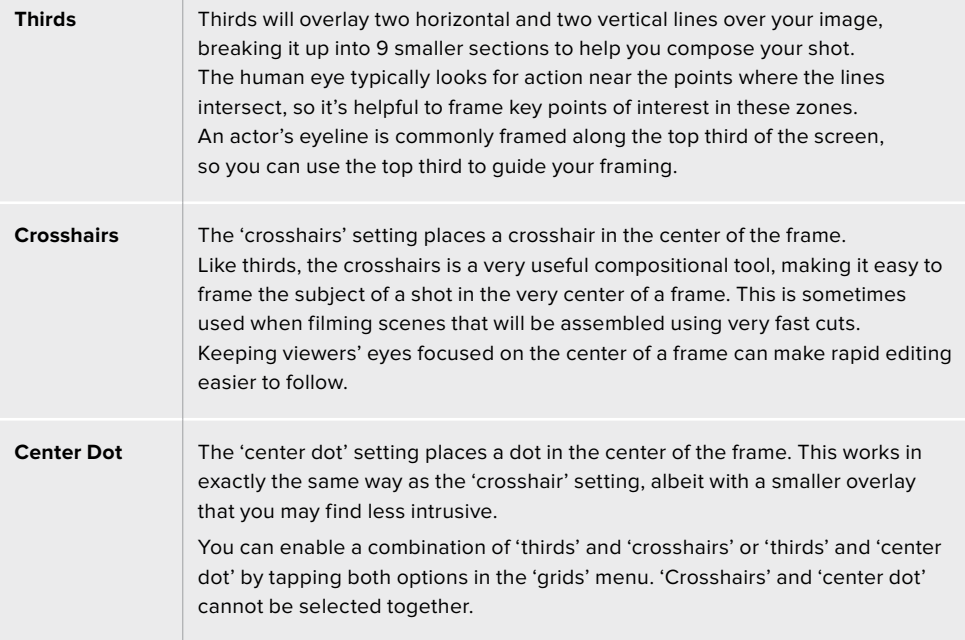

#### **False Color**

The 'false color' setting toggles the appearance of false color exposure assistance on the LCD touchscreen and the SDI monitor out. When false color is on, different colors are superimposed over your image to represent different exposure levels. For example, optimal exposure for skin tones can be achieved by using green for dark shades and pink for pale shades. Monitoring the colors during recording can help you maintain consistent exposure for skin tones. Similarly, when elements in your image change from yellow to red, that means they are now over exposed.

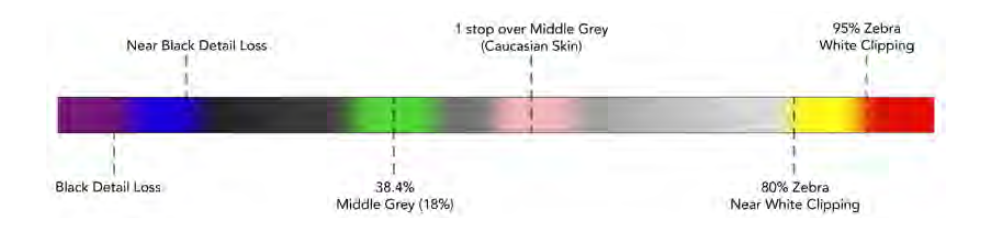

**TIP** Zebra, focus peaking, guides, grid and false color can be toggled on or off via the 'monitor settings' in the dashboard menu. You can also toggle the overlays for the 3G-SDI Monitor output. See 'monitor settings' later in this manual for more information.

The three remaining monitor settings alter the LCD display settings.

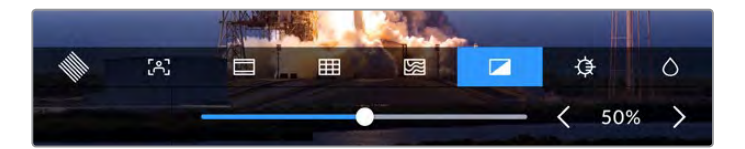

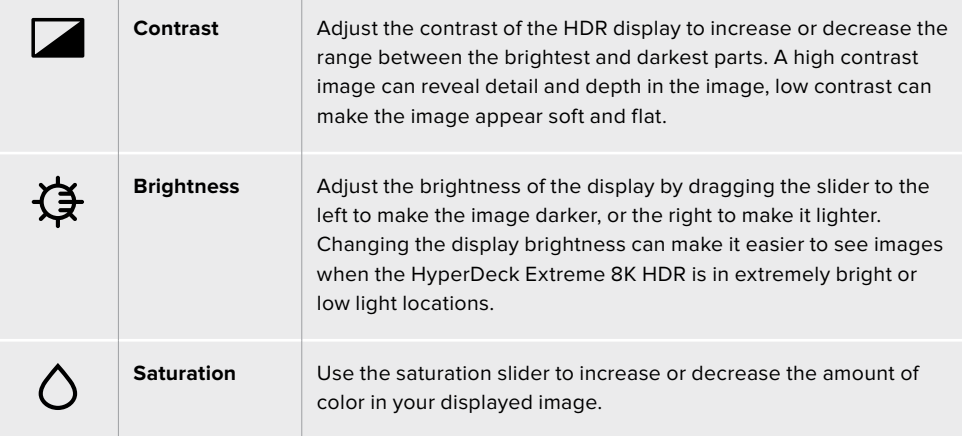

**NOTE** All settings will be kept when the unit is powered off. It's also worth mentioning that the use of monitor options will affect the image displayed on the LCD display, but not your recorded video.

# Codec

The codec icon displays your currently selected 'record' codec or the 'playback' codec of the file currently playing. You can select a new codec for recording by tapping the codec icon and selecting from the menu options displayed on screen. For more codec information, see the 'record settings' section later in this manual.

# Format

When in playback mode, the 'format' icon will display the current clips resolution and frame rate. If you are in 'record' mode, it will display the resolution and frame rate of the current source selected. If 'no signal' appears, it means a valid signal is not detected.

# Timecode

A large timecode view at the top displays either SMPTE timecode or a timeline time counter. Simply toggle between the two by tapping anywhere on the timecode icon.

| 13:32:01:11                | SMPTE timecode mode is indicated by a 'tc' icon to the right.                                               |
|----------------------------|----------------------------------------------------------------------------------------------------|
| 00:32:01:11                | The time counter displays the timeline timecode.                                                            |
| $13:36:23:01$ <sup>m</sup> | The timecode display will appear red while the unit is recording in both<br>timecode and timecounter modes. |
| 00:00:00:00                | If you don't have a valid timecode source, the timecode for each<br>recording will begin at 00:00:00:00.    |

The timecode view display SMPTE timecode or time counter.

# Source

The source icon displays the current source input you have selected on the HyperDeck Extreme 8K HDR. Tap on the source icon to open the record menu where you can select from SDI, HDMI, Component and Composite.

# Cache

If you are using the optional cache feature, you can see at a quick glance the storage remaining and status of the cache by looking at the cache icon. When a M.2 PCIe NVMe disk in installed and formatted, the cache icon will display will display the remaining space on the drive. When a valid video signal is detected, the remaining space will be displayed in hours:minutes:seconds based on the current format and your selected codec. When no valid signal is detected, the remaining space available will be listed in TB or GBs.

If there is no SSD installed, the icon will display 'no cache'. For more details on using the optional cache feature, see the 'Using the Optional Internal Cache' section later in this manual.

# Video Scopes

Tap on the video scopes icon to display the video scope options.

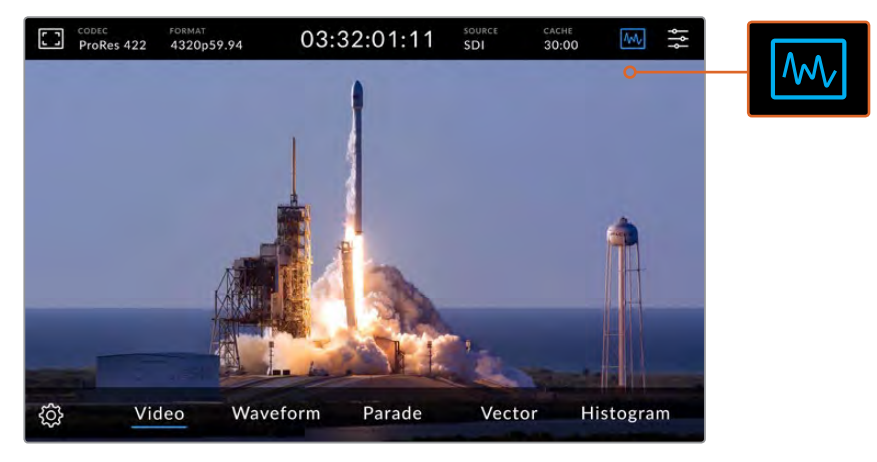

Tap on the scopes icon to reveal the different video scopes you can view

There are 4 different video scopes to choose from:

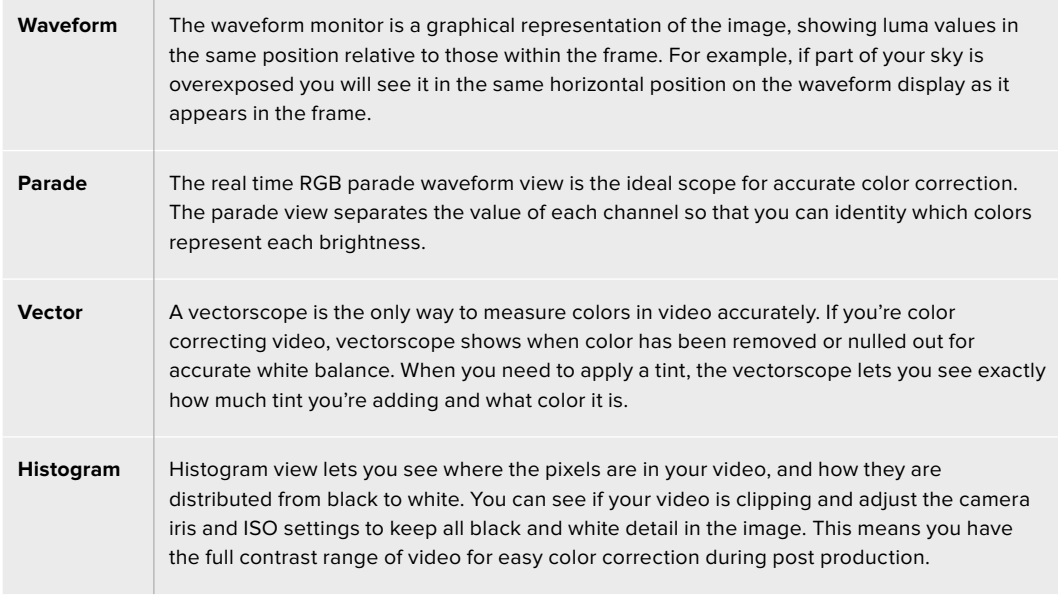

To disable the scopes and return to your full screen video view, select 'video.'

When selecting any of the video scopes, you can click on the settings icon to display brightness and opacity sliders allowing you to alter the view of the scopes and adjust how they appear over the footage. Altering the opacity can assist in reading the scope information depending on your source video.

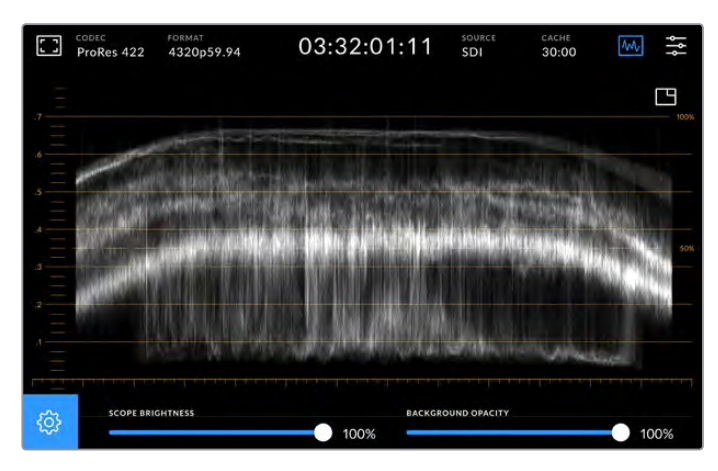

Adjust the opacity of the background by using the slider adjustment

#### **Scope Brightness**

You can control the brightness of the white scope graphic from 0% to full brightness at 100%. This can help you find areas of fine detail that may not be so clear with a low scope brightness.

# **Background Opacity**

Each video scope has a black background. You can modify the display of this background from invisible at 0% to completely black at 100%. The higher the opacity, the darker the background, which will make your video appear and the graticules clear.

**NOTE** It is worth noting that each of the video scope options feature an orange graphic element displaying your levels. Modifying your scope brightness or background opacity has no impact on the display of these orange graphics.

# **Picture in Picture**

When a video scope is active, a small 'mini preview' icon will appear at the top right of the scope.

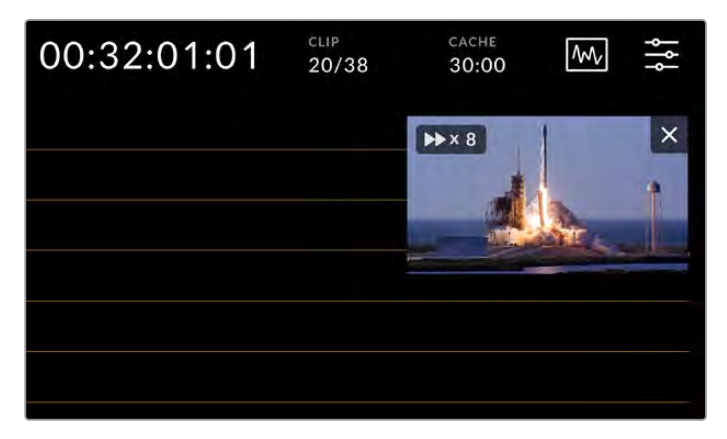

Tap on the 'mini preview' icon to display your video in a small preview window

You can use the picture in picture option to minimize the video to a small preview window that can be moved around the display to your preferred location.

<span id="page-21-0"></span>**TIP** If your video scopes aren't appearing when you switch them on, make sure 'scopes' is enabled in the monitor page of the dashboard menu. For more information, see the 'monitor settings' section later in this manual.

# Menu

The last icon on the top row is the menu icon where you can access the dashboard menu. This dashboard menu is where you can access to all the recording options including source and codec, audio channels, monitor options audio preferences and more.

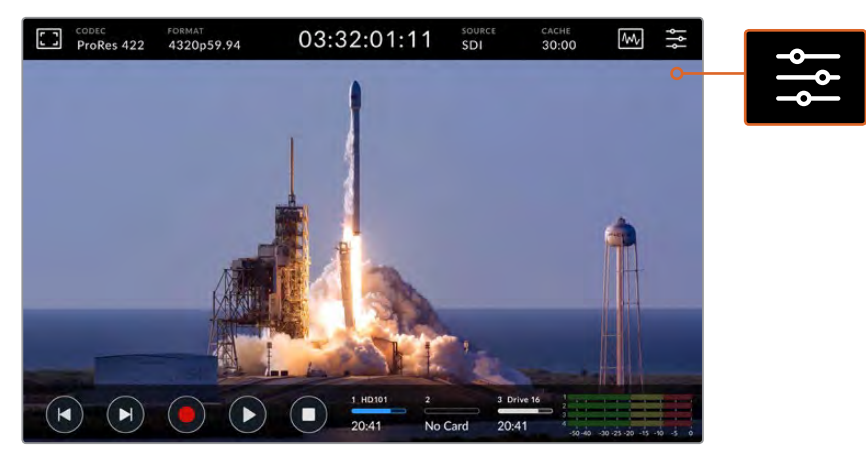

Tap on the menu icon to open the dashboard menu.

For more information on menu options available, see the 'dashboard' section later in this manual.

# **Lower Toolbar**

# Transport Controls

The first five icons on the bottom left of the display are your touchscreen transport controls. The function of these buttons can depend on whether you are in 'record' mode or 'playback' mode.

The 'record', 'play' and 'stop' buttons work just like they do on the front panel.

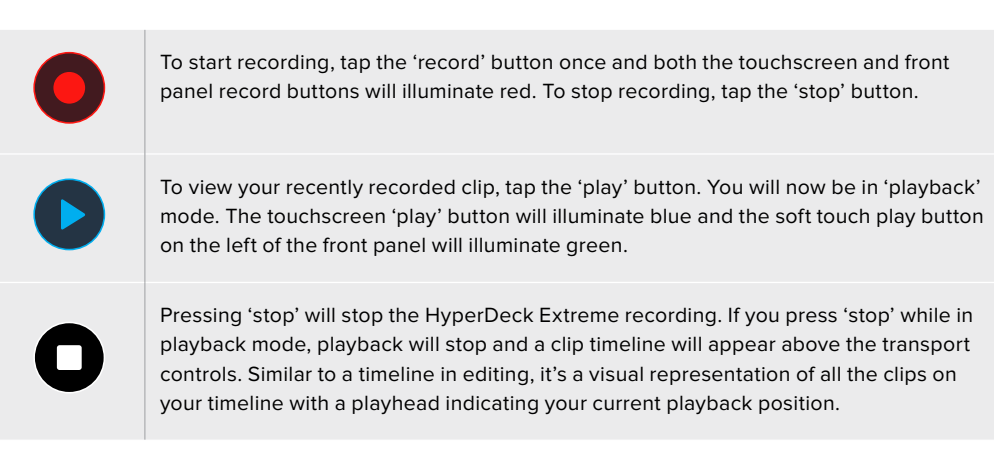

The time counter to the left of the timeline bar displays the current location of the playhead and the time counter to the right displays the total duration of all clips.

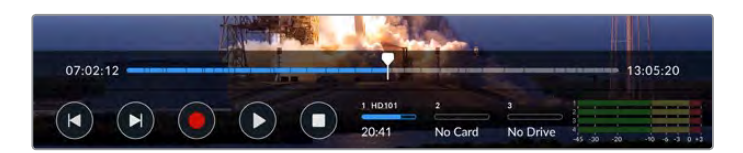

You can navigate along the timeline by tapping the 'skip' back and 'skip' next icons.

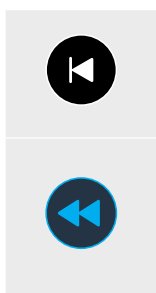

Tap the skip back button once to move the playhead to the first frame of the current clip. If the playhead is already on the start of a clip, it will jump to the first frame of a previous clip. You can also use the skip buttons to enter shuttle mode for greater playback speeds.

Press and hold either of the skip buttons down until the icon changes to a blue with two arrows. Now you can use can change the playback speed from x1/2 up to x50 speed by either holding down the button or tapping it to change the speed in set increments. To reduce the speed, simply press the shuttle button in the other direction.

To exit shuttle mode, simply press either the 'stop' or 'play' buttons and the buttons will revert to the skip forward and skip backward icons. When in shuttle mode, you can increase shuttle speed by tapping the shuttle forwards or backwards buttons more than once. To decrease the speed, tap on the alternative shuttle button.

For example, when shuttling forwards at an increased speed, tap the shuttle backwards button to decrease the speed. This lets you avoid using the stop button, which will take you out of shuttle mode.

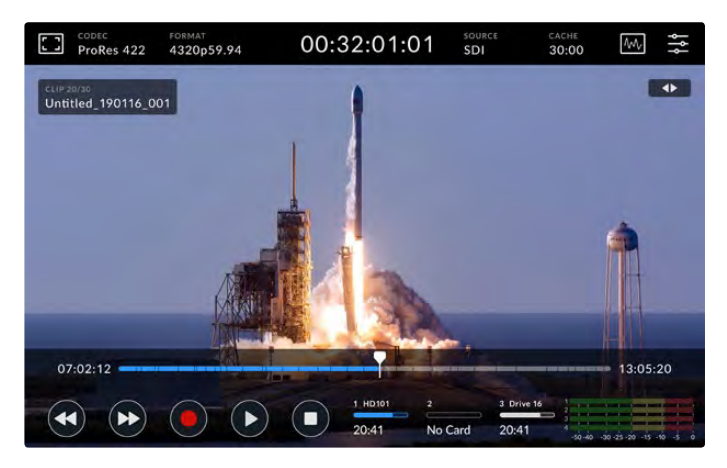

When using the fast forward shuttle mode, press the rewind icon to stop playback but remain in shuttle mode.

To leave playback mode, press 'stop' once to stop playback and 'stop' again to return to record mode.

**NOTE** It is worth noting that when in record mode, pressing the skip buttons performs no action.

# Clip Name and Transport Status

During playback only the top and bottom toolbars will be in view. When playback is paused or you are playing at greater than real time speed, the transport status will appear on the top right hand side of the display. The clip name will be visible on the top left of the display so you can see at a quick glance exactly what is playing and its transport status.

The clip name and transport status can be hidden from the display by setting the clean feed to 'on' in the monitor menu or by swiping the display up or down to remove the lower menu bar out of view. For more information on clean feed, see the 'monitor' settings section later in this manual.

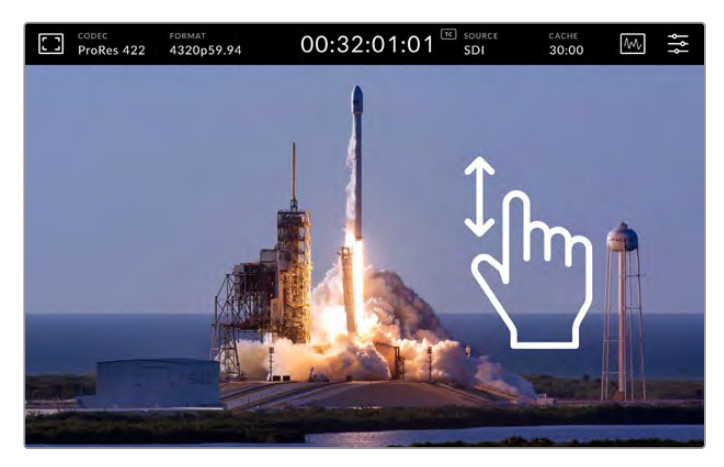

Swipe the display up or down to remove the lower toolbar and timeline

# Touch and Swipe Controls

You can also use touch and swipe gestures to jog through your clip for precision control over playback down to the frame!

Tap on the timeline and the playhead will immediately move to the location of your finger.

To scrub through the footage, drag the playhead to the left and right along the timeline. The playhead will move to the location of your finger.

For precision jog movements, simply swipe your finger on the video above the timeline and below the top toolbar. The speed adjusts to your momentum, meaning the faster you swipe, the faster the playhead will move!

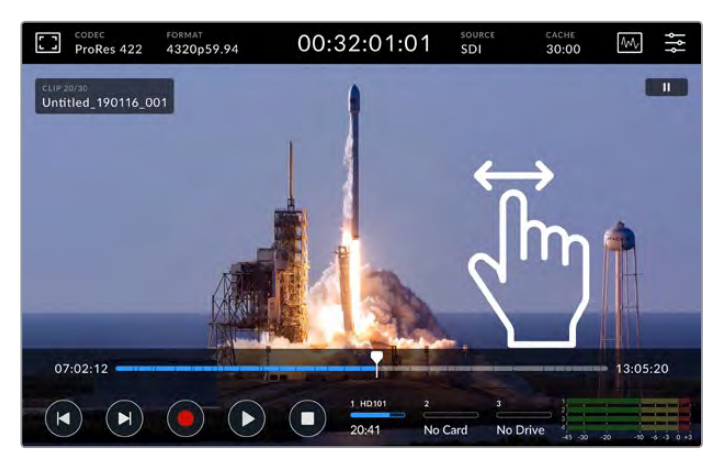

Swipe left of right for precision control

# Storage Indicators

The storage indicators display the status of the media slots including record duration available. The first two icons represent 2 CFast card slots on the front panel. The third drive icon displays the active USB flash disk connected via the 'ext disk' connector on the rear of the HyperDeck Extreme 8K HDR.

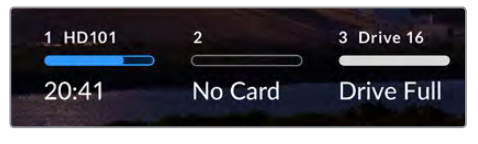

On screen icons let you see the status of your storage at a quick glance

Your active drive is used for playback and recording. Once a drive is filled, recording will spill over to the next drive, ensuring you don't miss a frame.

For more information on storage indicators, see the 'storage media' section later in this manual.

# Audio Meters

On screen audio meters display the first four audio channels of any source. To display larger meters, tap on the audio meter icon. The meters will now appear over the video. Labels to the right of each channel identify the type of meter, for example PPM or VU.

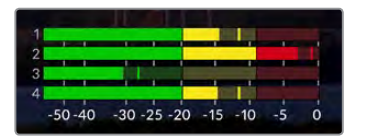

The audio meters will display your current audio as a VU or PPM audio monitor. Tap on the audio meters to adjust levels

When in record mode you can adjust the levels of XLR audio using the sliders beneath each channel.

When in playback mode, you can use the slider beneath each channel to adjust the XLR audio output levels. Idle or disable audio channels will be grayed out.

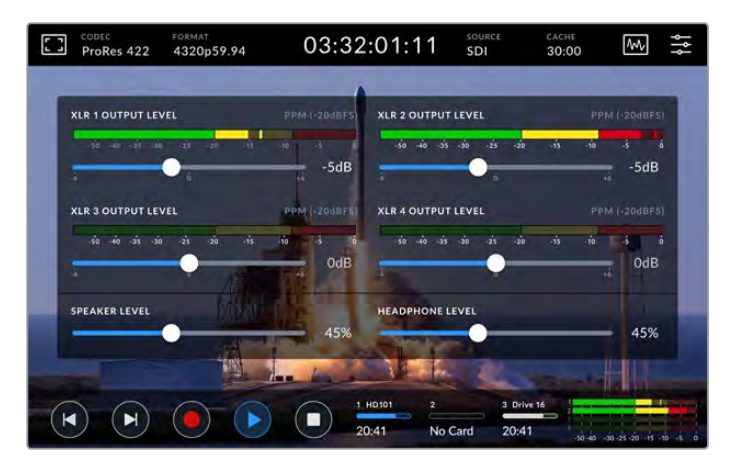

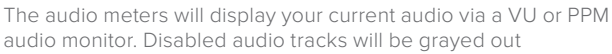

You can select your meter type via the setup tab in the dashboard menu. See the setup section in the dashboard menu later in this manual.

# <span id="page-25-0"></span>**Settings**

# **Dashboard Menu**

Pressing the 'menu' icon on your HyperDeck Extreme 8K HDR will open the dashboard menu. This is a tabbed menu containing the settings not available from your HyperDeck's front upper and lower toolbars.

Settings are divided by function into 'record', 'monitor', 'audio', 'setup' and 'LUTs'. Dots at the bottom of the menu let you know when a tab contains multiple pages. You can navigate between by swiping the touchscreen display to the left or right or by tapping on the arrows.

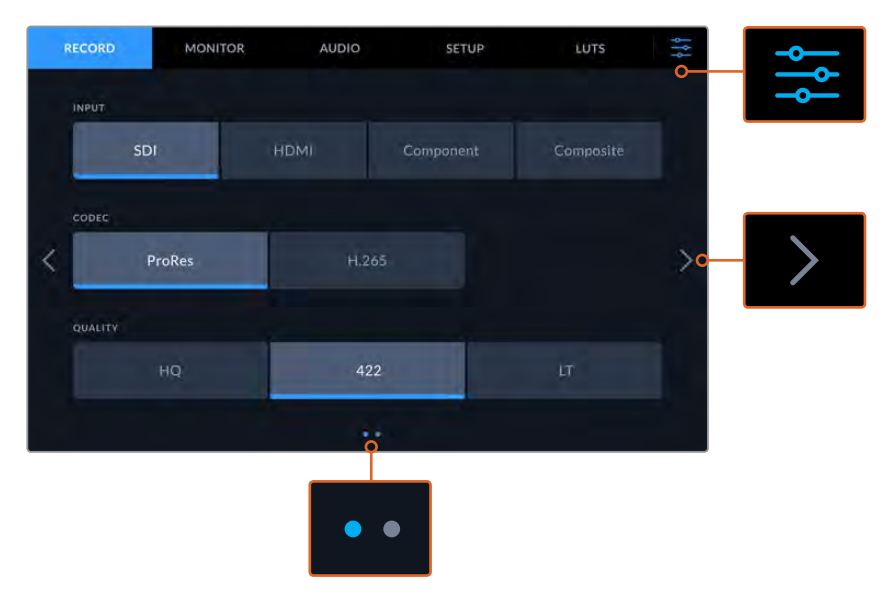

Return to the full screen view at any time by tapping on the 'dashboard menu' icon at any time

# **Record**

# Record Page 1

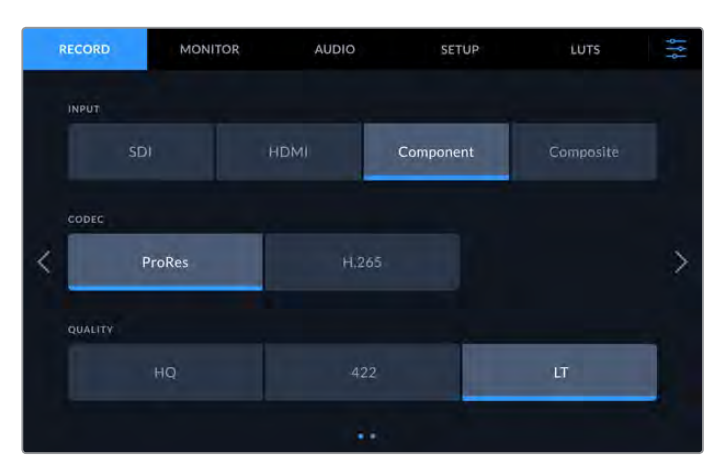

Use the 'record' tab to select your input and choose your codec and quality settings

# **Input**

Once your sources are connected, you can select your input via the 'record' settings tab. The four options represent each type of connection and it's as easy as tapping the button to select the input. For SDI connections from standard definition to quad link 8K, tap on 'sdi'. For analog devices attached via the component YUV connections, such as a Beta SP deck, tap on 'component'.

# **Codec and Quality**

With HyperDeck Extreme 8K HDR, you can record compressed video using Apple ProRes or H.265 codecs. For each codec, there are different quality settings you can choose to record to.

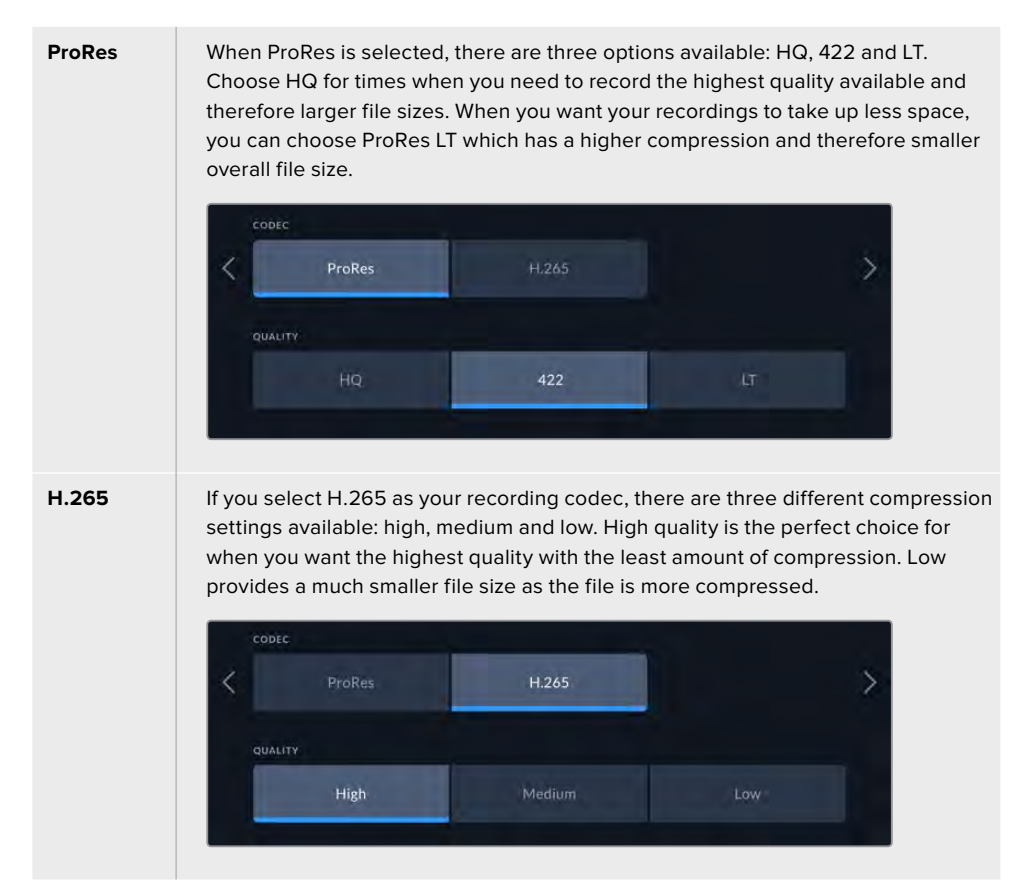

When selecting your codec, it's important to take into account what storage media your are recording to. For CFast cards, you can record up to 8K using H.265 or up to 4K using ProRes HQ. When recording to external disks such as a USB-C flash disks, you can record 8K in any codec. With the optional cache installed, all codec and quality options are available for 8K recording.

**NOTE** HyperDeck Extreme will play back H.265 files recorded on a HyperDeck Extreme, but not H.265 files recorded on other video equipment.

# Record Page 2

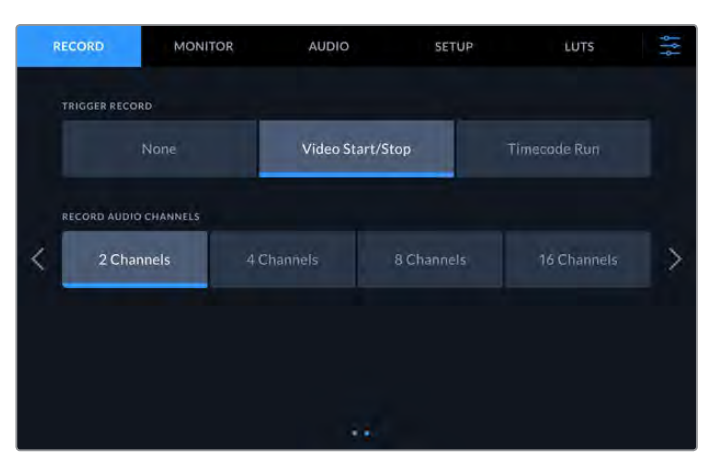

Additional settings on the second record page

# **Trigger Record**

There are two trigger record modes available, video start/stop and timecode run. Some cameras, such as the URSA Mini, send a signal over SDI to start and stop recording on external recorders. Tapping on 'video start/stop' will trigger the HyperDeck Extreme to start or stop recording when the record button is pressed on the camera.

You can use the time 'timecode run' option to trigger the unit to start recording when it receives a valid timecode signal via the inputs. When the signal stops, recording will also stop. You can disable trigger recording by tapping the 'none' option.

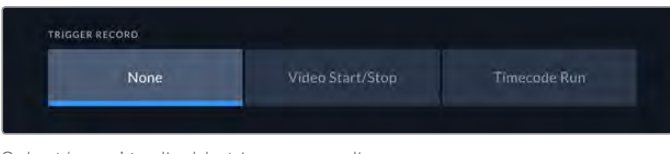

Select 'none' to disable trigger recording

### **Record Audio Channels**

HyperDeck Extreme 8K HDR can record up to 16 channels of audio at a time. Select how many channels you wish to record by tapping 2, 4, 8 or 16 channels. If you are recording 4 channels or less, you can adjust the input volume level by using the adjustments meters on the audio tab or the onscreen audio meter settings. For more information, see the 'audio settings' section later in this manual.

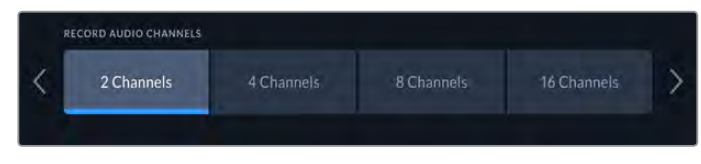

Tap on 2, 4, 8 or 16 channels to select the number of audio channels you want to record

# <span id="page-28-0"></span>**Monitor**

The 'monitor' tab lets you toggle the monitor options as well as Display 3D LUT and Scopes. These can be toggled on or off for the LCD display and SDI monitor out.

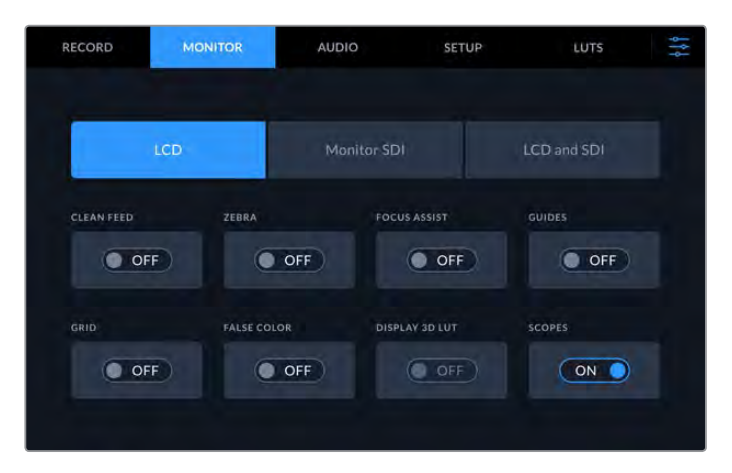

Tap on LCD or SDI to toggle the options on or off

# Monitor Settings – LCD tab and Monitor SDI tab

Display options can be toggled on or off for the LCD screen and SDI output feed individually using the LCD or Monitor SDI tab.

These include:

# **Clean Feed**

Turn clean feed 'on' to disable all status text and overlays for the LCD display and monitor SDI output. This option is a quick way to turn off all the outputs at once.

### **Zebra**

Tap the 'zebra' setting on to enable zebra guides. When your zebra guides are on, diagonal lines with appear to let you know what areas may be clipped. See the 'touchscreen menu' in this manual for information on how to set the zebra guide levels.

# **Focus Assist**

Toggle on 'focus assist' on the LCD or monitor SDI output to view the focus assist overlay lines. Focus assist type and color settings can be in the 'LCD and SDI' menu.

# **Guides**

To see frame guide overlays for different film, television and online aspect ratios, toggle on frame guides. Choose your desired guide from the front panel display by tapping on the 'monitor overlays' icon.

### **Grid**

To see one of three grid options to assist with framing, toggle 'grid' on. Grid options include thirds, center dot and crosshair. Toggle grid on or off. To set the desired grid, tap on the menu icon in the top right corner to return to the LCD display and tap on the 'monitor overlays' option.

# **False Color**

The 'false color' setting toggles the appearance of false color exposure assistance on the LCD touchscreen. For more information, see the 'false color' section in the 'touchscreen menu' in this manual.

# **Display 3D LUT**

Toggles display LUTs on and off to your LCD or monitor SDI. The toggle appears disabled when no LUT is active. For information on how to set a LUT, see the LUTs section later in this manual.

# Monitor Settings – LCD and SDI

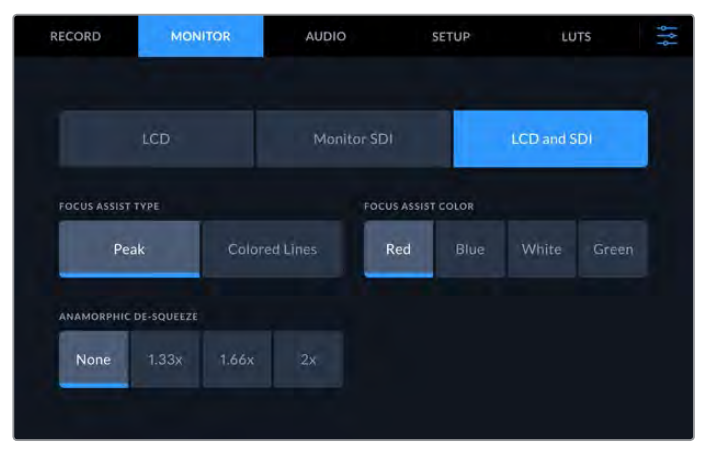

The LCD and SDI setting features controls for focus assist as well as options for anamorphic displays

You can adjust the appearance of focus assistance settings using the 'LCD and SDI' tab. These options affect the look of for both the LCD display ad the SDI monitor output.

# **Focus Assist Type**

There are two focus assist modes, 'peak' and 'colored lines'.

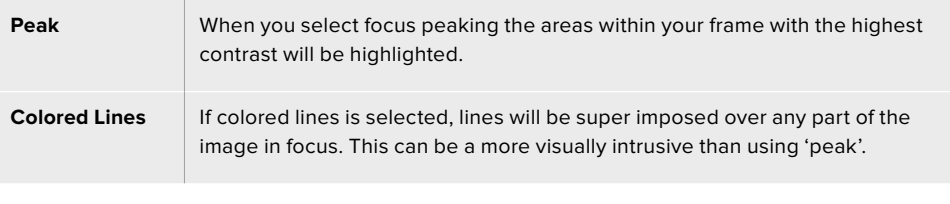

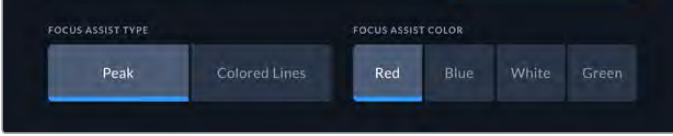

# **Focus Assist Color**

When you are using colored lines for focus assistance on your LCD display or SDI monitor out, you can select your preferred color for the lines from red, blue, white or green. Changing the color can help to make your area of focus stand out more.

### **Anamorphic De-squeeze**

The anamorphic de-squeeze option allows you to correctly display horizontally squeezed images from any anamorphic sources, such as digi-beta tapes containing anamorphic 16:9 content or anamorphic lenses. Tap 'none' for non anamorphic sources.

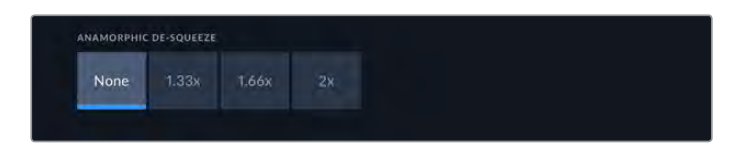

# <span id="page-30-0"></span>**Audio**

# Audio Page 1

The audio input displays audio meters for embedded, XLR and RCA audio inputs. You can select to display PPM or VU Meters. To change your meter type, see the 'setup' settings later in this manual.

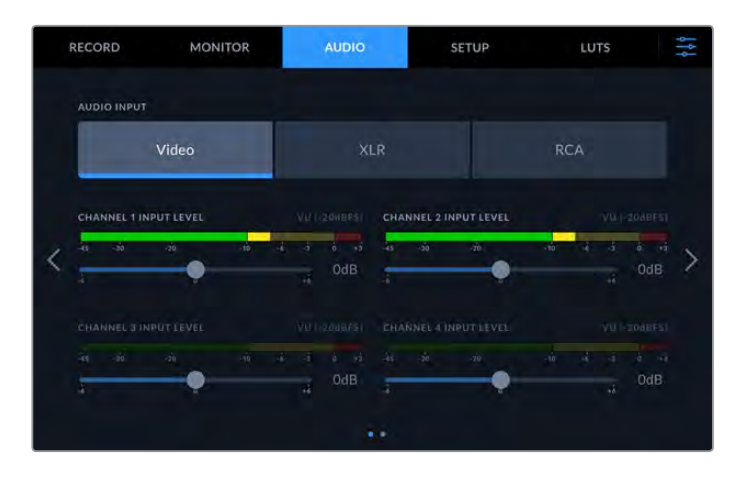

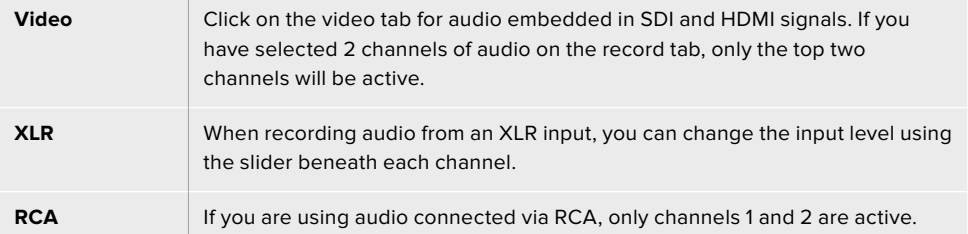

# Audio Page 2

Swipe the audio tab left or right to reveal the XLR output audio meters screen to navigate to the XLR output controls. You can adjust the levels for all four XLR outputs. Adjust the level by dragging the slider beneath each channel to the left to reduce the output volume, or to the right to increase the volume. The type of audio meter displayed depends on the meter selected in the setup tab. XLR audio outputs can be used to connect audio to other devices such as the ATEM Constellation 8K switcher.

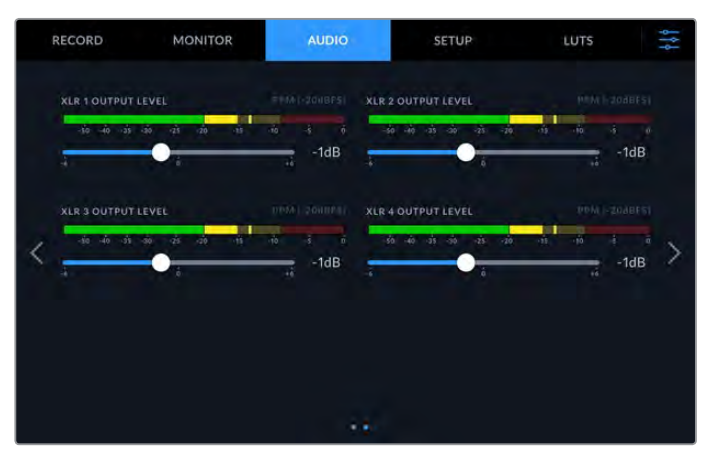

Adjust the XLR Output channels using the slider beneath

# <span id="page-31-0"></span>**Setup**

The setup tab provides access to network, timecode and reference settings as well as your audio meters.

# Setup Page 1

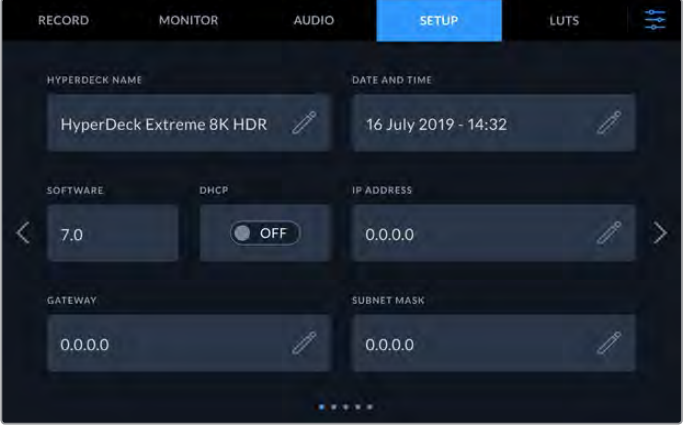

Add your HyperDeck Name and network settings on the Setup tab

# **HyperDeck Name**

Change the name of the unit by clicking on the pencil icon to the right of the name. It can be especially useful to name your device when you have more than one HyperDeck Extreme 8K HDR on your network for easy identification. The name is also displayed on the SDI Monitor out too.

# **Date and Time**

Set your date and time by clicking on the pencil icon. The date edit screen will appear.

|      | 2019 | K      | 06 |           | 16         | У |
|------|------|--------|----|-----------|------------|---|
| HOUR |      | MINUTE |    | TIME ZONE |            |   |
|      | 16   | ∢      | 33 |           | GMT +10:00 | ⇒ |
|      |      |        |    |           |            |   |

Use the arrows to change your date and time

Tap the arrows either side of each setting to select your year, month and day. Repeat the process to set your hour, minute and time zone. Press update to save the settings.

# **Software**

Displays the current software version.

# **DHCP**

To connect to your network via a dynamic IP address, toggle the switch to on. To manually set a static IP address, toggle it to off.

### **IP address**

When DHCP is switched 'off', you can enter your network details manually. Click on the pencil edit icon. Enter the IP address into the numeric keypad view. Once you have entered your address, press the 'update' button.

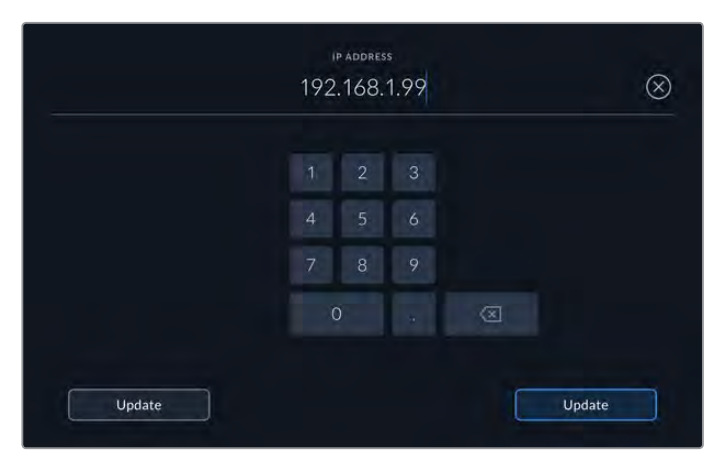

When you edit any numeric option, a numeric keyboard will appear. Type in the address and press update to confirm.

## **Gateway**

Set your network gateway address by clicking on the pencil icon to open the numeric keypad. Press update to return to Setup page 1.

#### **Subnet Mask**

Your subnet mask can be manually entered by clicking pencil edit icon. Once you have entered your address, click the update icon to return to the menu.

# Setup Page 2

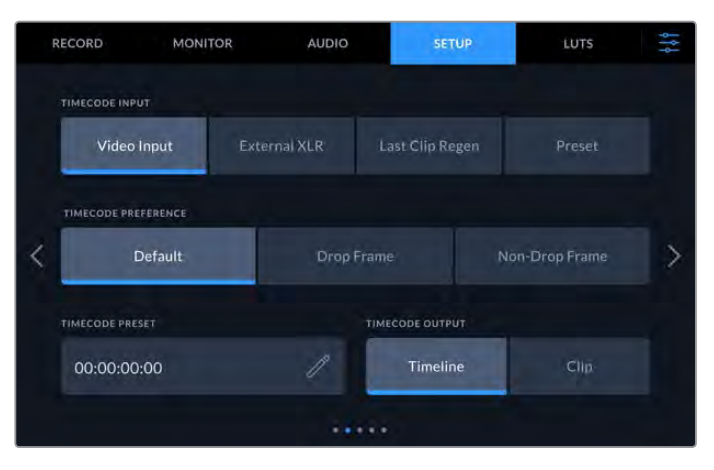

Set your timecode settings on the second setup page

#### **Timecode Input**

There are four timecode input options available when recording.

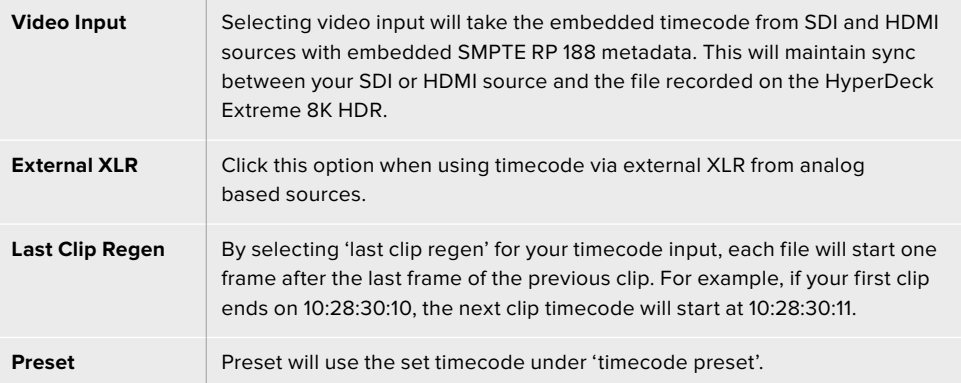

### **Timecode Preference**

For NTSC sources at frame rates of 29.97 or 59.94, you can select 'drop frame' or 'non-drop frame' recording. For sources with frames rates of 29.97 or 59.97, tap on default. This will maintain the standard of the input, or default to drop frame if there is no valid timecode.

#### **Timecode Preset**

You can set your time code manually by tapping on the pencil icon and entering the start time code via the touchscreen keypad.

# **Timecode Output**

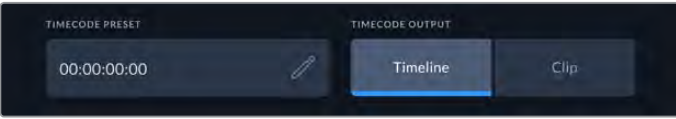

Tap on clip or timeline to select your timecode output

Select your timecode options for your SDI outputs.

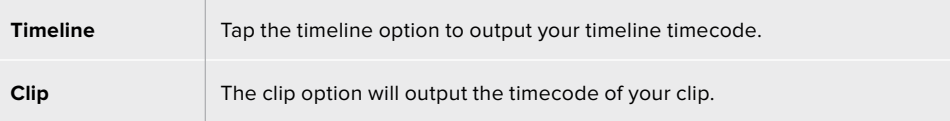

# Setup Page 3

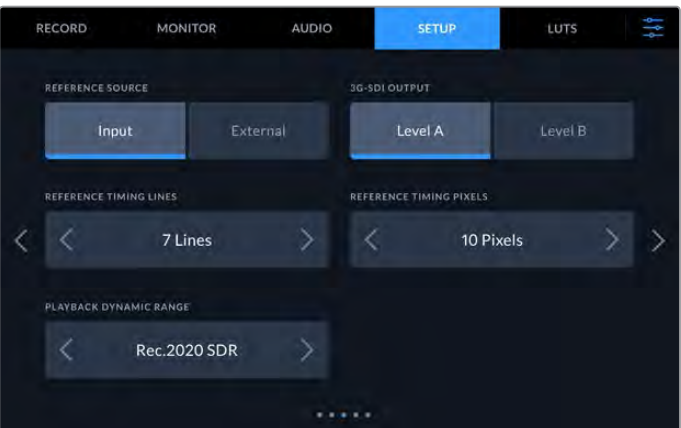

#### **Reference Source**

Select your reference source from the two options.

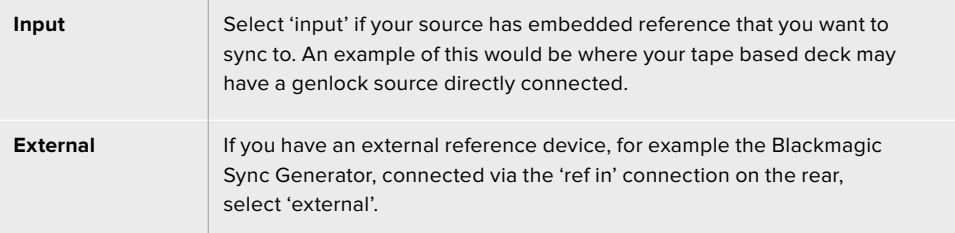

# **3G-SDI Output**

Some broadcast equipment can only receive level A or level B 3G-SDI video. To maintain compatibility, tap either 'level A' or 'level B'.

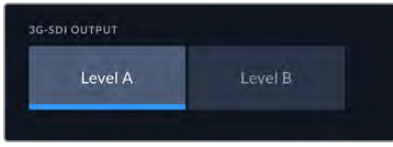

Tap 'level a' or 'level b'

# **Reference Timing**

If you are archiving from analog based tape decks, you may find you need to adjust the reference timing for accurate color representation. This is especially the case if you don't have a valid reference signal. The reference adjustment lets you adjust the timing of the video outputs of your hardware relative to the video reference input. This is commonly used in large broadcast facilities where the video output needs to be accurately timed. The reference adjustment is in samples so you can get an extremely accurate timing adjustment down to the sample level.

Adjust the number of lines and pixels by tapping the tapping the arrow to the left to decrease or the arrow to the right to increase.

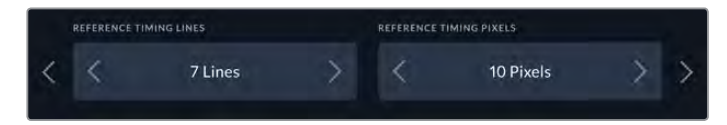

Tap on the arrows to increase or decrease your timing lines and pixels.

### **Playback Dynamic Range**

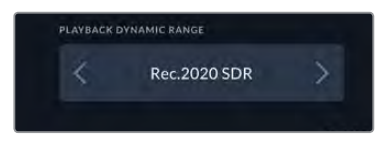

To change your playback dynamic range to match your source, tap on the arrows to the left and right.

Available dynamic ranges include: Auto Rec. 709 Rec. 2020 SDR HLG ST2084 300 ST2084 500 ST2084 800 ST2084 1000 ST2084 2000 ST2084 4000 ST2084

# Setup Page 4

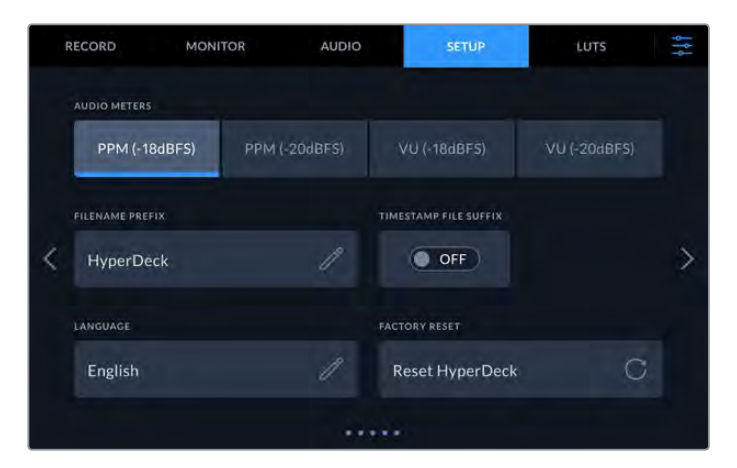

The last page of 'setup' includes audio meter settings and filename options

# **Audio Meters**

You can choose from two different audio meter display types.

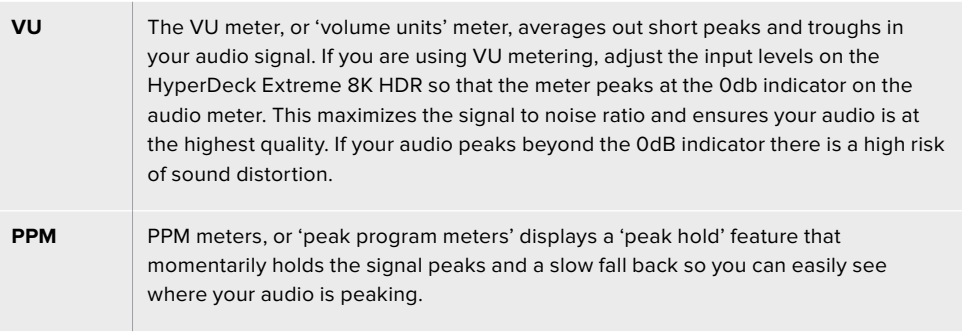

Both VU and PPM meters are available at reference levels of -18dB or -20dB so you can monitor your audio to suit different international broadcasting standards.

To adjust your input levels on the 'touchscreen display', tap on the audio meter in the bottom right corner. For more information, see the 'audio monitor' section under 'touchscreen controls' in this manual.
#### **Filename Prefix**

When first set up, your HyperDeck Extreme 8K HDR will record clips to your CFast or USB Flash disk using the following filename convention.

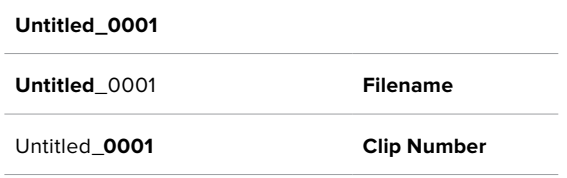

You can edit the filename of your recorded files by tapping the 'edit' pencil icon. A touchscreen keyboard will appear. Type in the filename.

#### **Timestamp File Suffix**

The timestamp added to the filename is turned off by default. If you would like the date and time recorded in your filename, toggle the 'timestamp file suffix' option to on.

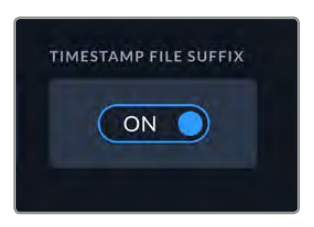

**Untitled\_1904061438\_0001**

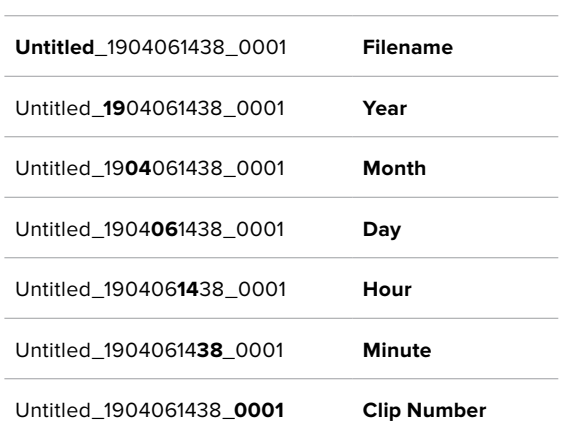

#### **Language**

HyperDeck Extreme 8K HDR supports 11 popular languages including English, Chinese, Japanese, Korean, Spanish, German, French, Russian, Italian, Portuguese and Turkish. The language page will also appear on initial start up.

To select your language:

- **1** Tap on the 'language' and select your language from the list.
- **2** Select 'update' to return to the setup menu.

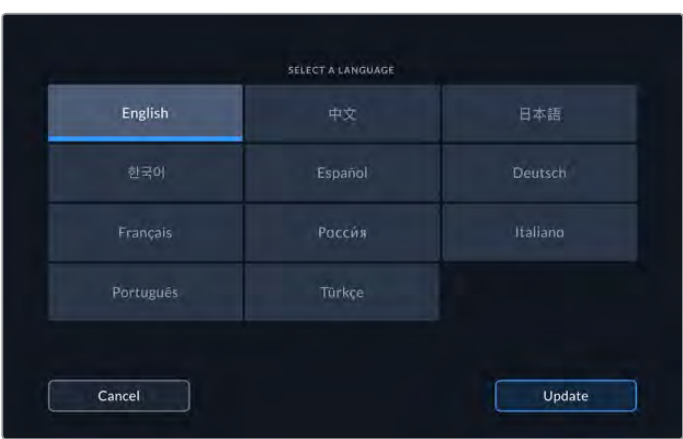

#### **Factory Reset**

Tap on 'reset HyperDeck' to restore your HyperDeck to factory settings.

## Setup Page 5

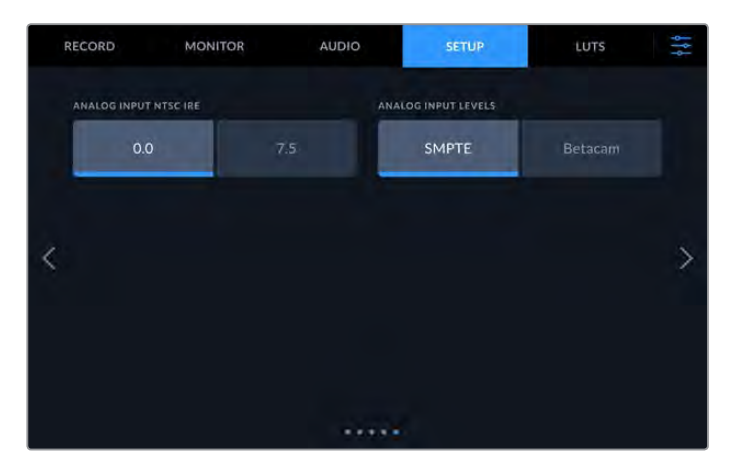

#### **Analog Input NTSC IRE**

For analog NTSC inputs, select between 0.0 IRE and 7.0 IRE depending on the region you are working in.

#### **Analog Input Levels**

When you have selected component video, you can switch between SMPTE and Betacam levels. SMPTE levels are more common, and even Betacam SP can use SMPTE, so only switch to Betacam if you are sure that Betacam levels are being used.

# **LUTs**

Display LUTs can be especially helpful when using the HyperDeck Extreme as a field recorder. They work by telling the unit what color and luminance output to display. This can be useful for when you are using the 'film' dynamic range on your camera which has an intentionally undersaturated, 'flat' appearance. By applying a display LUT, you can get an idea of what your video will look like after it has been graded.

Display LUTs can be applied for the LCD display as well as the SDI monitor out. To view a LUT you first need to select your active LUT. In the LUT menu, tap on the LUT you want to use, it will highlight blue. Tap the tick icon at the bottom. A vertical blue line will appear to the left of the LUT name to confirm the LUT is active.

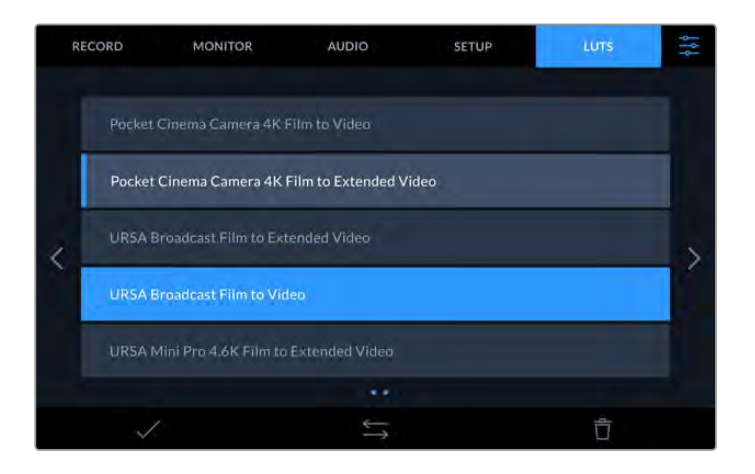

You can now press the '3DLUT' button on the front of the panel to display the selected LUT. The button will illuminate when selected. Press the button again to toggle it off.

**TIP** You can also toggle the display LUT on the LCD and Monitor SDI via the 'Monitor' tab in the touchscreen menu. For more information, see the 'monitor' settings in the dashboard manual

You are not limited to using the preloaded display LUTs either, you can import or export your own!

#### **To import a LUT:**

- **1** On the LUTS tab, tap on the double head arrow icon at the bottom center of the display.
- **2** Under manage LUT, tap on 'import LUT'.
- **3** Select the storage media where the LUT is located and tap 'import'.

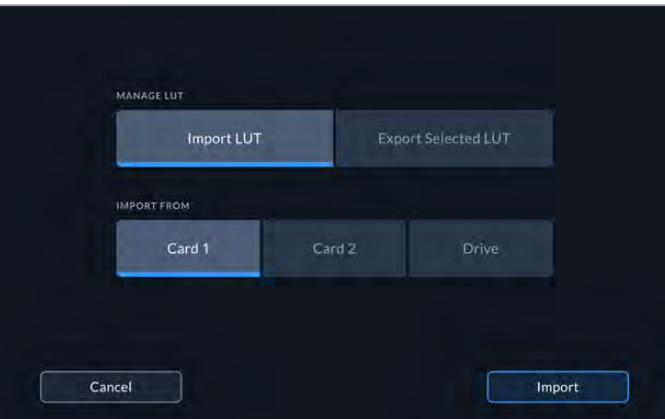

Select the location of your stored LUT and tap import.

**4** Tap on the LUT you want to import followed by 'import'. A progress screen will let you know the LUT is importing. Once done, the LUT will appear in the list.

The LUT will now appear in the list and once you make it active your can apply it to the LCD and external monitor.

**NOTE** If you try to import a LUT that already exists, a screen will prompt you to either keep both or replace the existing LUT.

# **Storage Media**

The HyperDeck Extreme 8K HDR can record to CFast cards via the two front panel slots or external storage connected via the rear USB-C port. With Blackmagic MultiDock 10G, you can have 4 SSD's connected at once!

Depending on your workflow and desired recording resolution, you may already have CFast cards or external disks fast enough to use. For example, standard definition workflows, such as archiving from Digital Betacam to file, will not require the fastest media. For workflows recording the highest resolutions, such as 8K video, media with higher write speeds is required.

**TIP** The following approved media is based on recording 8K video to HyperDeck Extreme without the optional cache installed.

## **CFast Cards**

When working with high data rates it is important to carefully check the CFast card you would like to use. This is because CFast 2.0 cards have different read and write speeds. The tables below identify the CFast cards recommended for use.

## Choosing a CFast 2.0 Card

The following CFast 2.0 cards are recommended for recording 8K Apple ProRes LT up  $to 60$  fps.

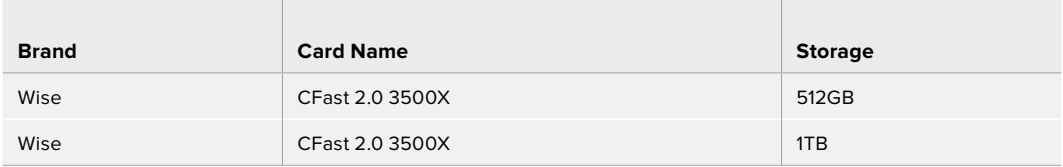

The following CFast 2.0 cards are recommended for recording 8K H.265 High up to 60 fps.

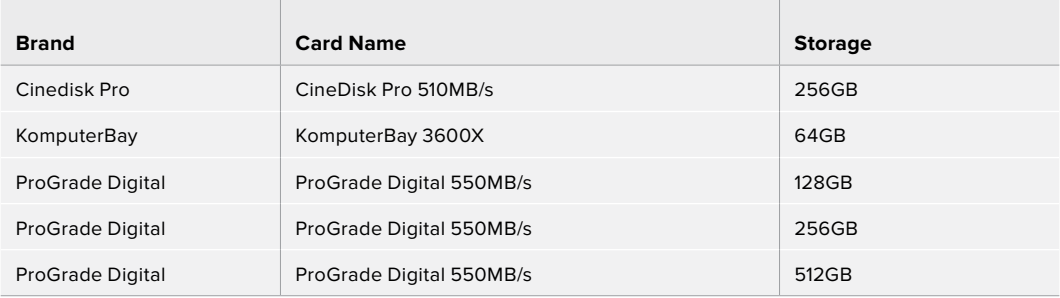

**NOTE** Slower CFast cards are compatible when the optional cache is installed. This is because the cache can accept overflow data when the card cannot keep up. However, it might take a few minutes for the cache to finish copying to the card when recording stops, depending on the speed of the media card.

# **EXT Disk**

With HyperDeck Extreme 8K HDR you can record directly to USB-C flash disks. These fast, high capacity drives allow you to record video for long periods. You can then connect the flash disk to your computer and edit directly from them!

For even higher storage capacities, you can connect a USB-C dock or external hard drive.

To connect your Blackmagic MultiDock 10G or USB-C flash disk, connect a cable from your USB-C connected device to the 'ext disk' port on the rear of the HyperDeck Extreme 8K HDR.

## Choosing an External Disk

The following External USB-C drives are recommended for recording 8K Apple ProRes LT up to 60 fps.

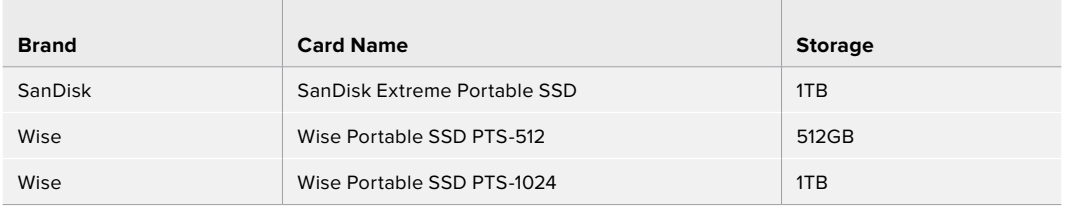

The following External USB-C drives are recommended for recording 8K H.265 High up to 60 fps.

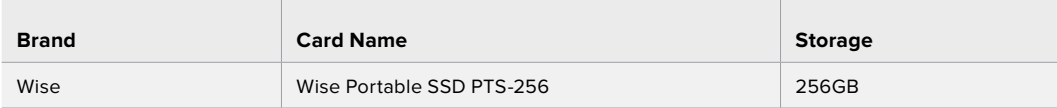

**TIP** With the optional cache feature, you can even use slower CFast cards and external disks as the cache will continue recording even if there are problems with your media, no matter what resolution you are recording!

# **Preparing Media For Recording**

**College** 

## Preparing Media on HyperDeck Extreme 8K HDR

CFast Cards can be formatted directly on the unit or via a Mac or Windows computer. Storage media connected via the rear 'ext disk' USB-C port can be formatted on a Mac or Windows computer.

HFS+, is also known as Mac OS X Extended, and is the recommended format as it supports 'journaling'. Data on journaled media is more likely to be recovered in the rare event that your storage media becomes corrupted. HFS+ is natively supported by macOS. exFAT is supported natively by macOS and Windows without needing any additional software, but does not support journaling.

#### **Preparing CFast Cards on HyperDeck Extreme 8K HDR**

**1** Tap the drive area icon on the front panel to enter the storage manager.

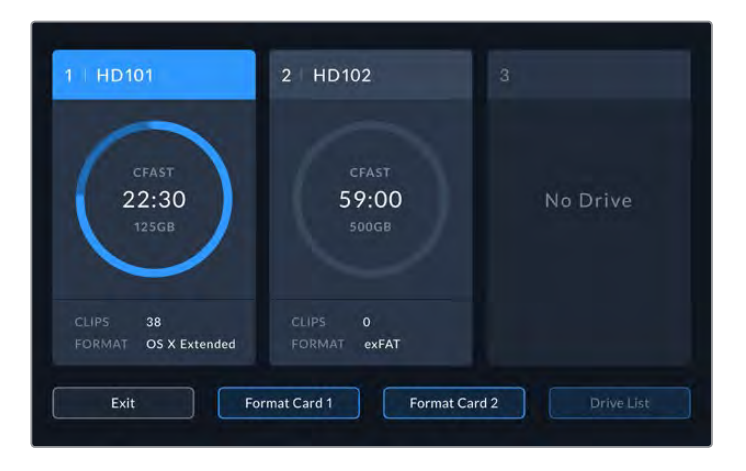

- **2** Tap 'format card 1' or 'format card 2' to select the card to format. These numbers correspond to the labels on the CFast slots on the HyperDeck Extreme front panel. The 'format card' option will be grayed out if no media is inserted in the corresponding slot.
- **3** If you want to rename the card, tap on the pencil icon to open the keyboard, type the new name using the touchscreen keyboard and press 'update'.

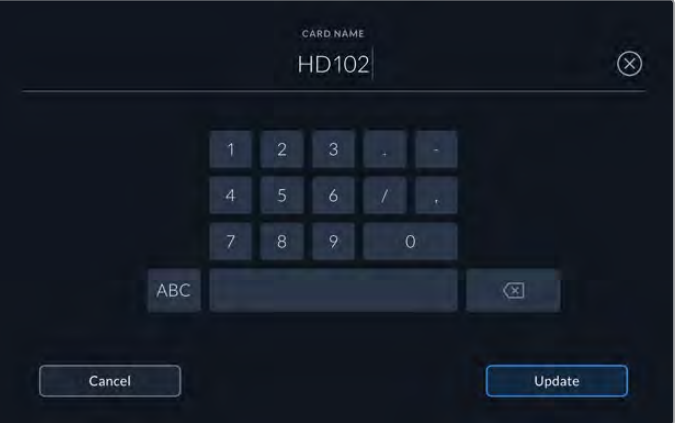

**4** Choose 'OS X Extended' or 'exFat' and tap the format button.

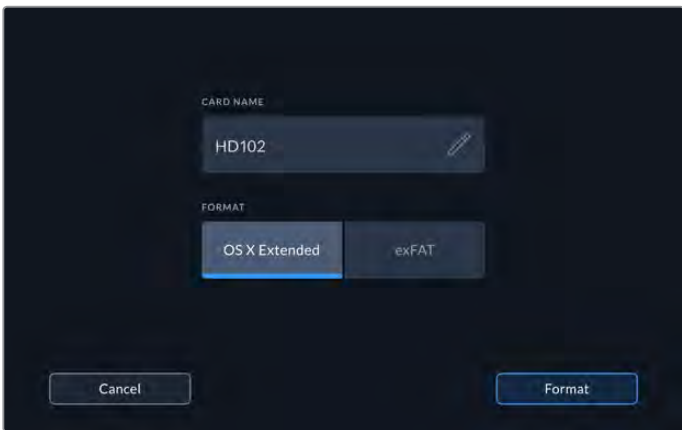

**5** A confirmation window will appear detailing which card is to be formatted, the selected format option and the card name. Tap on the 'format card' button.

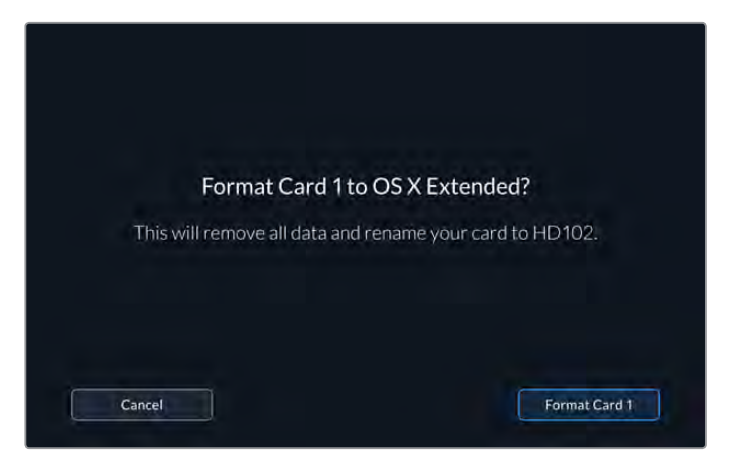

**6** Formatting will begin. While the card is being formatted the status led on the CFast slot will illuminate green.

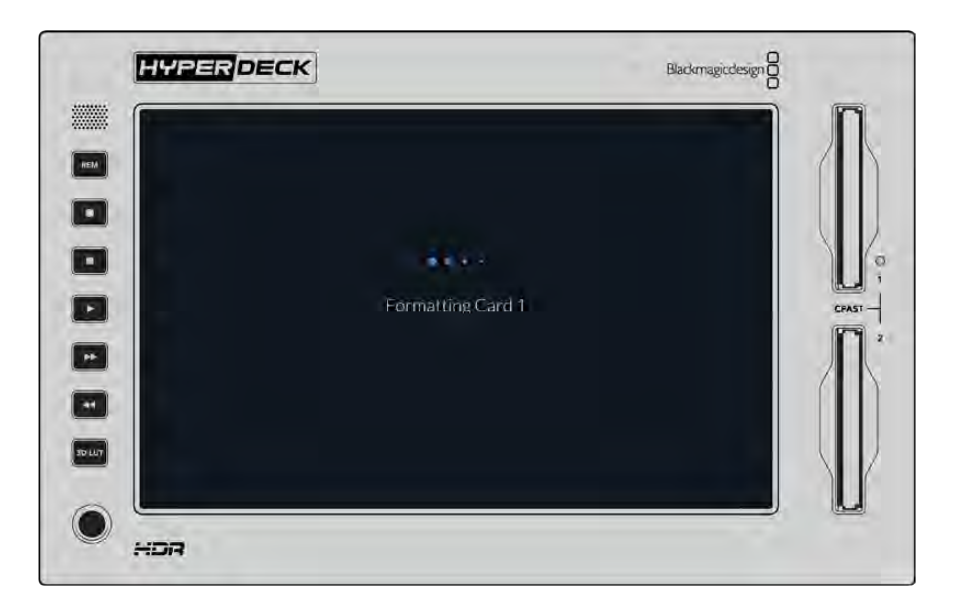

**7** Once formatting is complete, tap 'ok'.

# **Preparing Media on a Computer**

## **Formatting Media on a Mac OS Computer**

The Disk Utility application included with Mac OS can format a drive in the HFS+ or exFAT formats. Make sure you back up anything important from your disk as you will lose everything on it when it is formatted.

- **1** Connect an SSD to your computer with an external dock or cable adapter and dismiss any message offering to use your SSD for Time Machine backups. For CFast cards, connect it to your computer via an external card reader.
- **2** Go to applications/utilities and launch Disk Utility.
- **3** Click on the disk icon of your SSD or CFast card and then click the erase tab.
- **4** Set the format to Mac OS Extended (Journaled) or exFAT.
- **5** Type a name for the new volume and then click erase. Your media will quickly be formatted and made ready for use with HyperDeck.

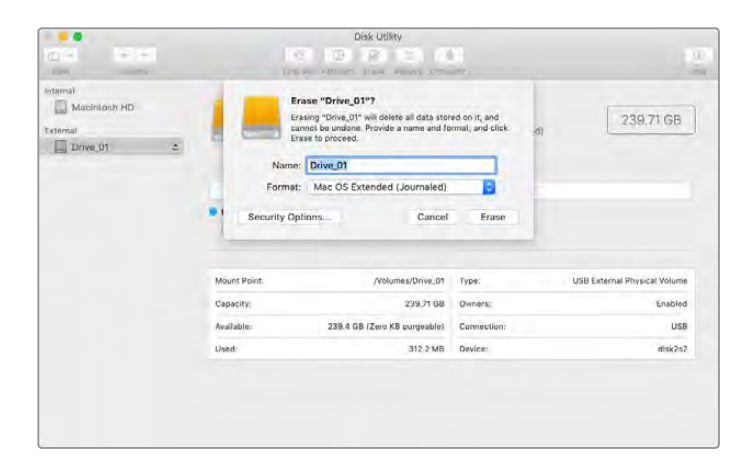

## **Formatting Media on a Windows computer**

The format dialog box can format a drive in the exFAT format on a Windows PC. Make sure you back up anything important from your SSD or SD card as you will lose everything on it when it is formatted.

- **1** Connect an SSD to your computer with an external dock or cable adapter. For CFast cards, connect it to your computer via an external CFast card reader.
- **2** Open the start menu or start screen and choose computer. Right-click on your SSD or CFast card.
- **3** From the contextual menu, choose format.
- **4** Set the file system to exFAT and the allocation unit size to 128 kilobytes.
- **5** Type a volume label, select quick format and click Start.
- **6** Your media will quickly be formatted and made ready for use with HyperDeck.

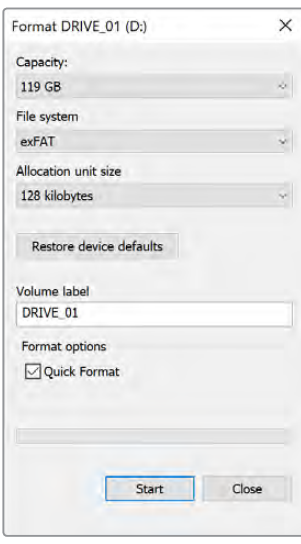

Use the Format dialog box feature in Windows to format your SSD or CFast card in the exFAT format

# **Storage Indicators**

The status of the storage media slots can be seen on the bottom toolbar of the main display.

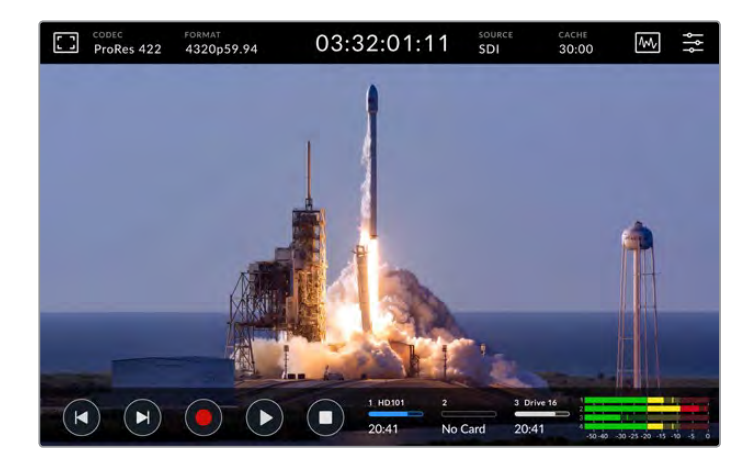

These icons display the number, name, progress and status the CFast slots and active external disk drive.

#### **Number**

Drives '1' and '2' show the two CFast card slots on the front panel. Drive '3' shows the status of the external drive connected via the 'ext disk' USB-C port on the rear.

**TIP** If you are using a drive hub you can connect multiple drives via the 'ext disk' connector on the rear. In this case the third drive icon will only display the active drive.

### **Name**

The text to the right of the number is the name of the CFast card or ext disk. This will be the name you selected when formatting the storage and is especially helpful if you are using the Blackmagic MultiDock in order to make sure you are playing or recording to the correct drive!

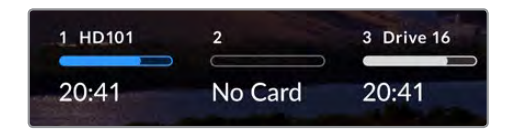

#### **Progress Bar**

The bar icon will be either blue, white or red depending on its current status. The intensity of the color will also display the used space on the card.

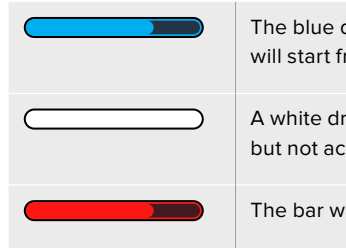

The blue drive icon indicates the active drive. If you press play, playback will start from this drive, if you want to record video, it will be to this drive.

A white drive icon indicates there is a CFast card or ext disk connected, but not active. A solid white icon indicates the drive is full.

The bar will be red during recording.

### **Status**

Text underneath the progress bar will display either the storage space remaining or the status of the slot.

#### **Capacity remaining**

When your CFast card or drive has space remaining, the duration available will be displayed in hours:minutes:seconds based on the current source format and your chosen codec and quality settings. If there is less than an hour left, it will display minutes:seconds remaining only.

If a valid source is not detected, the available storage remaining on the media will display in gigabytes or terabytes.

## **Slot status**

'No card' and 'no drive' will display if there is no media connected to that drive slot.

Once a CFast card or external disk is full, the icon will display 'card full' or 'drive full' so you know it's time to swap out the storage media. If you have another CFast card inserted, the recording will automatically spill over and start recording onto it. If you have an external disk connected, the recording will spill over when the second CFast card is full.

A locked drive will be shown with 'locked' under the progress bar.

If you see 'blocked' display underneath the progress bar, this means you are unable to play or record to that media. To resume playback or recording on that CFast card or drive, eject it and reconnect. The CFast card or ext disk will now be available.

#### Active storage media

When using HyperDeck Extreme 8K HDR, you can connect up to 2 CFast cards and 5 ext drives at once. This means you can access terabytes of recording space all from the one HyperDeck Extreme disk recorder!

If you only have a single drive or CFast card connected, it is your active media for all playback and recording.

If you are using more than one card or drive, you can select which one you want to use for recording and playback.

#### **To select your active media:**

- **1** Tap on the drive icon area in the bottom screen.
- **2** In the storage media window, three large icons will appear. Tap on the drive you want to make active. In playback mode the active drive will appear blue. In record mode the active drive will be red.

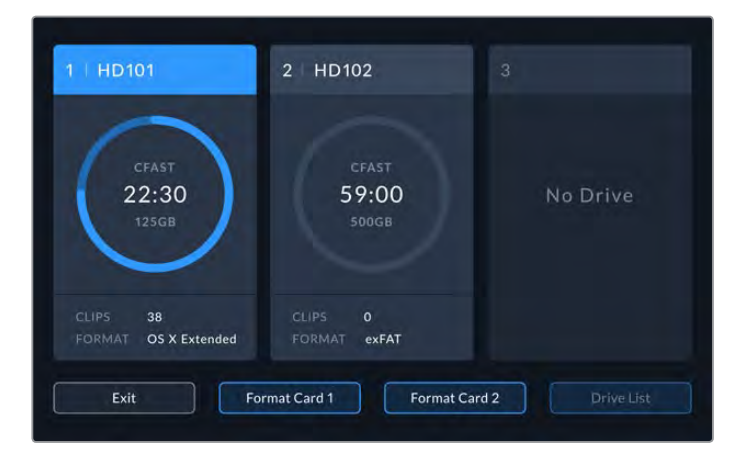

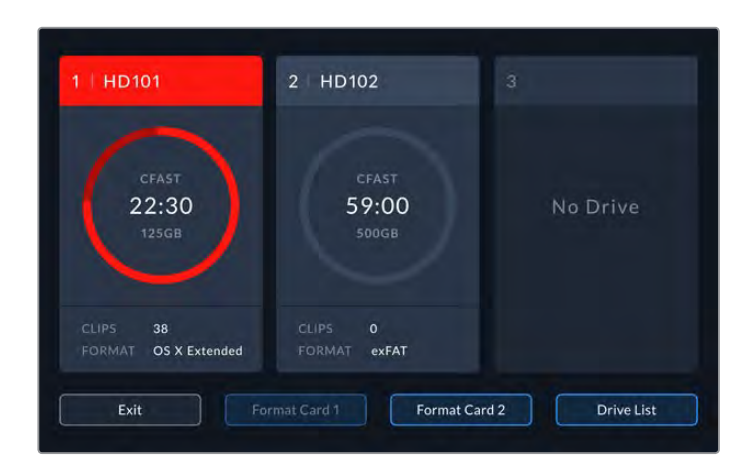

If you are using a dock to connect multiple external disks, such as the Blackmagic MultiDock 10G, you can access the full list of attached drives by tapping on the 'drive list' button.

### **To select an active drive from the drive list:**

- **1** Tap on the 'drive list' button.
- **2** Select the drive from the list. The selected drive is indicated by the vertical blue line to the left of the name. Press exit to return to the previous screen.

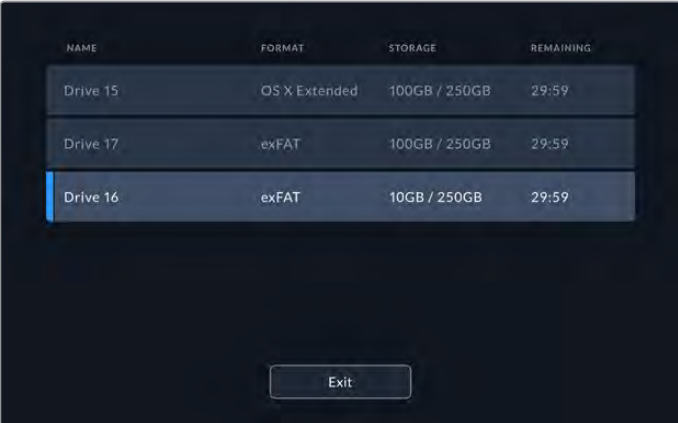

The blue line on the left hand side indicates which drive is selected.

**NOTE** Spill recording is available when multiple cards and drives are connected. Your HyperDeck Extreme 8K will automatically spill recording from one CFast card to another when it is full. Once the second CFast card is full, recording will spill over to the active external disk.

# **Using the Optional Internal Cache**

The cache feature on HyperDeck Extreme 8K HDR enables you to record up to 8K Ultra HD on to a M.2 NVMe PCIe flash disk in case of problems with your media.. This means you can use slower external drives and CFast cards which in turn can be less expensive.

The cache works as short term storage, recording your video and audio to the internal M.2 PCIe flash disk before transferring the files to your selected media in 5 second segments. These 5 second segments then make up a single continuous file on your storage media.

Once you've installed an PCIe flash disk, all future recordings will be saved to the cache prior to your storage media. Even if you turn your HyperDeck Extreme off, any files recorded prior that weren't transferred to a CFast card or external disk will still be there!

# **Choosing your M.2 NVMe PCIe Flash Disk**

When choosing an M.2 NVMe PCIe flash disk for the cache, it is a good idea to keep in mind future workflows and not just current ones. By selecting a flash disk that is capable of recording the highest frame rates and resolutions, you can be sure you won't miss a frame, even with the slowest CFast cards or external disks.

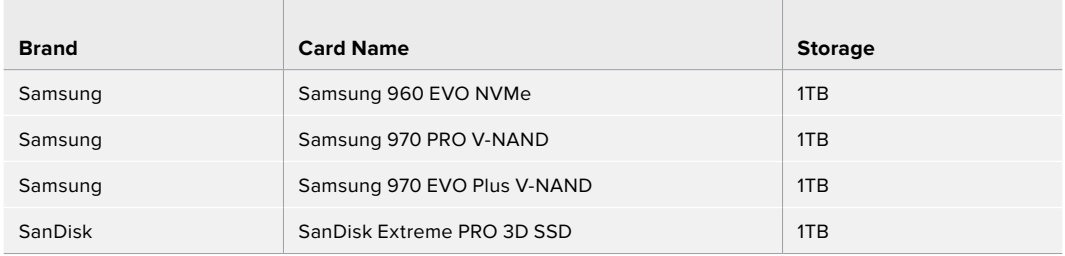

The following M.2 PCIe flash disk are recommended for 8K Apple Pro Res HQ up to 60 fps.

## **Installing The Cache**

Installing a M.2 PCIe flash disk is easy and only needs to be done once. You can access the cache location via a removable panel underneath the unit. There are four different length M.2 PCIe flash disks you can use; 2242, 2260, 2280 & 22110. The numbers relate to the width and length of your NVMe, so a 2242 is 22 millimeters wide by 42 millimeters long.

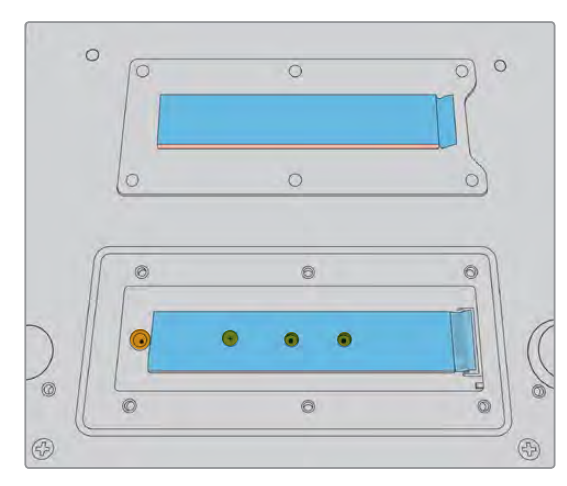

If needed, the standoff and screw can be relocated to the suitable slot on the board.

#### **To install the cache:**

- **1** Disconnect your HyperDeck Extreme 8K HDR from the power source. You can leave other cables connected, but you may find it easier to remove them.
- **2** Turn the unit upside down and unfasten the 6 screws from the cover plate to remove it.

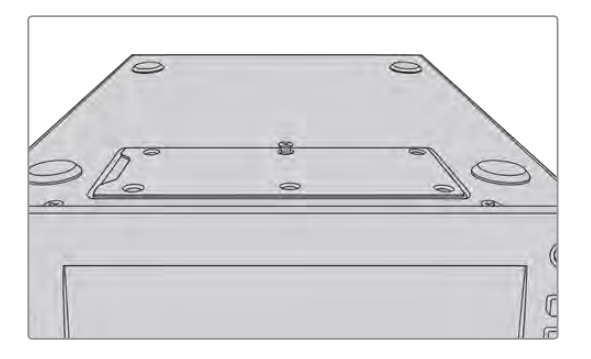

**NOTE** HyperDeck Extreme 8K HDR ships with thermally conductive heat pads pre installed to fill the air gaps between your PCIe flash disk and the unit. These work by transferring the heat away from the PCIe flash disk to the chassis. One pad is installed onto the mother board, the other on the inside of the cover plate. Remember to remove the blue protective film when installing a SSD.

**3** Unfasten the standoff mount screw. If you are using a different length NVMe card, unscrew the standoff mount as well and lightly fasten it into the suitable slot.

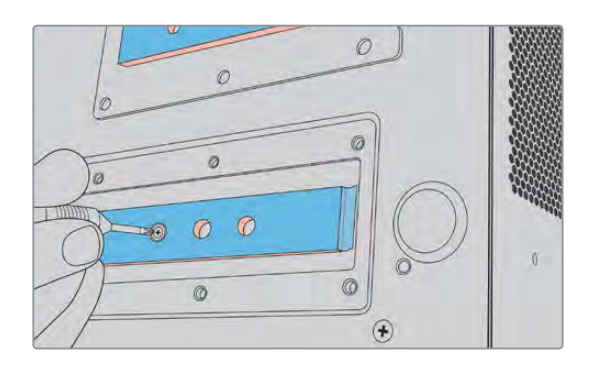

- **4** Peel back the protective blue film on the motherboard heat pad.
- **5** Remove your NVMe SSD from the packaging and slide the card into place in the PCIe slot. The slot will pivot up to 30 degrees to help installation.

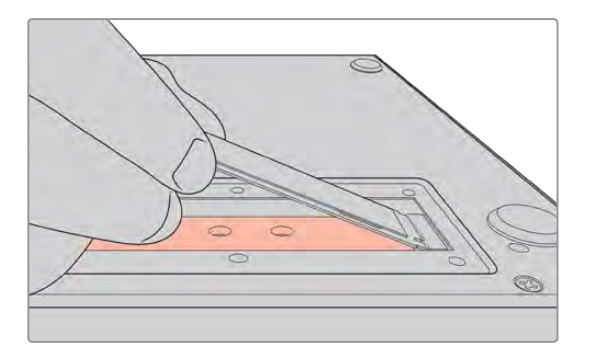

**6** Push the card down lightly onto the standoff mount and fasten the standoff screw. You only need to tighten enough to keep the NVMe SSD snug.

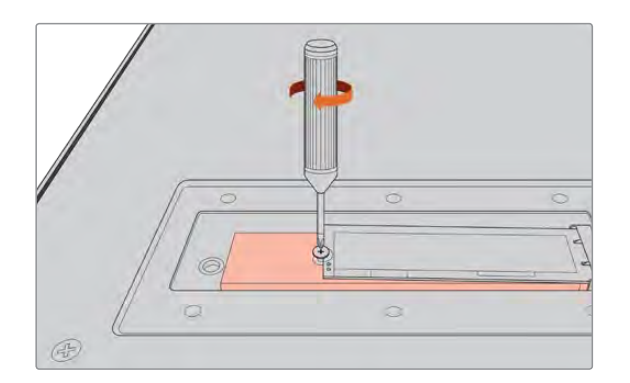

- **7** Remove the protective blue film from the heat pad on the inside of the cover plate.
- **8** Replace the cover plate, the screws will only line up when installed correctly. You will feel a little pressure on the cover plate from the density of the NVMe SSD combined with the heat pads. This is normal as it is how they will conduct heat away from the board.
- **9** Turn the unit right side up and reconnect your power and other cables.

# **Formatting The Cache**

Once your NVMe SSD is installed you will need to format it.

- **1** When a recognized NVMe SSD is installed, the 'cache' icon will display 'format' instead of 'no cache'. Tap on the icon to open the format window.
- **2** A window will appear prompting you to format the cache. Tap on 'format'. This will erase any data on the NVMe SSD.
- **3** Formatting will begin. Once complete the cache will be ready to use. Tap 'ok'.

Once your cache is formatted, you will not need to format it again unless you remove the NVMe and install a different one, such as one with a higher capacity.

## **Cache Icons and Status**

The storage capacity of the cache is dependent on the NVMe media size and the codec and resolution you are recording. When you have a valid signal connected to the rear of the HyperDeck Extreme 8K HDR, the cache icon on the front panel will display the duration available to record based on your current resolution and selected codec. If there is no valid signal connected, the cache icon will display the space available in GB.

There are four different status modes for the cache:

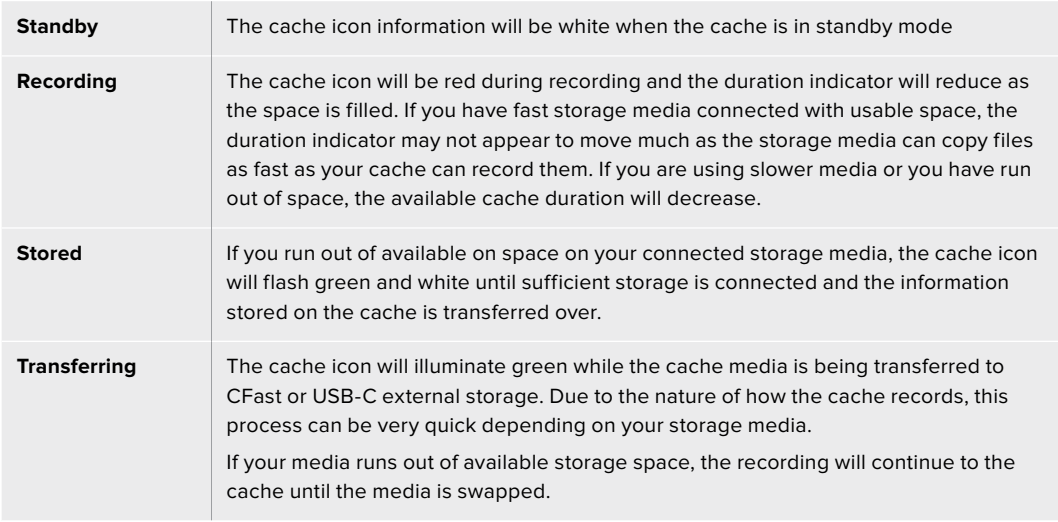

# **Getting Started with HyperDeck Extreme Control**

HyperDeck Extreme Control is a remote control panel that lets you control up to 8 HyperDeck disk recorders or broadcast decks from a single control panel.

All playback and record units are controlled via the RS-422 connections on HyperDeck Extreme Control's rear panel.

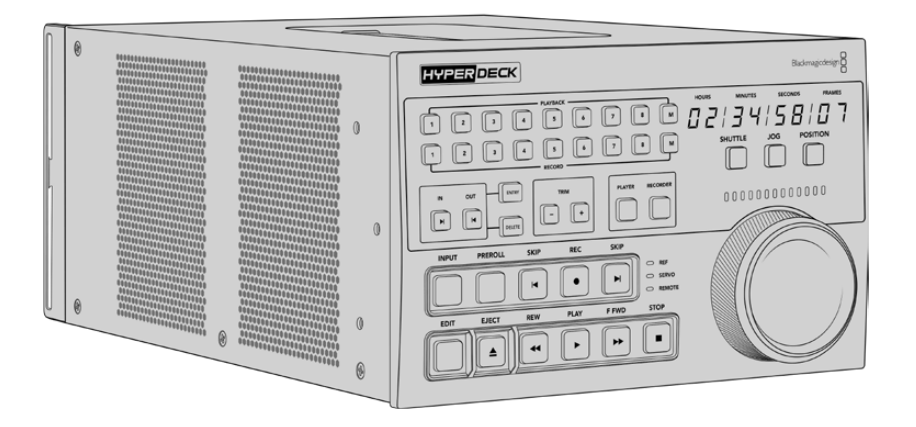

If you have previously used broadcast decks with a search dial and edit controls, then HyperDeck Extreme Control will feel very familiar to you. The controls follow a similar layout, so you can operate the unit comfortably with confidence. The search dial even has a mechanical clutch built in giving you a tactile response when using the shuttle or position modes.

This section of the manual will show you how to get started with your HyperDeck Extreme Control, including plugging in power, connecting a HyperDeck Extreme 8K HDR, and making sure the 'remote' button is enabled so you can control the unit remotely.

# **Plugging in Power**

To power your HyperDeck Extreme Control, connect an IEC cable to the AC power input on the rear of the unit. You can also use the 12V DC input if you want to connect external power or redundancy via an external power supply, for example an uninterruptible power supply or external 12V battery.

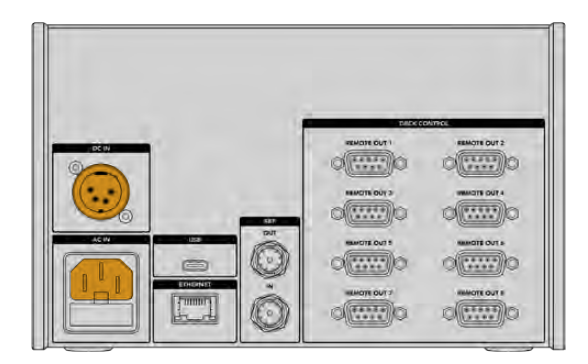

# **Connecting HyperDeck Extreme 8K HDR**

HyperDeck Extreme Control features eight RS-422 connectors on the rear panel to allow remote control of up to 8 HyperDeck units, or broadcast decks.

Connect the HyperDeck Extreme 8K HDR's 'remote in' connector to your HyperDeck controller's RS-422 port labelled '1' using an RS-422 serial cable.

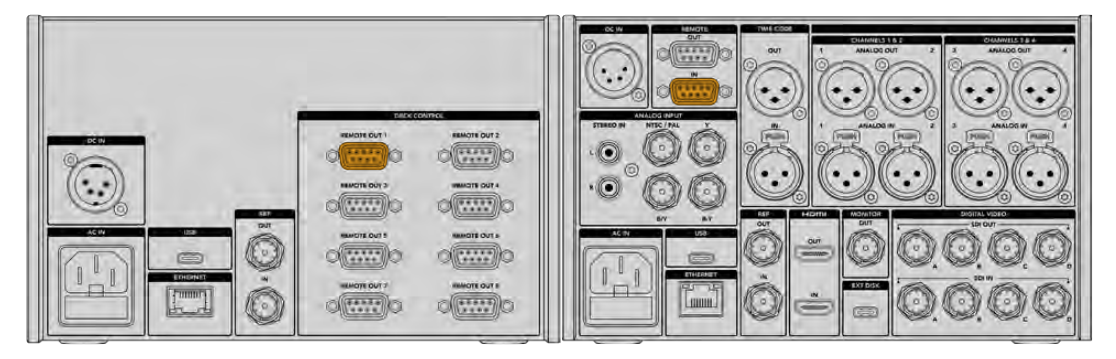

By tightening the screws on both sides of the RS-422 connector, you can prevent any interruption to the connection.

# **Enabling Remote Control on your HyperDeck**

Now that your HyperDeck Extreme 8K HDR is connected, press the remote button labelled 'rem' on the unit's front panel. This lets your HyperDeck disk recorder know that you are assigning remote control to HyperDeck Extreme Control.

# **Playback using HyperDeck Extreme Control**

The two rows of numbered soft buttons on the HyperDeck Extreme Control correspond to the numbered RS-422 ports on the rear panel. Earlier in this section we connected HyperDeck Extreme 8K HDR to RS-422 port 1. This means you can control that HyperDeck as either the record or playback unit by selecting unit 1 on the playback and record buttons.

To enable the HyperDeck as a playback unit, simply press the '1' button in the playback row. The '1' playback button will now be green.

If it's not already illuminated, tap on the 'player' button. The timecode display and status indicators on your HyperDeck controller will match the playback unit. Your HyperDeck recorder is ready to be operated using HyperDeck Extreme Control's powerful deck controls.

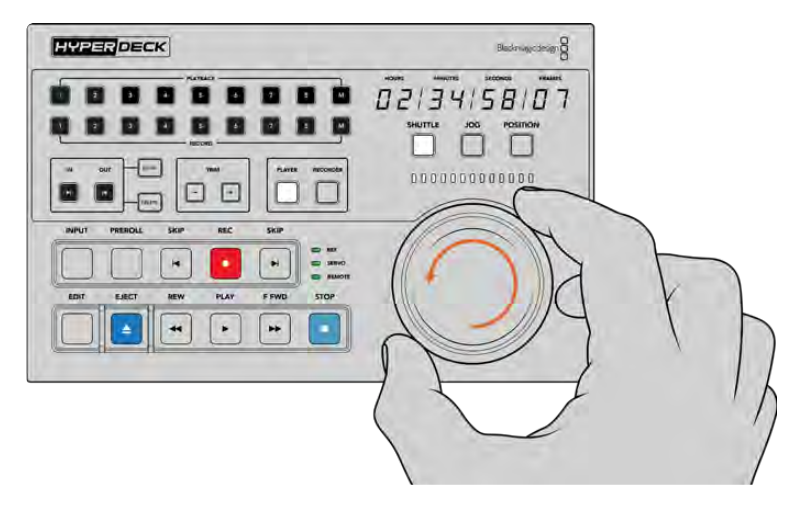

You can use the soft touch transport controls or the search dial and mode buttons to control your HyperDeck Extreme 8K HDR.

Tap on the 'shuttle' button above the search dial. You can now turn the dial right and left to shuttle through your video. Press the 'stop' button to exit shuttle mode. Now press 'play' for real time playback, or the skip buttons to navigate from recorded clip to recorded clip.

The next section of the manual provides a basic workflow example showing how to control a broadcast deck for archiving material to a HyperDeck Extreme 8K HDR.

# **HyperDeck Extreme Control Workflow**

The following example features a traditional broadcast tape deck recording to a HyperDeck Extreme 8K HDR recorder, but you don't need to use a HyperDeck with the HyperDeck Extreme Control. You could connect two or more traditional broadcast decks and dub from tape to tape.

## **Connecting your RS-422 Devices**

RS-422 connections on the rear of the HyperDeck Extreme Control allow up to 8 RS-422 enabled decks and devices to be attached from the rear or your HyperDeck recorder or broadcast deck to the RS-422 connections on the rear panel of the HyperDeck Extreme Control. Up to 8 separate devices can be connected.

- **1** Connect a 9 pin serial cable from the RS-422 connection on your tape based deck to the first RS-422 connection on the controller.
- **2** Now connect a serial cable from the RS-422 connection on your HyperDeck recorder to the second RS-422 connection on the HyperDeck Extreme Control.
- **3** You can repeat these steps to connect up to 8 devices.

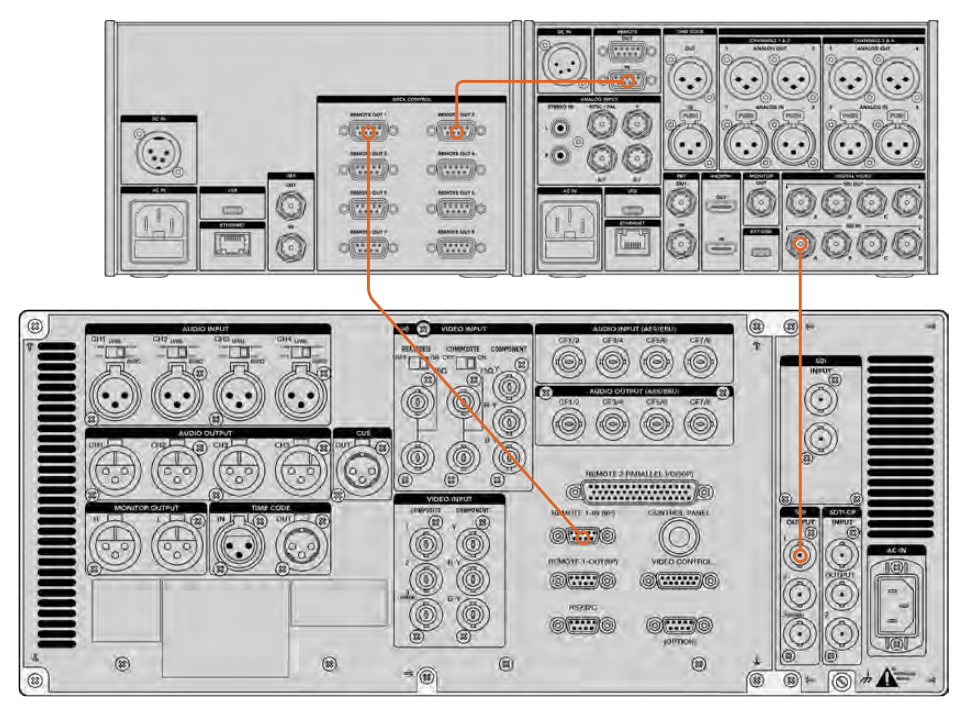

By tightening the screws to either side of your 9 pin serial cable, you can prevent any interruption to the connection.

**TIP** HyperDeck Extreme 8K HDR and HyperDeck Extreme Control can both be rack mounted using the HyperDeck rack mount kit. See the section 'accessories' later in this manual.

# **Connecting your Video Signal**

With the HyperDeck Extreme 8K HDR, you can use the large touchscreen display to view playback of your tape device.

## **To connect your video signals:**

- **1** Connect a BNC cable to the 'SDI out' connection on the rear of your tape based deck to the 'SDI in A' connection on the HyperDeck Extreme 8K HDR.
- **2** Insert your cassette tape into the tape based deck.
- **3** Put your deck into 'remote' mode.

**TIP** The HyperDeck Extreme 8K HDR can accept both digital and analog based sources, meaning you can also archive media from analog based tape decks. Just connect the composite out of the tape deck to the composite in on the rear of the HyperDeck Extreme 8K HDR.

# **Reference Signal**

The HyperDeck Extreme Control features reference in and reference out connections on the rear panel to allow synchronous recordings.

If you are using an external reference source, connect your reference signal from the 'ref out' of your reference device or deck to the 'ref in' on the controller.

# **Selecting your Devices**

Now that your RS-422 devices and video signals are attached, it's time to select them on the HyperDeck Extreme Control front panel. Choose you record and playback deck by selecting the numbered soft button in the playback or record row.

**1** On the front panel of the controller, press the button numbered '1' on the top row. This selects the tape deck you previously connected into the first RS-422 connection as your playback deck. The button surround will illuminate green.

Press number '2' button on the second row to select the HyperDeck Extreme 8K HDR as your 'record' deck. The button surround will illuminate red to indicate this deck is the recorder.

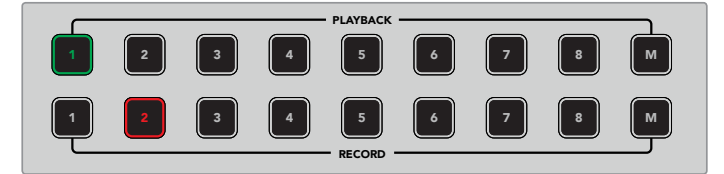

The green number 1 button indicated the playback deck,<br>the red button 2 indicates the recording deck.

# **Controlling your playback and record decks**

Once your playback and record decks are connected and selected, you will be able to switch control between the two by using the soft touch 'player' and 'recorder' buttons on the front panel above the status indicators. When remote is enabled, you can then use the search dial and transport controls to navigate to the location on your deck.

**1** Press the soft touch 'player' button and the player button will illuminate. The timecode display and deck status indicator LEDs on the controller will update to show the ref, servo and remote status of the playback deck. If you press 'recorder', the displays will update to show the status of the HyperDeck recorder.

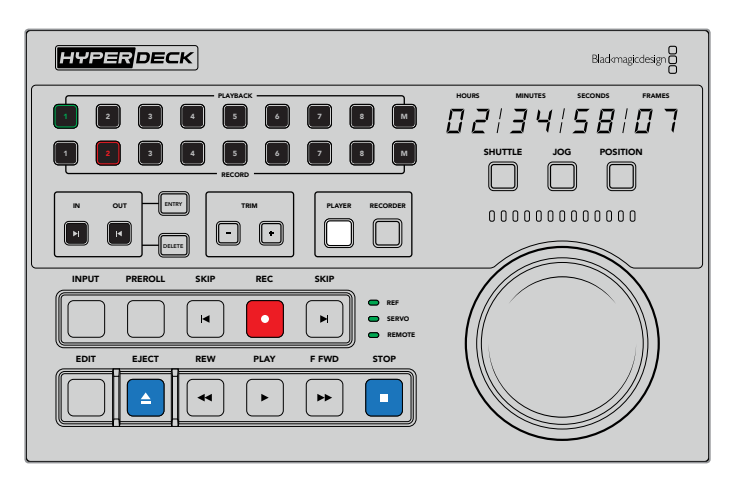

When the 'player' button is selected, the timecode display will update to match the deck selected as player. The deck status lights will also update to reflect the settings of the connected device.

**2** The deck status indicators to the left of the search dial display the conditions of the active player or recorder.

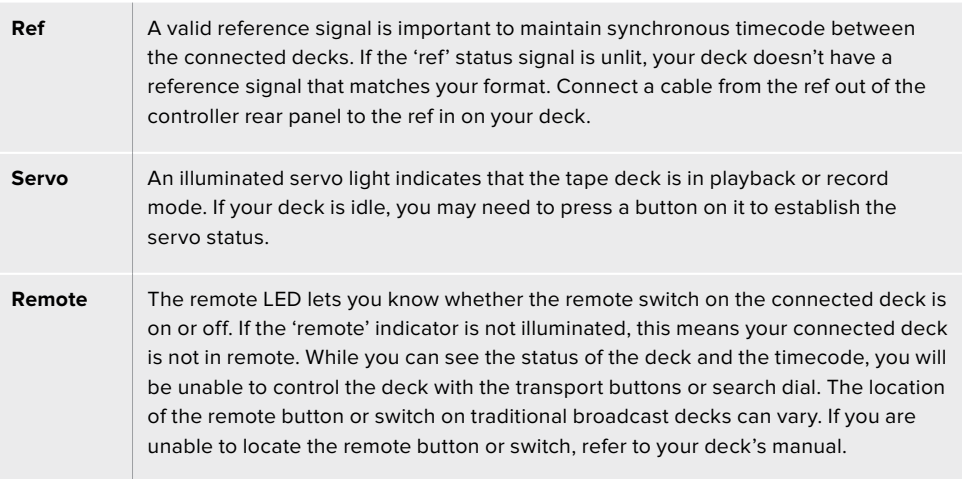

**TIP** HyperDeck Studio models and HyperDeck Extreme 8K HDR have a REM button on the front panel to turn on remote mode. If you are using a HyperDeck Studio Mini, remote mode can be enabled via the control panel display menu on the front panel.

# **Testing Control**

Once your playback and record decks have the remote button enabled, you can then use the search dial and transport controls to test control and navigate to the location on your deck.

- **1** To control the playback deck, press the 'player' button. The timecode display on the controller will now update to reflect the timecode on your deck.
- **2** Turn the search dial to the right or left, or press the forward or rewind buttons. The timecode will update to reflect the forward or reverse motion.
- **3** To control the record deck, press 'recorder'. The timecode and status indicators will now match those of your HyperDeck recorder. Turn the search dial to confirm control or press one of the transport buttons.

Now that you have established control over your HyperDeck recorder and Digi Beta deck, you can use the search dial or transport buttons to locate your 'in' and 'out' points.

## **Finding your Timecode Point using the Search Dial**

The HyperDeck Extreme Control search dial has three modes; shuttle, jog and position. The selected button will illuminate when you choose your mode. The search direction indicators will illuminate to show you which direction your are moving and at what speed. Once you are spooled to your desired location, you can set your in and out points.

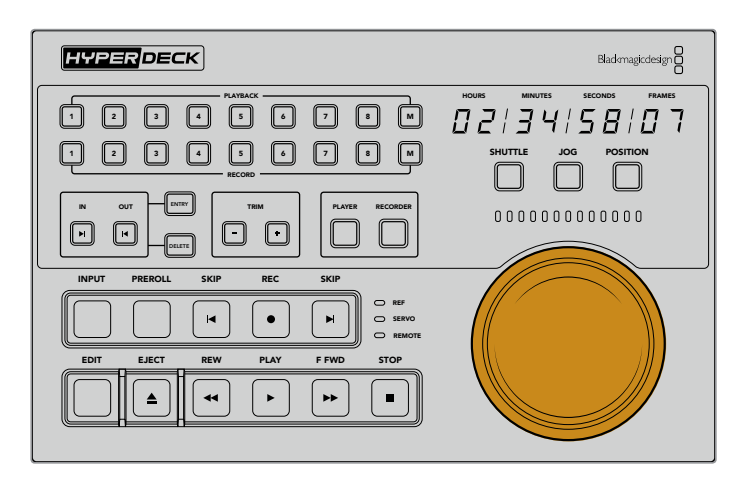

## **Shuttle**

When you are in shuttle mode you can turn the dial to the left or right up to a maximum of 120 degrees to rewind or fast forward your tape or file based media. The further you turn the dial towards the 90 degree mark, the faster the media will spool until the clutch engages to let you know you are at full speed. To stop spooling, return the dial to the center position. You will feel a tap on the knob when you reach the center.

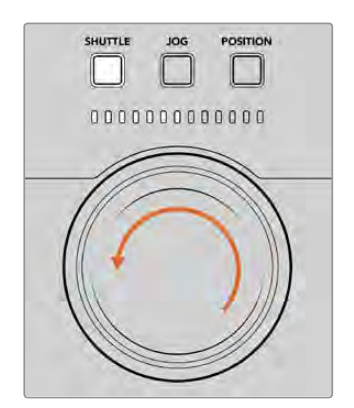

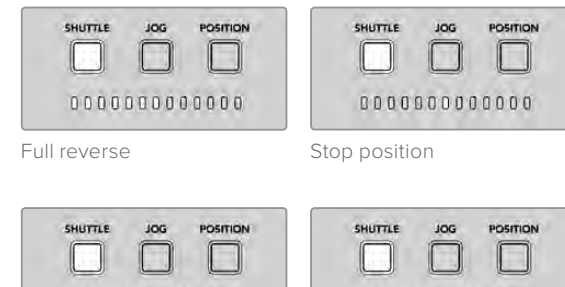

Light indicators above the search dial will indicate the direction and speed you are traveling in shuttle mode.

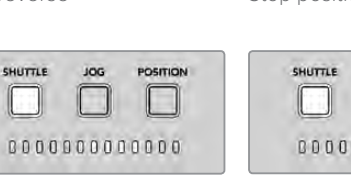

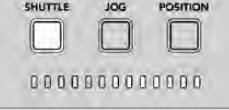

POSITION  $\Box$ 

Forward Full speed forward

#### **Jog**

Jog mode offers precise control over tape and drive based decks with a slower speed compared to 'shuttle' mode. Press the jog button to select jog mode and the button will illuminate. The search dial will now respond to how fast you rotate the dial. The dial will spin freely without any clutch engaging.

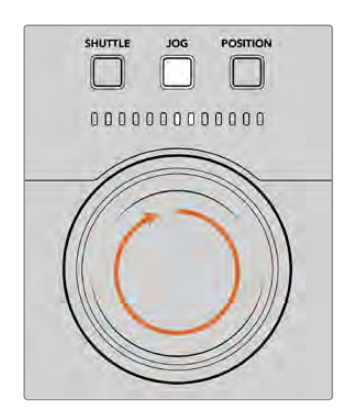

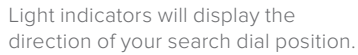

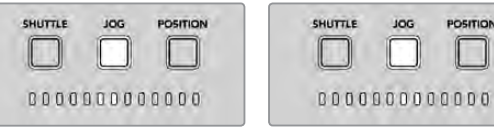

Jog backward Jog forward

**TIP** You may find you use two or three search dial modes to find your timecode point. Use 'shuttle' mode as a quick way to navigate to the area of interest, then change to jog mode for more precision.

#### **Position**

Position mode lets your navigate to your area of interest based on the duration of the tape or timeline you are viewing. On a traditional tape based broadcast deck, 'position' indicates whether you are near the start or end of a recorded tape. For a HyperDeck, 'position' indicates your location relevant to the timeline position.

The light indicators when in 'position' mode will indicate the position relative to the start middle and end.

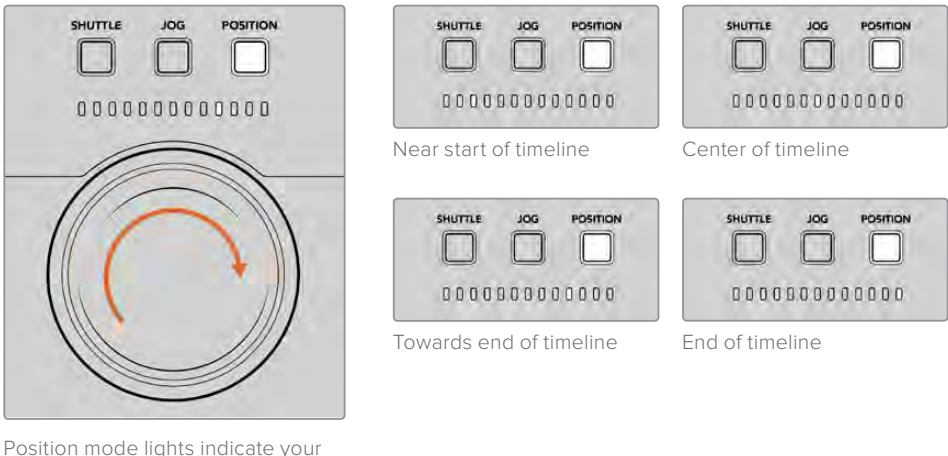

position relative to the timeline

**NOTE** When using 'position' with a tape based deck, the position indicator will improve with time as the deck is queried by the controller.

To locate your timecode point, make sure your 'player' has a reference signal and is in 'remote' mode. Then on the controller:

- **1** Press the 'player' button if it is not already illuminated
- **2** Press the 'shuttle' button. Once pressed, the button will illuminate.
- **3** Rewind your tape by turning the search dial knob to the left until you feel the clutch engage. You are now rewinding at full speed and the tape will be spooling back to the start.
- **4** Once you are nearing the timecode point, turn the dial back to the center. Once the knob is near the center stop position you will feel a tap on the dial to let you know.
- **5** Press the 'jog' mode button. The jog button will now be illuminated. The dial will now spin freely and you can turn it to find your desired timecode. The faster you turn the dial, the faster the media will jog.

Now that you have found your timecode in point, you can use the four soft touch timecode buttons to define your in and out timecode points. These timecode entry buttons operate the same way as they do on traditional broadcast decks.

### To set your timecode points:

**1** Press 'entry' and 'in' to select your in point and release the buttons. The 'in' button will be illuminated to confirm an 'in' point is selected.

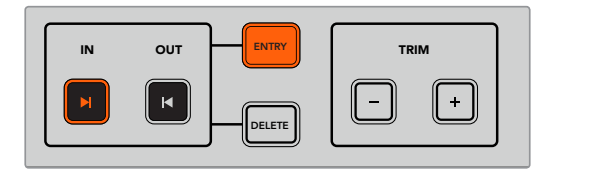

Press the entry and in buttons to set your in point

2 Now you can use the transport controls or search dial to locate your 'out' point. Once you have found your out point, set it by pressing the 'entry' and 'out' buttons together.

Both the 'in' and 'out' buttons will now be illuminated.

The trim function lets you adjust your in and out points frame by frame. If you want to move either of your timecode points by individual frames, you can do this by using the 'trim' buttons.

#### To trim your timecode frame by frame:

Press the 'in' button and then either trim '-' or trim'+' to move the in point backwards or forwards one frame at a time.

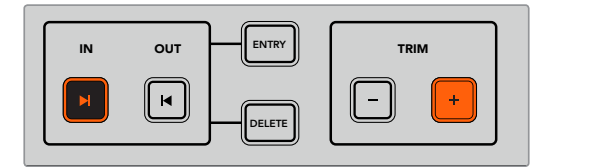

Move your in point forward by a frame by pressing the 'in' button and the trim '+' button

Once your 'in' point is set, you can repeat the above steps to locate the 'out' point using the search dial.

# **Using the Transport Controls**

You can also use the transport controls on the HyperDeck Extreme Control to navigate to your in and out points. The two rows of transport controls feature buttons commonly found on traditional broadcast decks and will be familiar to you. These buttons include 'preroll', 'record', 'edit', 'eject', 'rewind', 'play', 'fast fwd' and 'stop'.

'Skip' reverse and 'skip' forwards buttons operate like previous and next buttons on file based decks such as the HyperDeck Studio Mini, so you can quickly navigate from clip to clip.

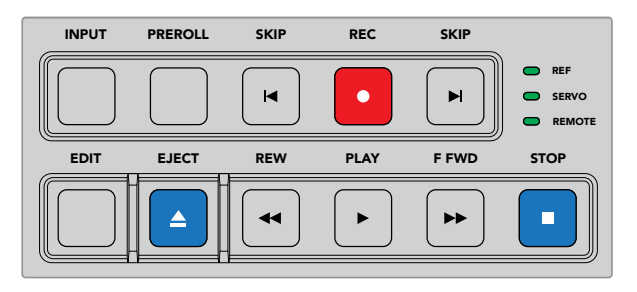

Using REW, PLAY, F FWD and STOP buttons on the front panel let you quickly control your video on file and tape based decks.

To locate your timecode point, make sure your 'player' has reference and is in remote, then on the controller:

- **1** Press the 'recorder' button to control the deck you have previously selected as your record deck.
- **2** Press the REW to F FWD buttons to rewind or fast forward.
- **3** Once you have reached your timecode, press STOP to stop playback and define select your in point by pressing the 'entry' and 'in' buttons together.

The HyperDeck Extreme Control also features other transport controls for file based decks.

#### **Skip forward and skip back**

If you are using a file based deck for record or playback, such as the HyperDeck Extreme 8K HDR, you can use the 'skip' forward and reverse buttons. Press 'skip' reverse once to skip back to the first frame of the current clip. Press 'skip' forward and you will skip forward to the first frame of the next clip.

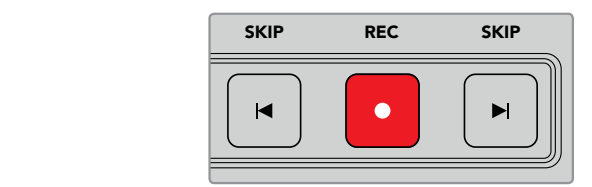

The 'skip' buttons are either side of the 'rec' button. Pressing 'skip' reverse when already located on the first frame of a clip will navigate you to the first frame of the previous clip.

## **Record**

To start recording, press the 'rec' and 'play' buttons at the same time. During recordings you can switch which storage media your HyperDeck Extreme 8K HDR is recording to by holding down the record button for three seconds.

#### **Input**

Press the INPUT button to switch between playback or source mode on the recording deck. When input is selected, the HyperDeck Extreme 8K HDR will display the connected source.

#### **Preroll**

When you press 'preroll', tape decks will rewind to the preroll point before the set in point. The preroll duration can be set on broadcast decks and is often set to up to 5 seconds. For example, if the preroll on a broadcast deck is set to 5 seconds and the preroll button is pressed on the deck or HyperDeck Extreme Control, the deck will search and park the tape 5 seconds prior to that point. This is important for tape based decks where the deck needs time to lock the signal before it is useable.

## **Edit**

Once you have set your in and/or out points on your playback and record units, pressing 'edit' will perform an auto edit, cueing your tapes to the preroll point and then starting the record. The 'edit' button will flash when recording has started.

#### **Eject**

The 'eject' button has two different functions depending on whether you are connected to a traditional tape based broadcast deck or a file based deck such as the HyperDeck Extreme 8K HDR.

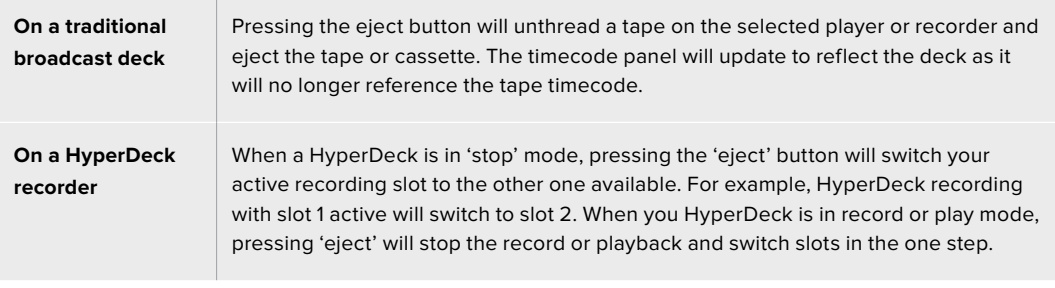

**TIP** If you are using a HyperDeck recorder with HyperDeck Extreme Control, the illuminated 'eject' button will let you know there is no media inserted in the drive slots of the HyperDeck recorder.

# **HyperDeck Extreme Control Front Panel**

In this section of the manual you will find detailed descriptions of all the features on your HyperDeck Extreme Control.

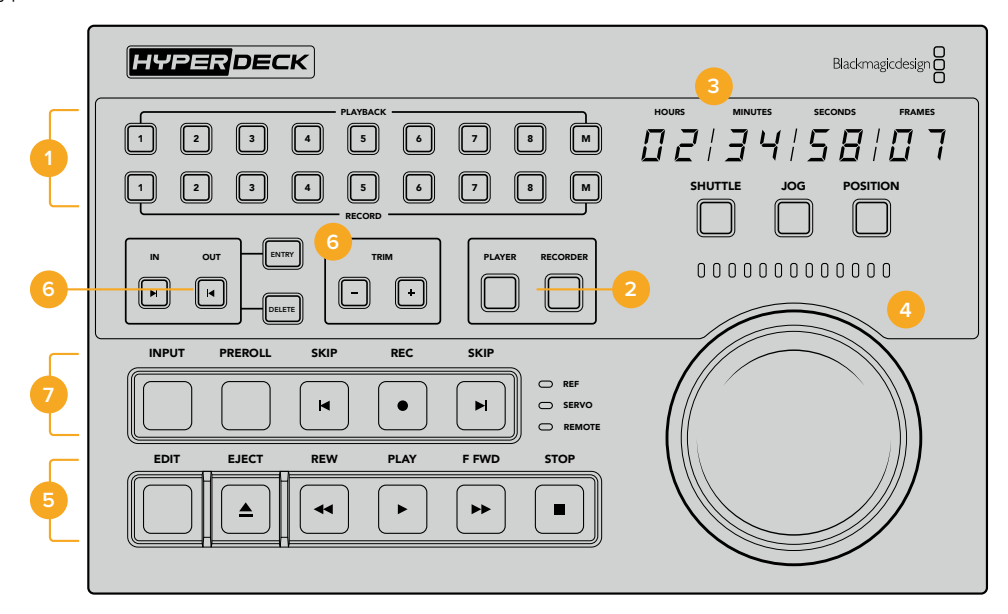

#### **1 Playback and record buttons**

16 numbered buttons let you select which deck is the player and which deck is the recorder. The M buttons are not enabled at this time.

## **2 Player and Recorder buttons**

Player and recorder buttons let you select your player or recorder device. Once you press the player button, the status indicator and timecode will update to reflect the deck or device selected as player.

### **3 Timecode Display**

The timecode display will update to the connected deck when the numbered playback or record button or 'player' or 'recorder' button is selected. When a drive or tape is ejected, the timecode display will revert to the deck default, generally 00:00:00:00.

#### **4 Search dial, indicator LEDs and mode buttons**

There are three modes when using the large search dial; shuttle, jog and position. The row of LED lights will indicate the search direction depending on which mode is selected. Turn the dial left or right to fast forward or rewind.

## **5 Transport Controls**

Traditional transport controls provide familiar playback controls including play, stop, record and edit. The skip buttons are for file based decks such as a HyperDeck recorder.

#### **6 Timecode Entry and Trim buttons**

You can select your in and out points and refine them frame by frame by using the timecode entry and trim buttons.

#### **7 Deck status indicators**

LED indicators will display the status of the deck letting you know when it is ready for playback and recording.

# **HyperDeck Extreme Control Rear Panel**

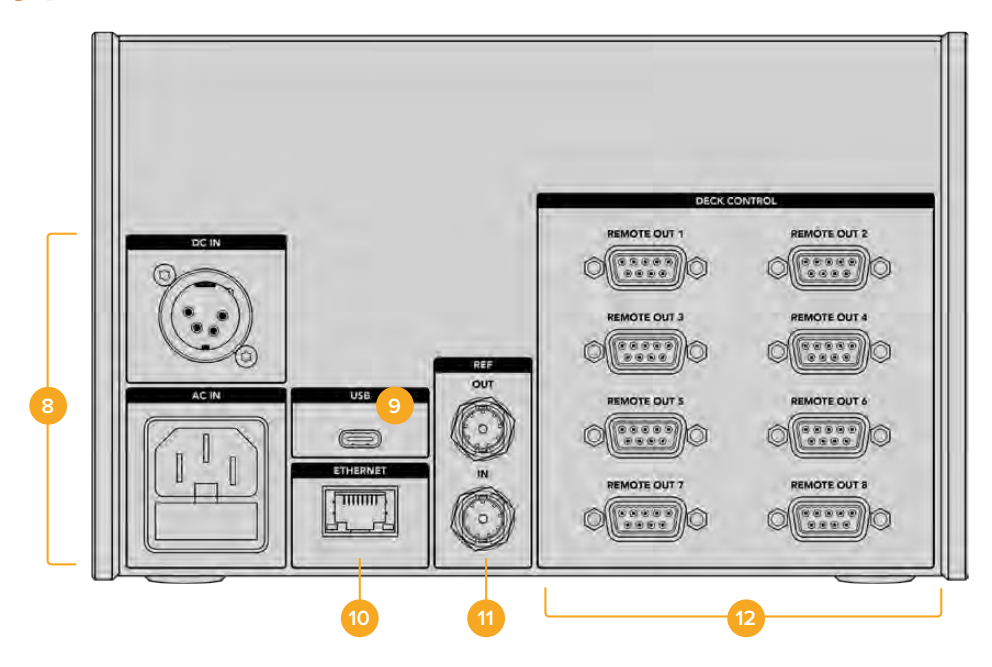

#### **8 Power Inputs**

The HyperDeck Extreme Control has inputs for both AC and DC power.

## **9 USB**

A USB port lets you connect your controller to a computer so you can update via the HyperDeck Setup Utility.

### **10 Ethernet**

The ethernet connection is not enabled at this time.

#### **11 Reference**

Reference out and reference in connections for synchronous recordings between connected devices.

#### **12 Deck Control**

Eight numbered RS-422 connections to connect up to 8 RS-422 enabled devices.

# **Accessories**

# **Rack Mounting HyperDeck**

The HyperDeck Extreme 8K HDR and HyperDeck Extreme Control can be rack mounted into a broadcast rack or road case using the HyperDeck rack mount kit.

Sitting at three rack units high and half the width of a standard rack, HyperDeck Extreme can be mounted side by side or individually using the blanking panel provided with the kit.

The HyperDeck rack mount kit includes the following:

#### **The HyperDeck Extreme Rack Kit contains the following items:**

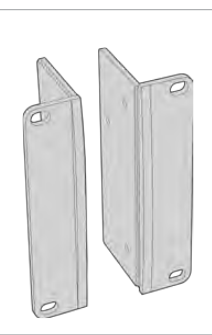

#### **2 x Rack ears**

Attach rack 'ears' to the outside edge of HyperDeck Extreme for mounting in a rack.

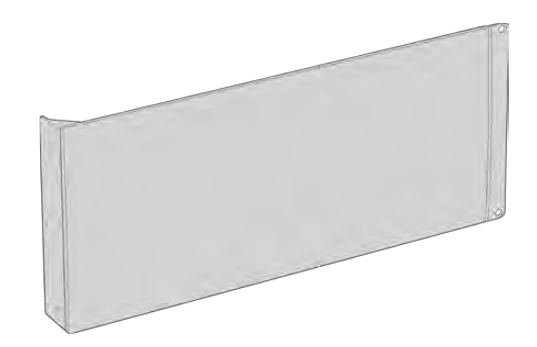

#### **1 x Half rack width blanking panel**

The blanking panel has a mounting ear on one side so you can cover the empty rack space if you are installing a single unit. The illustration shows the ear on the right side. Simply rotate the panel 180° to mount it to the other side.

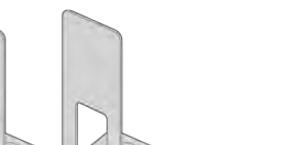

#### **2 x Support brackets**

The T-shaped support brackets attach underneath the HyperDeck Extreme units where the two units meet at the front and the rear to provide support.

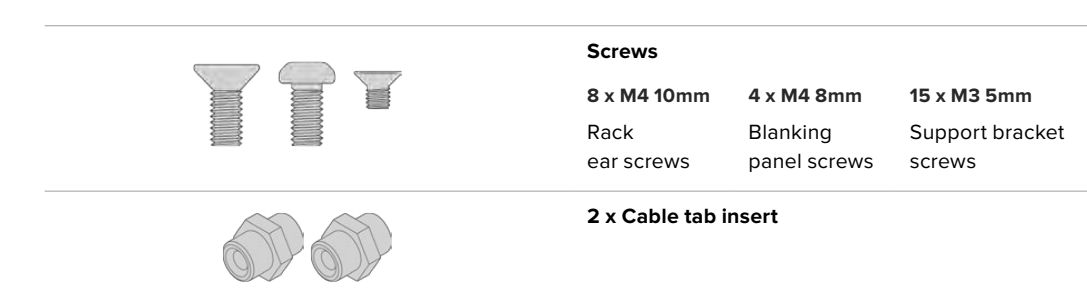

## Preparing the HyperDeck Extreme 8K HDR or HyperDeck Extreme Control for individual rack installation:

- **1** Position the blanking panel on one of the sides of your HyperDeck unit, depending on whether you would like the unit to sit on the right or left of the shelf. The front face of the blanking panel should be parallel with the front panel of the unit.
- **2** Attach the blanking panel to the side of your HyperDeck unit using three of the supplied blanking panel screws.
- **3** Use three of the rack ear screws to attach a rack ear to the other side of the HyperDeck unit.

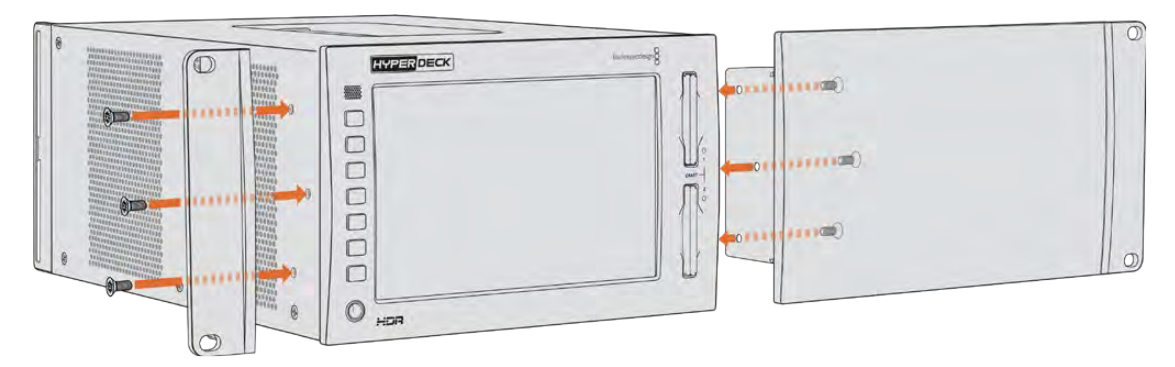

With the rack ear and blanking panel now attached, you can install the HyperDeck unit into a rack. Use the mounting holes on both sides and standard rack screws.

## Preparing to rack mount a HyperDeck Extreme 8K HDR with a HyperDeck Extreme Control.

When rack mounting HyperDeck Extreme 8K HDR and HyperDeck Extreme Control side by side, it's best to have the controller on the right. This way your headphone port will be on the far left and your search dial on the far right, making it a seamless transition from traditional broadcast deck to your HyperDeck Extreme.

- **1** The two units will be joined on one side using support brackets, so the first step is to remove the two rubber feet from the joining side of each unit.
- **2** The units will be secured via the cable brackets on the rear along with t shaped support brackets installed on the base.

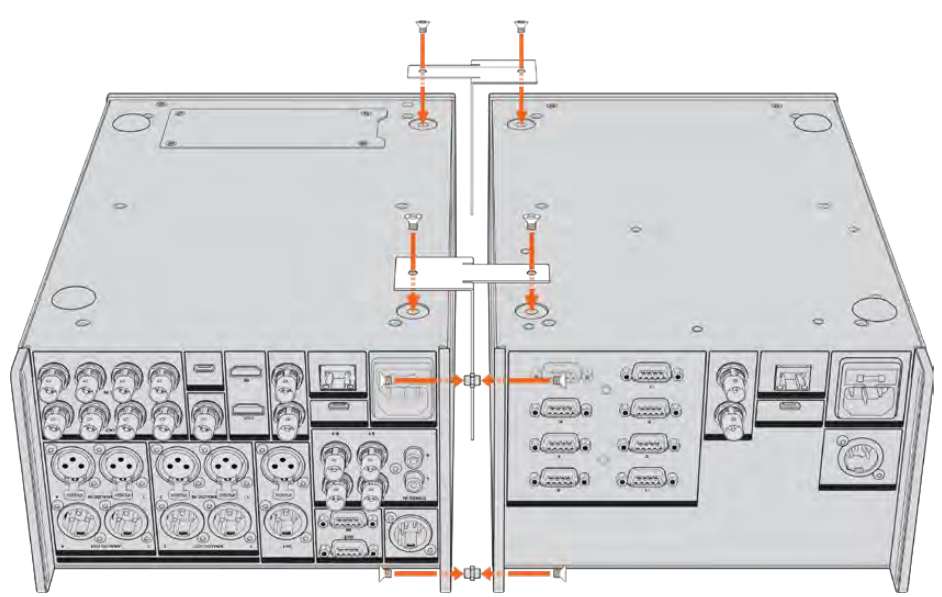

On the rear cable brackets, insert a cable tab insert into the top and bottom holes on one unit, securing each in place using the supplied support bracket screws. Attach the two t-shaped supports between the two units at the front and rear and screw in place using support brackets screws.

- **3** The cable tab insert installed previously should line up with the holes of the cable bracket on the other unit. Secure with the supplied support bracket screws. You can now turn the unit right side up.
- **4** Attach the rack ears to the outer edges near the front of both units using the supplied rack ear screws. Your HyperDeck Extreme 8K HDR and HyperDeck Extreme Control are now ready to be mounted into your rack as a single unit.

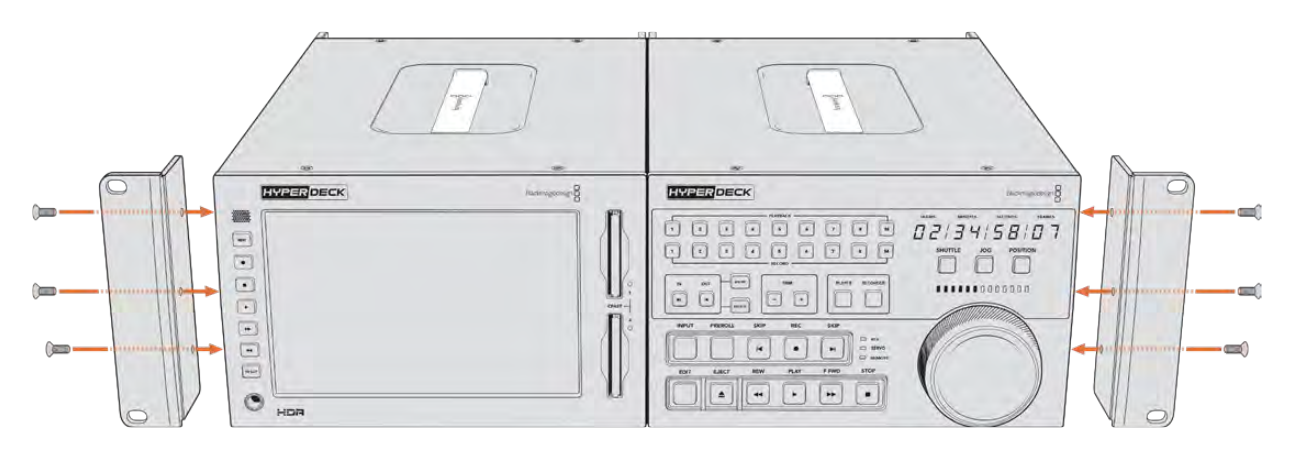

# **RS-422 Control**

# **What is RS-422 Control?**

The RS-422 standard is a serial deck control broadcast standard and has been used by broadcasters since the early 1980s and is found on many decks, linear editors, non linear editors and broadcast automation products. All current HyperDeck models support this standard so can be integrated into broadcast automation, remote control systems, editing systems and any kind of custom control you might like to design yourself.

HyperDeck Extreme 8K HDR also supports file based commands from the Advanced Media Protocol via RS-422. This lets you control your HyperDeck with an external device using AMP commands such as adding clips to a playlist, determining the filename of the next clip, looping a single clip or timeline, or clearing a playlist.

## Using an External RS-422 Controller

All current HyperDeck models feature an industry standard Sony™ compatible RS-422 deck control port, which has the correct pin connections for a direct connection to any remote controller that supports RS-422.

You can use pre-manufactured 9 pin cables as long as each end of the cable is wired 'pin for pin' where the same pin numbers on each end of the cable are connected together. If you would like to make custom cables, please refer to the accompanying wiring diagram.

Using RS-422 control means you can build your own custom controller, or incorporate your HyperDeck Extreme 8K HDR into an already existing RS-422 control solution.

For example, you can remotely start and stop recording and playback of your HyperDeck as well as performing other common jog and shuttle functions. The full list of supported RS-422 commands is in the following section named 'supported RS-422 commands'.

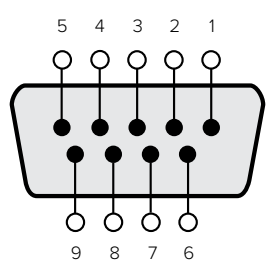

| Receive | Receive | Transmit | Transmit | Ground     |
|---------|---------|----------|----------|------------|
| -       | +1      | (−       | $^{+}$   | Pins       |
|         |         | ≿        |          | 1, 4, 6, 9 |

RS-422 remote pin connections

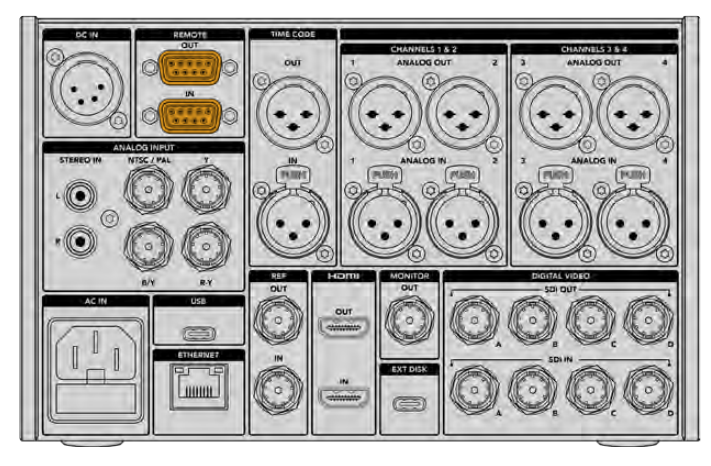

Remote port on HyperDeck Extreme 8K HDR

## Supported RS-422 Commands

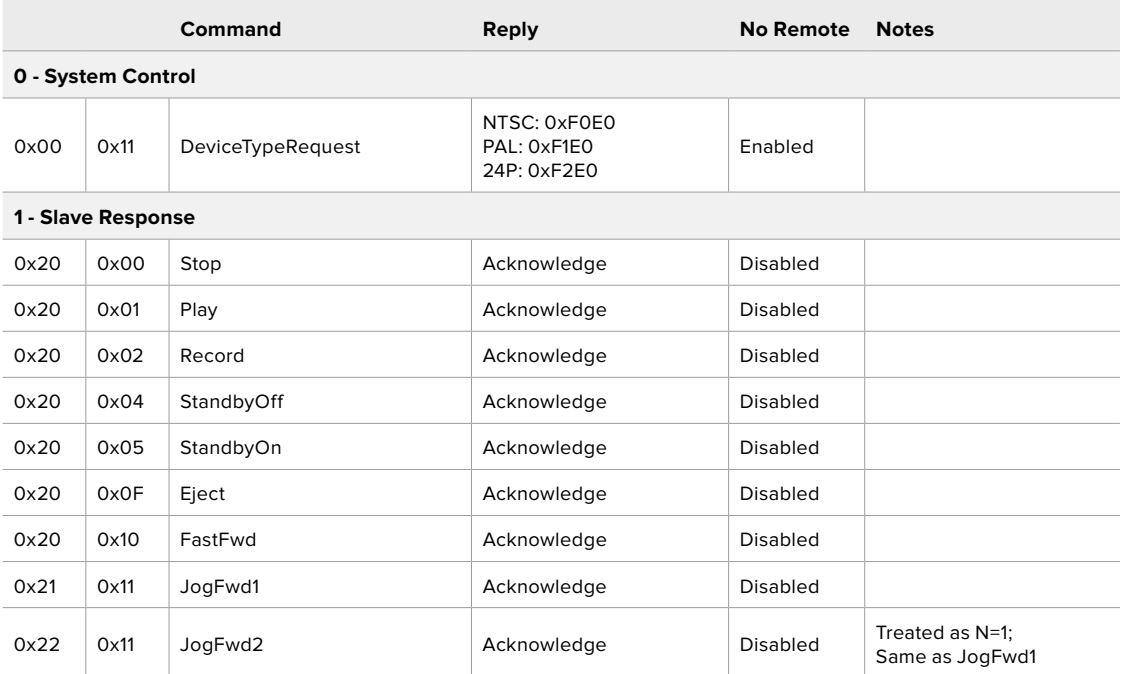

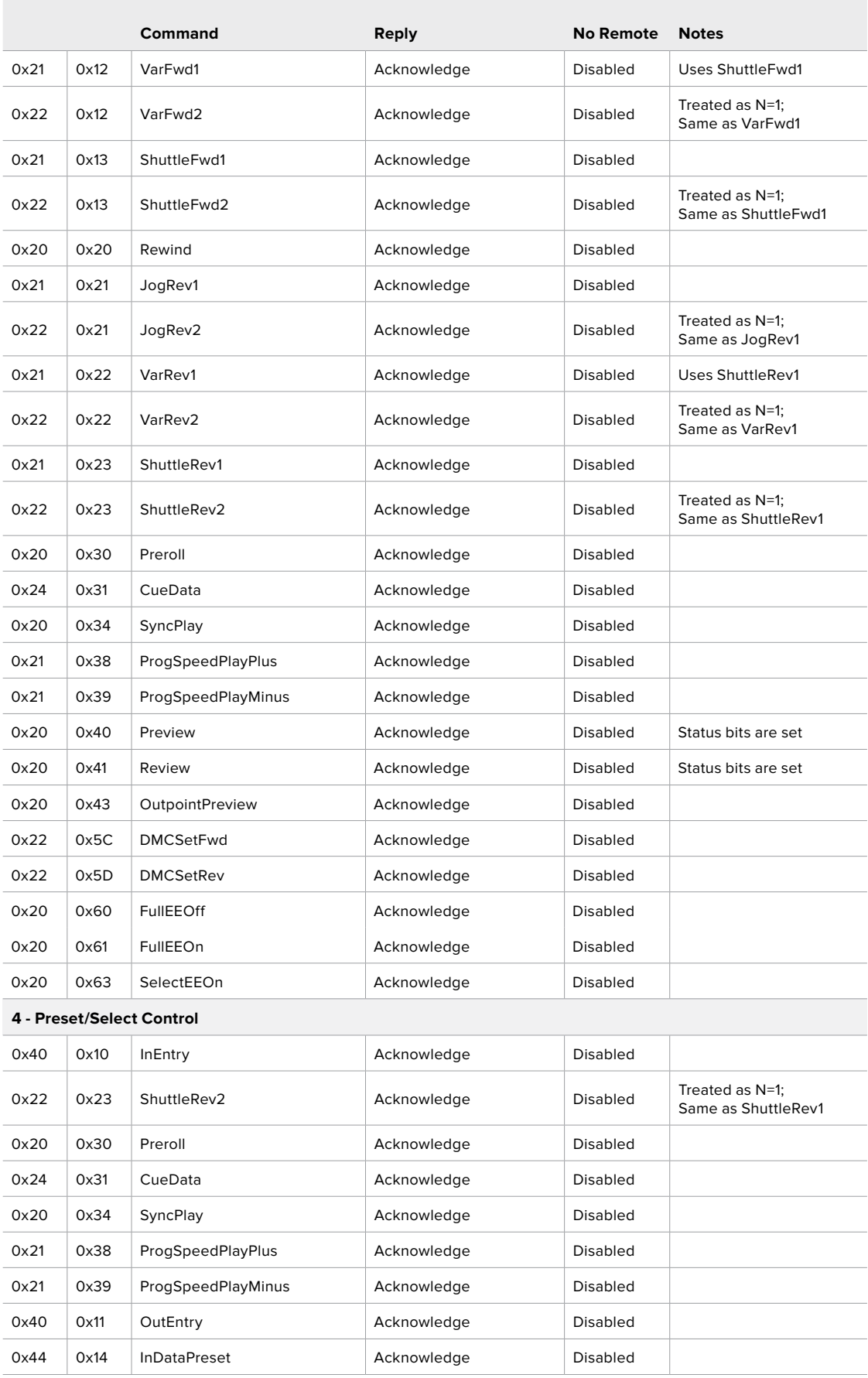

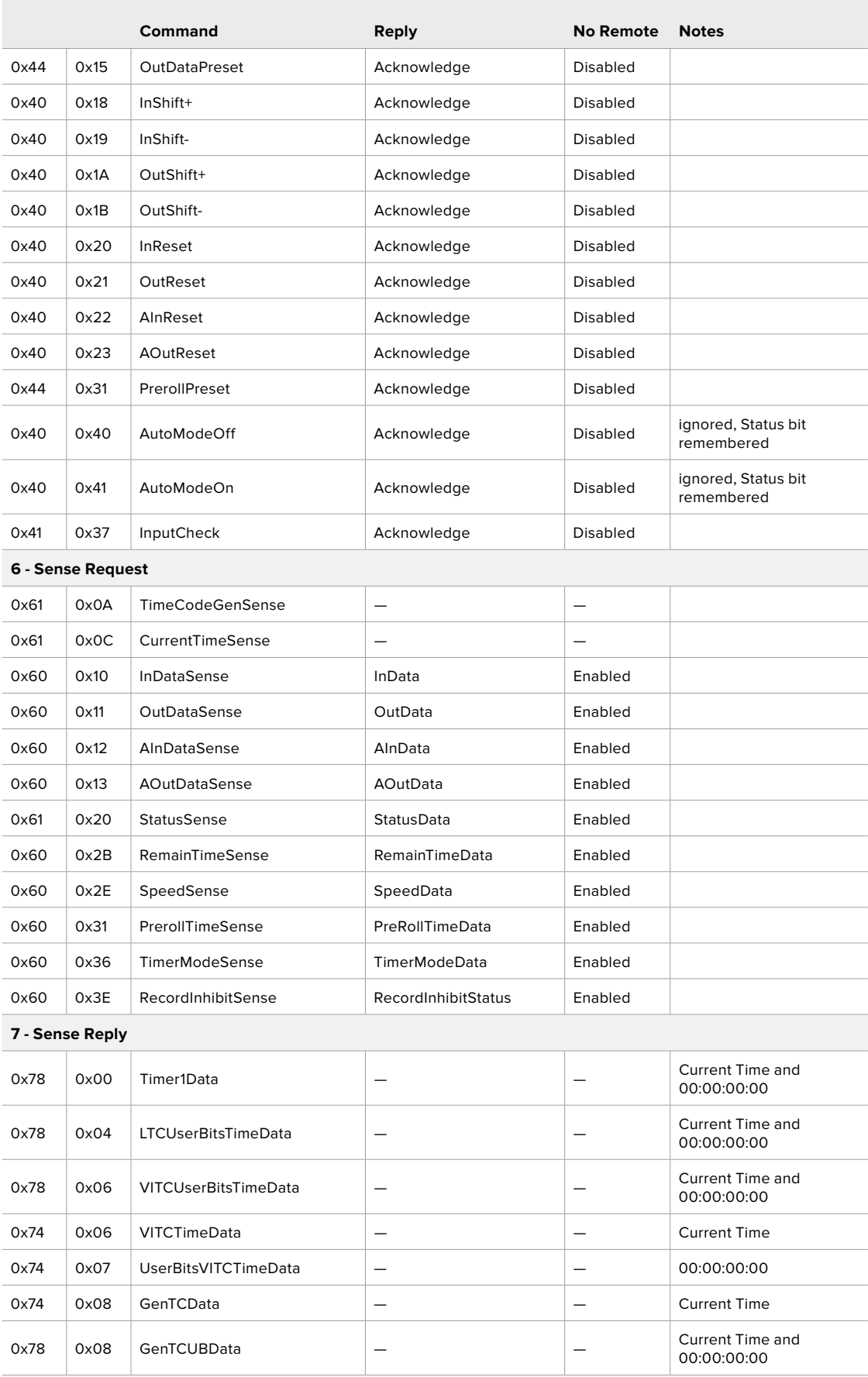

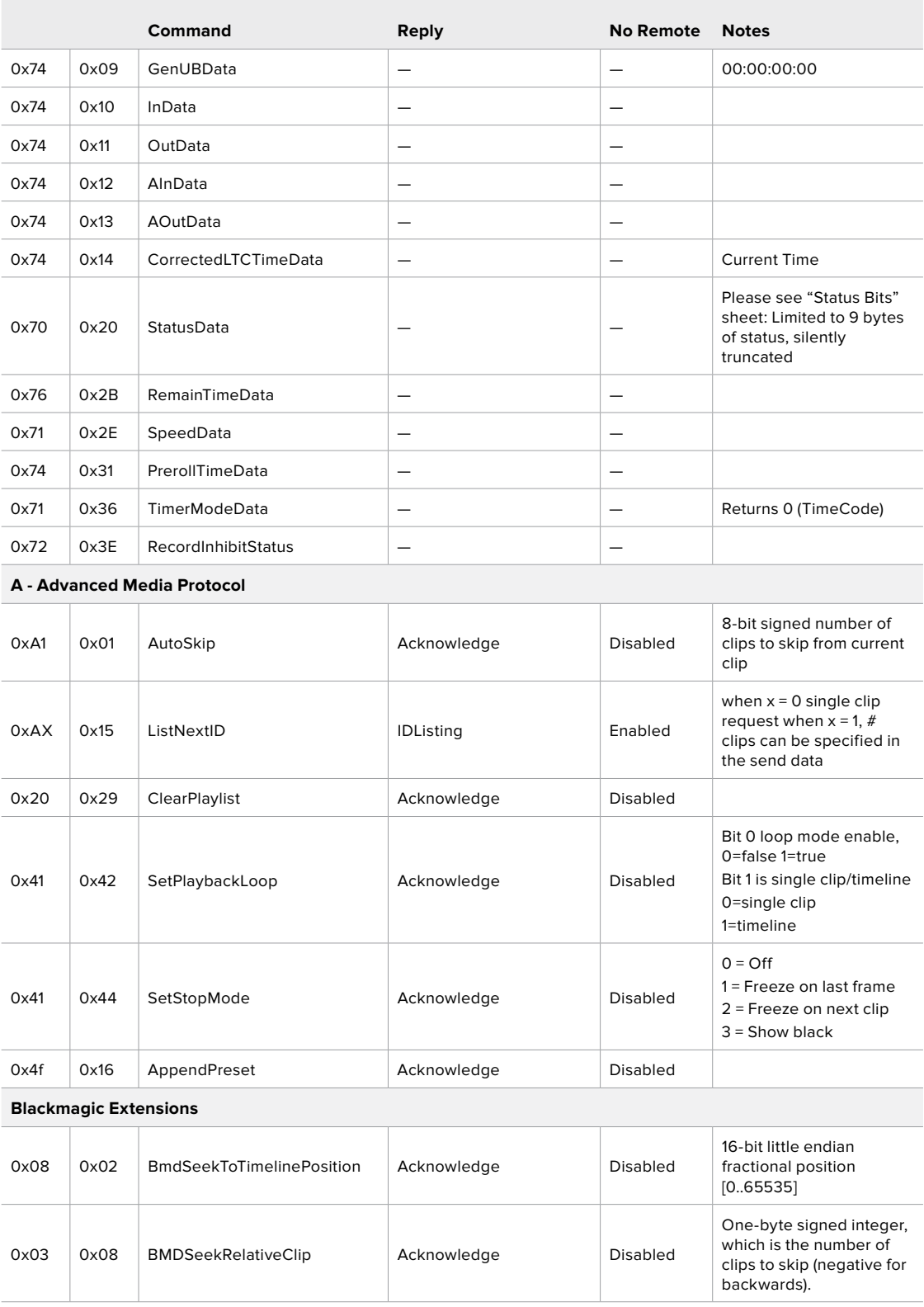

## RS-422 Developer Information

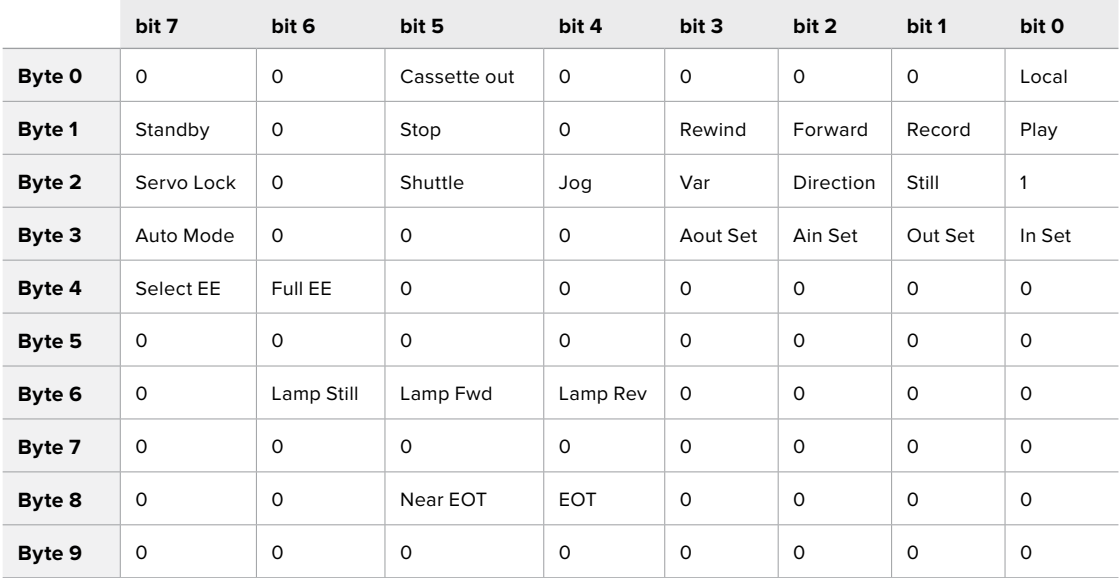

### **Variables**

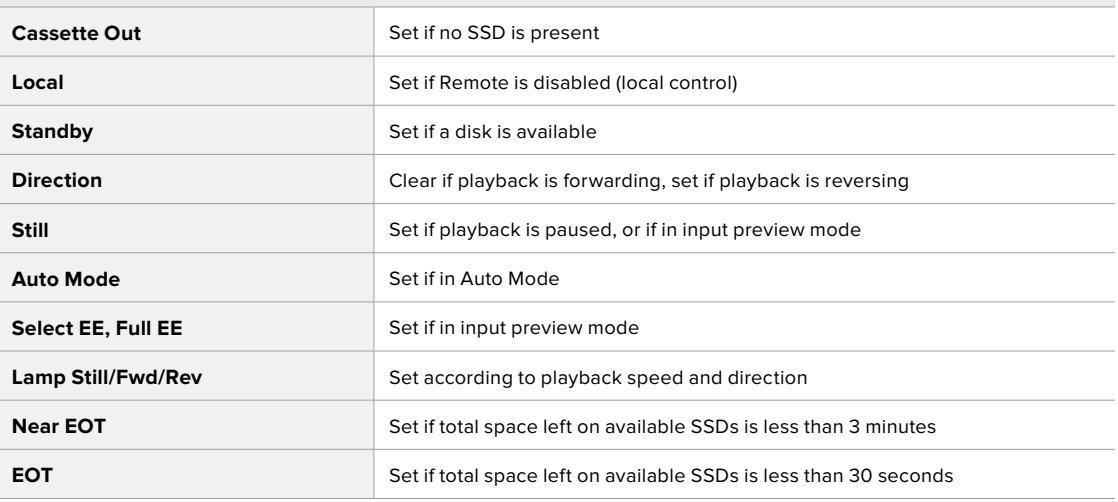

## **Others**

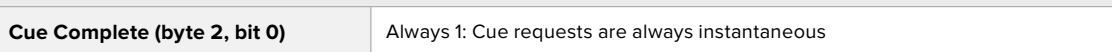

#### **HyperDeck Serial RS-422 Protocol**

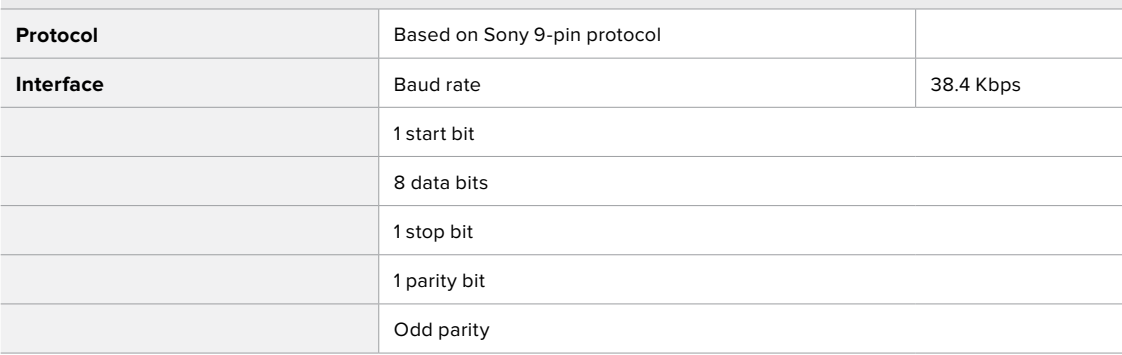

# **Transferring Files over a Network**

HyperDeck Extreme 8K HDR supports file transfer via file transfer protocol, or ftp. This powerful feature lets you copy files directly from your computer to your HyperDeck via a network with the fast speeds a local network can provide. For example, you could be copying new files to a HyperDeck unit being used for playing back video on monitor walls and digital signage.

## Connecting to HyperDeck Extreme 8K HDR

With your computer and HyperDeck Extreme 8K HDR on the same network, all you need is an ftp client and your HyperDeck Extreme 8K HDR's IP address.

- **1** Download and install an FTP client on the computer you want to connect your HyperDeck Extreme to. We recommend Cyberduck, FileZilla or Transmit but most FTP applications will work. Cyberduck and FileZilla are free downloads.
- **2** Connect your HyperDeck Extreme 8K HDR to your network using an Ethernet cable and note its IP address.

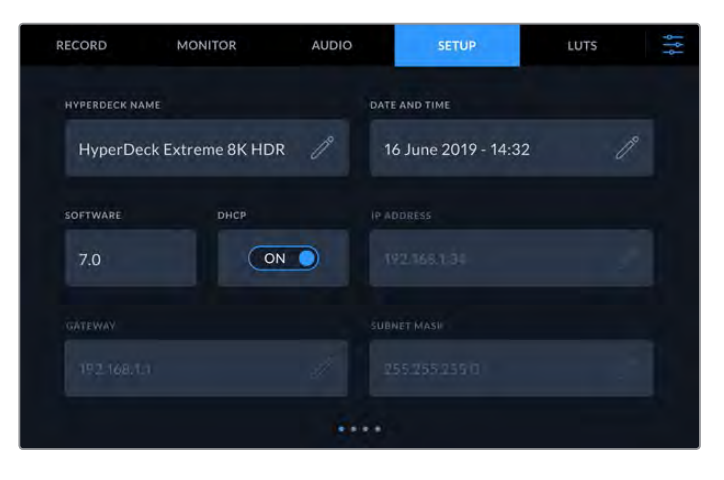

If you haven't previously connected the HyperDeck Extreme 8K HDR to the network, see 'setup' menu settings to find out how to connect it to the network.

**3** Enter your HyperDeck Extreme 8K HDR's IP address into your FTP client's connection dialog. The naming and position of this box can vary between applications, but it is usually labeled 'server' or 'host.' If your FTP program includes an 'anonymous login' checkbox, make sure this is checked.

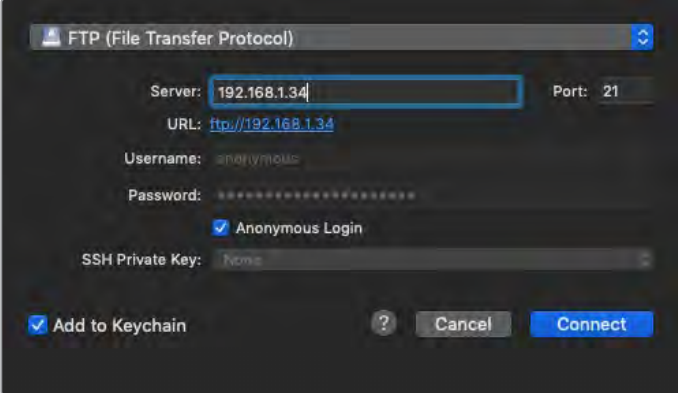

When connecting to HyperDeck Extreme 8K HDR, you don't need to enter a username or password. Simply enter your disk recorder's IP address in your FTP application's 'server' or 'host' field and check an 'anonymous login' checkbox if one is available.

## Transferring Files

Once connected to HyperDeck Extreme 8K HDR you can transfer files as you normally would with your ftp program. Most ftp applications have a drag and drop interface, but check your particular application for the appropriate method.

You can also transfer any file to and from a HyperDeck Extreme 8K HDR, but it's worth noting that any files you intend to play back from the HyperDeck will need to conform to your HyperDeck's supported codecs and resolutions. You can find a list of supported codecs in the 'Blackmagic HyperDeck Setup' section of this manual.

**TIP** You can transfer files over a network while your HyperDeck Extreme 8K HDR is recording. HyperDeck Extreme 8K HDR will automatically adjust transfer speeds to make sure recording is not affected.

# **Developer Information**

# **Blackmagic HyperDeck Ethernet Protocol**

## **Version 1.10**

The Blackmagic HyperDeck Ethernet Protocol is a text based protocol accessed by connecting to TCP port 9993 on HyperDeck Extreme 8K HDR. If you are a software developer you can use the protocol to construct devices that integrate with our products. Here at Blackmagic Design our approach is to open up our protocols and we eagerly look forward to seeing what you come up with!

You can connect to your HyperDeck recorder using the HyperDeck Ethernet Protocol using a command line program on your computer, such as Terminal on a Mac and putty on a Windows computer.

The HyperDeck Ethernet Protocol lets you schedule playlists and recordings. The following is an example of how to For example, to play 7 clips from clip number 5 onwards via the HyperDeck Ethernet Protocol. If your recorder is installed out of reach, you can also turn on the 'remote' feature via ethernet.

#### **On a Mac**

- **1** Open the Terminal application which is located with the applications > utilities folder.
- **2** Type in "nc" and a space followed by the IP address of your HyperDeck Extreme 8K HDR another space and "9993" which is the HyperDeck Ethernet Protocol port number. For example type: nc 192.168.1.154 9993. The Protocol preamble will appear.
- **3** Type "playrange set: clip id: 5 count: 7" and press 'return'.

If you look on the timeline on the front panel of the HyperDeck Extreme 8K HDR, you will see in and out points marked around clips 5 through the end of clip 11.

- **4** Type "play". Clips 5 through 11 will now play back.
- **5** To clear the playrange, type "playrange clear"
- **6** To exit from the protocol, type 'quit'.
# **Protocol Commands**

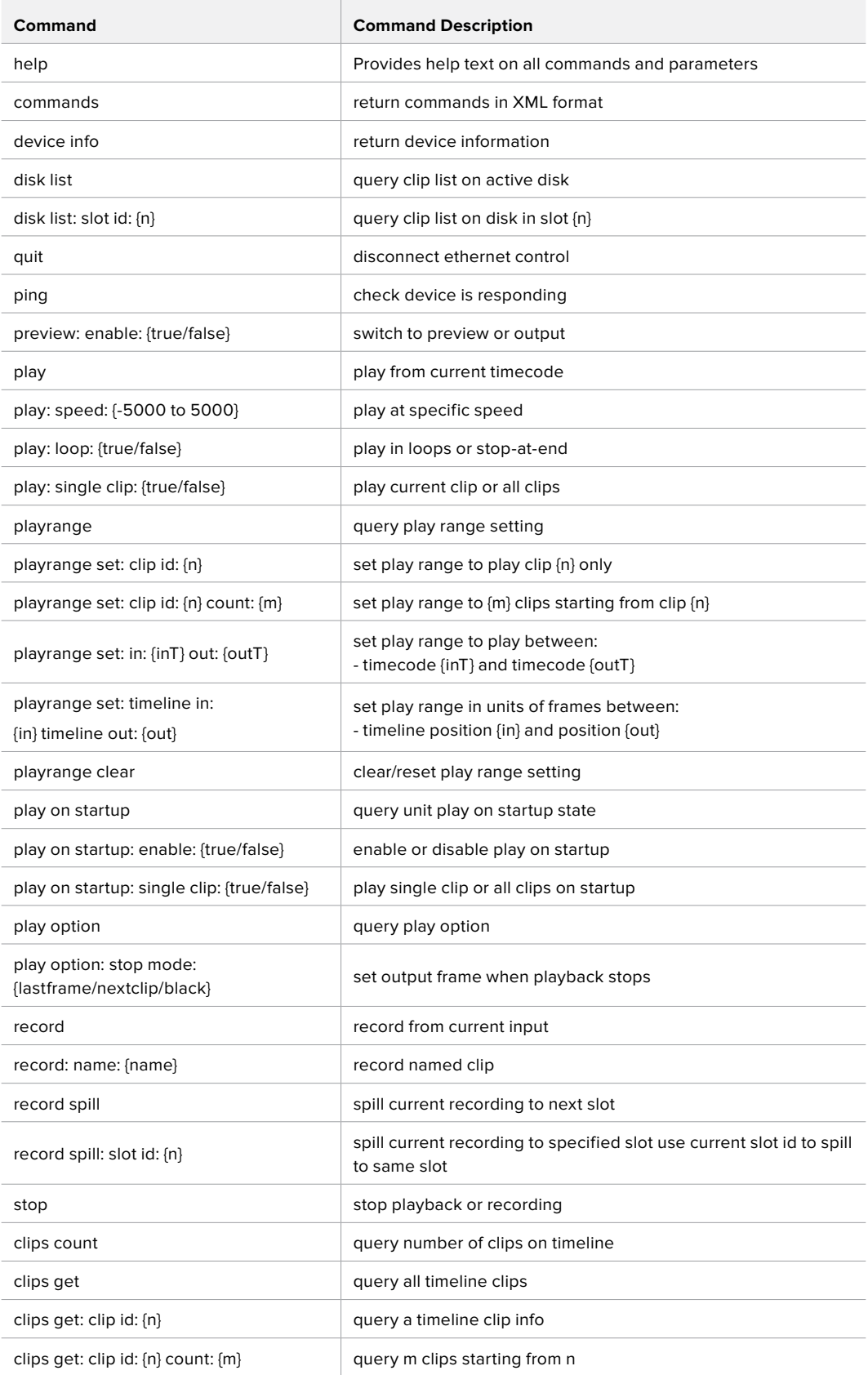

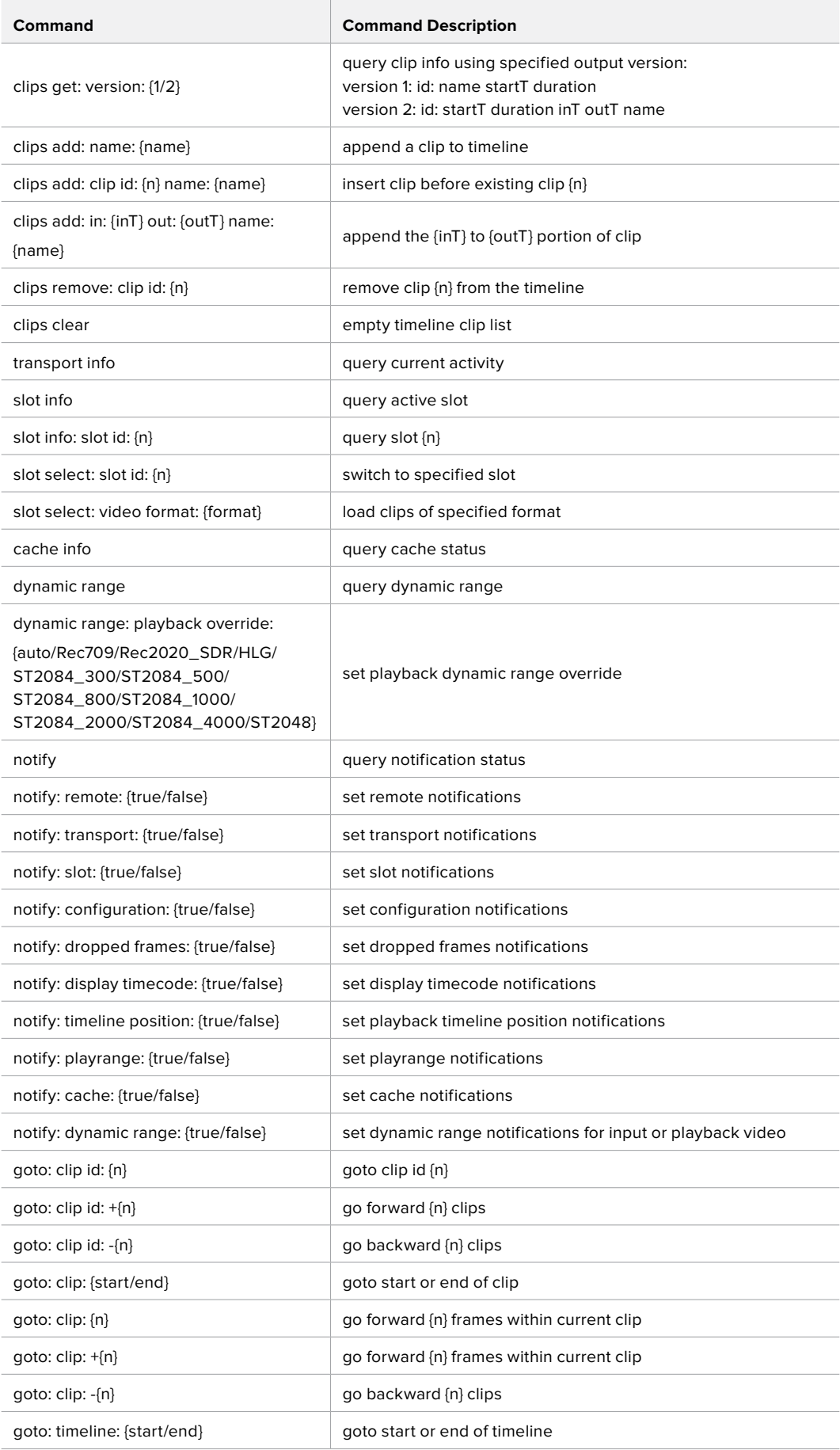

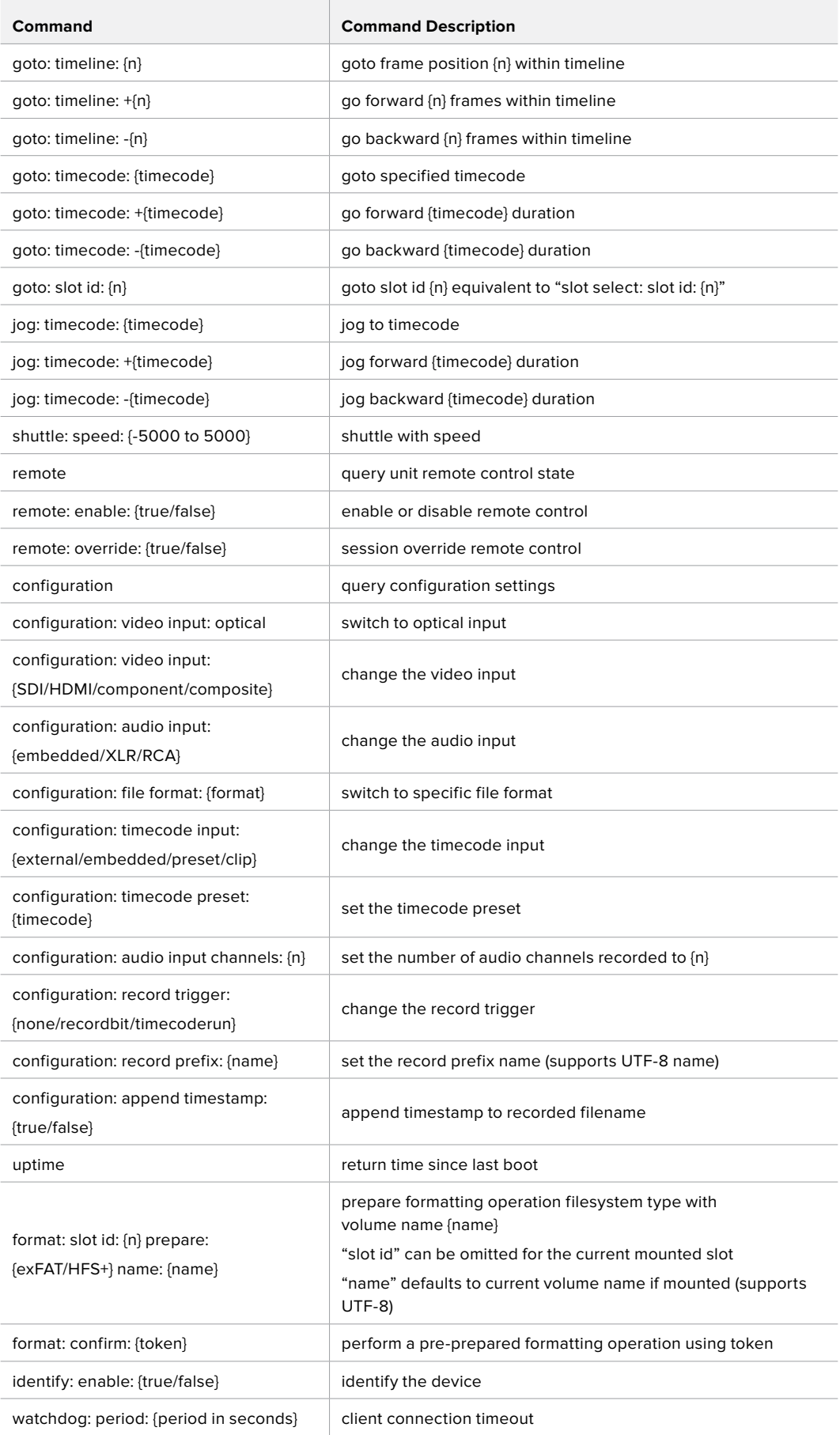

## **Command Combinations**

You can combine the parameters into a single command, for example:

play: speed: 200 loop: true single clip: true

Or for configuration:

configuration: video input: SDI audio input: XLR

Or to switch to the second disk, but only play NTSC clips:

slot select: slot id: 2 video format: NTSC

## **Using XML**

While you can use the Terminal to talk to HyperDeck, if you are writing software you can use XML to confirm the existence of a specific command based on the firmware of the HyperDeck you are communicating with. This helps your software user interface adjust to the capabilities of the specific HyperDeck model and software version.

## **Protocol Details**

#### **Connection**

The HyperDeck Ethernet server listens on TCP port 9993.

#### **Basic syntax**

The HyperDeck protocol is a line oriented text protocol. Lines from the server will be separated by an ascii CR LF sequence. Messages from the client may be separated by LF or CR LF.

New lines are represented in this document as a "←" symbol.

## **Command syntax**

Command parameters are usually optional. A command with no parameters is terminated with a new line:

**{Command name}**↵

If parameters are specified, the command name is followed by a colon, then pairs of parameter names and values. Each parameter name is terminated with a colon character:

```
{Command name}: {Parameter}: {Value} {Parameter}: {Value} ...↵
```
## **Response syntax**

Simple responses from the server consist of a three digit response code and descriptive text terminated by a new line:

```
{Response code} {Response text}↵
```
If a response carries parameters, the response text is terminated with a colon, and parameter name and value pairs follow on subsequent lines until a blank line is returned:

```
{Response code} {Response text}:↵
{Parameter}: {Value}↵
{Parameter}: {Value}↵
...
↵
```
**Successful response codes** 

A simple acknowledgement of a command is indicated with a response code of 200:

**200 ok**↵

Other successful responses carry parameters and are indicated with response codes in the range of 201 to 299.

#### **Failure response codes**

Failure responses to commands are indicated with response codes in the range of 100 to 199:

- **100 syntax error**
- **101 unsupported parameter**
- **102 invalid value**
- **103 unsupported**
- **104 disk full**
- **105 no disk**
- **106 disk error**
- **107 timeline empty**
- **108 internal error**
- **109 out of range**
- **110 no input**
- **111 remote control disabled**
- **120 connection rejected**
- **150 invalid state**
- **151 invalid codec**
- **160 invalid format**
- **161 invalid token**
- **162 format not prepared**

#### **Asynchronous response codes**

The server may return asynchronous messages at any time. These responses are indicated with response codes in the range of 500 to 599:

```
5xx {Response Text}:↵
{Parameter}: {Value}↵
{Parameter}: {Value}↵
↵
```
#### **Connection response**

On connection, an asynchronous message will be delivered:

```
500 connection info:↵
protocol version: {Version}↵
model: {Model Name}↵
↵
```
## **Connection rejection**

Only one client may connect to the server at a time. If other clients attempt to connect concurrently, they will receive an error and be disconnected:

120 connection rejected<sup>←1</sup>

#### **Timecode syntax**

Timecodes are expressed as non-drop-frame timecode in the format:

**HH:MM:SS:FF**

#### **Handling of deck "remote" state**

The "remote" command may be used to enable or disable the remote control of the deck. Any attempt to change the deck state over ethernet while remote access is disabled will generate an error:

**111 remote control disabled**↵

To enable or disable remote control:

#### **remote: enable: {"true", "false"}** ↵

The current remote control state may be overridden allowing remote access over ethernet irrespective of the current remote control state:

**remote: override: {"true", "false"}** ↵

The override state is only valid for the currently connected ethernet client and only while the connection remains open.

The "remote" command may be used to query the remote control state of the deck by specifying no parameters:

#### **remote**↵

The deck will return the current remote control state:

```
210 remote info:↵
enabled: {"true", "false"}↵
override: {"true", "false"}↵
↵
```
Asynchronous remote control information change notification is disabled by default and may be configured with the "notify" command. When enabled, changes in remote state will generate a "510 remote info:"asynchronous message with the same parameters as the "210 remote info:" message.

#### **Closing connection**

The "quit" command instructs the server to cleanly shut down the connection:

**quit**↵

#### **Checking connection status**

The "ping" command has no function other than to determine if the server is responding:

**ping**↵

#### **Getting help**

The "help" or "?" commands return human readable help text describing all available commands and parameters:

**help**↵

 $\bigcap_{r}$ 

**?**↵

The server will respond with a list of all supported commands:

```
201 help:↵
{Help Text}↵
{Help Text}↵
↵
```
#### **Switching to preview mode**

The "preview" command instructs the deck to switch between preview mode and output mode:

## **preview: enable: {"true", "false"}**↵

Playback will be stopped when the deck is switched to preview mode. Capturing will be stopped when the deck is switched to output mode.

#### **Controlling device playback**

The "play" command instructs the deck to start playing:

**play**↵

The play command accepts a number of parameters which may be used together in most combinations.

By default, the deck will play all remaining clips on the timeline then stop.

The "single clip" parameter may be used to override this behaviour:

### **play: single clip: {"true", "false"}**↵

By default, the deck will play at normal (100%) speed. An alternate speed may be specified in percentage between -5000 and 5000:

#### **play: speed: {% normal speed}**↵

By default, the deck will stop playing when it reaches to the end of the timeline. The "loop" parameter may be used to override this behaviour:

## **play: loop: {"true", "false"}**↵

The "playrange" command returns the current playrange setting if any:

#### **playrange**↵

To override this behaviour and select a particular clip:

**playrange set: clip id: {Clip ID}**↵

To only play a certain number of clips starting at a particular clip:

**playrange set: clip id: {n} count: {m}**↵

To only play a certain timecode range:

**playrange set: in: {in timecode} out: {out timecode}**↵

To play a certain timeline range:

#### **playrange set: timeline in: {in} timeline out: {out}**↵

To clear a set playrange and return to the default value:

## **playrange clear**↵

The "play on startup command" instructs the deck on what action to take on startup. By default, the deck will not play. Use the "enable" command to start playback after each power up.

## **play on startup: enable {"true", "false"}**↵

By default, the unit will play back all clips on startup. Use the "single clip" command to override:

#### **play on startup: single clip: {"true", "false"}**↵

The "play option" command queries the output frame for when playback stops:

## **play option**↵

By default, the deck will display the last frame when playback stops. To override this behaviour, the "stop mode" parameter can be used:

#### **play option: stop mode: {"lastframe", "nextframe", "black"}**↵

#### **Stopping deck operation**

The "stop" command instructs the deck to stop the current playback or capture:

**stop**↵

#### **Changing timeline position**

The "goto" command instructs the deck to switch to playback mode and change its position within the timeline.

To go to the start of a specific clip:

**goto: clip id: {Clip ID}**↵

To move forward/back {count} clips from the current clip on the current timeline:

#### **goto: clip id: +/-{count}**↵

Note that if the resultant clip id goes beyond the first or last clip on timeline, it will be clamp at the first or last clip.

To go to the start or end of the current clip:

```
goto: clip: {"start", "end"}↵
```
To go to the start of the first clip or the end of the last clip:

**goto: timeline: {"start", "end"}**↵

To go to a specified timecode:

## **goto: timecode: {timecode}**↵

To move forward or back a specified duration in timecode:

**goto: timecode: {"+", "-"}{duration in timecode}**↵

To specify between slot 1 and slot 2:

#### **goto: slot id: {Slot ID}**↵

Note that only one parameter/value pair is allowed for each goto command.

#### **Enumerating supported commands and parameters**

The "commands" command returns the supported commands:

```
commands↵
```
The command list is returned in a computer readable XML format:

```
212 commands:
<commands>↵
      <command name="…"><parameter name="…"/>…</command>↵
      <command name="…"><parameter name="…"/>…</command>↵
 …
</commands>↵
```
↵

More XML tokens and parameters may be added in later releases.

#### **Controlling asynchronous notifications**

The "notify" command may be used to enable or disable asynchronous notifications from the server. To enable or disable transport notifications:

```
notify: transport: {"true", "false"}↵
```
To enable or disable slot notifications:

**notify: slot: {"true", "false"}**↵

To enable or disable remote notifications:

```
notify: remote: {"true", "false"}↵
```
To enable or disable configuration notifications:

```
notify: configuration: {"true", "false"}↵
```
Multiple parameters may be specified. If no parameters are specified, the server returns the current state of all notifications:

```
209 notify:↵
transport: {"true", "false"}↵
slot: {"true", "false"}↵
remote: {"true", "false"}↵
configuration: {"true", "false"}↵
↵
```
#### **Retrieving device information**

The "device info" command returns information about the connected deck device:

**device info**↵

The server will respond with:

```
204 device info:↵
protocol version: {Version}↵
model: {Model Name}↵
unique id: {unique alphanumeric identifier}↵
↵
```
## **Retrieving slot information**

The "slot info" command returns information about a slot. Without parameters, the command returns information for the currently selected slot:

#### **slot info**↵

If a slot id is specified, that slot will be queried:

```
slot info: slot id: {Slot ID}<sup>↓</sup>
```
The server will respond with slot specific information:

**202 slot info:**↵

**slot id: {Slot ID}**↵ **status: {"empty", "mounting", "error", "mounted"}**↵ **volume name: {Volume name}**↵ **recording time: {recording time available in seconds}**↵ **video format: {disk's default video format}**↵ ↵

Asynchronous slot information change notification is disabled by default and may be configured with the "notify" command. When enabled, changes in slot state will generate a "502 slot info:" asynchronous message with the same parameters as the "202 slot info:" message.

#### **Retrieving clip information**

The "disk list" command returns the information for each playable clip on a given disk. Without parameters, the command returns information for the current active disk:

```
disk list↵
```
If a slot id is specified, the disk in that slot will be queried:

## **disk list: slot id: {Slot ID}**↵

The server responds with the list of all playable clips on the disk in the format of: Index, name, formats, and duration in timecode:

**206 disk list:**↵

```
slot id: {Slot ID}↵
{clip index}: {name} {file format} {video format} {Duration timecode}↵
{clip index}: {name} {file format} {video format} {Duration timecode}↵
…
↵
```
Note that the clip index starts from 1.

#### **Retrieving clip count**

The "clips count" command returns the number of clips on the current timeline:

**clips count** ↵

The server responds with the number of clips:

**214 clips count:** ↵

**clip count: {Count}**↵

#### **Retrieving timeline information**

The "clips get" command returns information for each available clip, for a given range in timecode, on the current timeline. Without parameters, the command returns information for all clips on timeline:

```
clips get↵
```
The server responds with a list of clip IDs, names and timecodes:

```
205 clips info:↵
clip count: {Count}↵
{Clip ID}: {Name} {Start timecode} {Duration timecode}↵
{Clip ID}: {Name} {Start timecode} {Duration timecode}↵
…
↵
```
Note that the clip list format has changed incompatibly in protocol version 1.1, i.e., Start timecode information field is inserted to each clip information line.

#### **Retrieving transport information**

The "transport info" command returns the state of the transport:

**transport info** ↵

The server responds with transport specific information:

```
208 transport info:↵
status: {"preview", "stopped", "play", "forward", "rewind", 
"jog", "shuttle","record"}↵
speed: {Play speed between -1600 and 1600 %}↵
slot id: {Slot ID or "none"}↵
display timecode: {timecode}↵
timecode: {timecode}↵
clip id: {Clip ID or "none"}↵
video format: {Video format}↵
loop: {"true", "false"}↵
↵
```
The "timecode" value is the timecode within the current timeline for playback or the clip for record. The "display timecode" is the timecode displayed on the front of the deck. The two timecodes will differ in some deck modes.

Asynchronous transport information change notification is disabled by default and may be configured with the "notify" command. When enabled, changes in transport state will generate a "508 transport info:" asynchronous message with the same parameters as the "208 transport info:" message.

## **Video Formats**

The following video formats are currently supported on HyperDeckExtreme 8K HDR:

NTSC, PAL, NTSCp, PALp

720p50, 720p5994, 720p60

1080p23976, 1080p24, 1080p25, 1080p2997, 1080p30

1080i50, 1080i5994, 1080i60

4Kp23976, 4Kp24, 4Kp25, 4Kp2997, 4Kp30

4Kp50, 4Kp5994, 4Kp60

Video format support may vary between models and software releases.

## **File Formats**

HyperDeck Extreme 8K HDR supports the following file formats:

H.264Low

H.264Medium

H.264High

QuickTimeProResHQ

QuickTimeProRes

QuickTimeProResLT

Supported file formats may vary between models and software releases.

#### **Querying and updating configuration information**

The "configuration" command may be used to query the current configuration of the deck:

#### **configuration**↵

The server returns the configuration of the deck:

```
211 configuration:↵
audio input: {"embedded", "XLR", "RCA"}<sup>←</sup>
video input: {"SDI", "HDMI", "component"}↵
file format: {File format}↵
↵
```
One or more configuration parameters may be specified to change the configuration of the deck. To change the current video input:

**configuration: video input: {"SDI", "HDMI", "component"}**↵

Valid video inputs may vary between models. To configure the current audio input:

#### **configuration: audio input: {"embedded", "XLR", "RCA"}**↵

Valid audio inputs may vary between models.

To configure the current file format:

## **configuration: file format: {File format}**↵

Note that changes to the file format may require the deck to reset, which will cause the client connection to be closed. In such case, response code 213 will be returned (instead of 200) before the client connection is closed:

#### **"213 deck rebooting"**

Asynchronous configuration information change notification is disabled by default and may be configured with the "notify" command. When enabled, changes in configuration will generate a "511 configuration:" asynchronous message with the same parameters as the "211 configuration:" message.

#### **Selecting active slot and video format**

The "slot select" command instructs the deck to switch to a specified slot, or/and to select a specified output video format. To switch to a specified slot:

**slot select: slot id: {slot ID}**↵

To select the output video format:

**slot select: video format: {video format}**↵

Either or all slot select parameters may be specified. Note that selecting video format will result in a rescan of the disk to reconstruct the timeline with all clips of the specified video format.

#### **Clearing the current timeline**

The "clips clear" command instructs the deck to empty the current timeline:

**clips clear**↵

The server responds with

**200 ok**↵

## **Adding a clip to the current timeline**

The "clips add:" command instructs the deck to add a clip to the current timeline:

**clips add: name: {"clip name"}**↵

The server responds with

**200 ok**↵

or in case of error

**1xx {error description}**↵

## **Configuring the watchdog**

The "watchdog" command instructs the deck to monitor the connected client and terminate the connection if the client is inactive for at least a specified period of time.

To configure the watchdog:

## **watchdog: period: {period in seconds}**↵

To avoid disconnection, the client must send a command to the server at least every {period} seconds. Note that if the period is set to 0 or less than 0, connection monitoring will be disabled.